# **OTECAN.**

**Instrucciones de uso del Lector de Absorbencia**

# **INFINITE F50 PLUS y del software**

# **MAGELLAN**

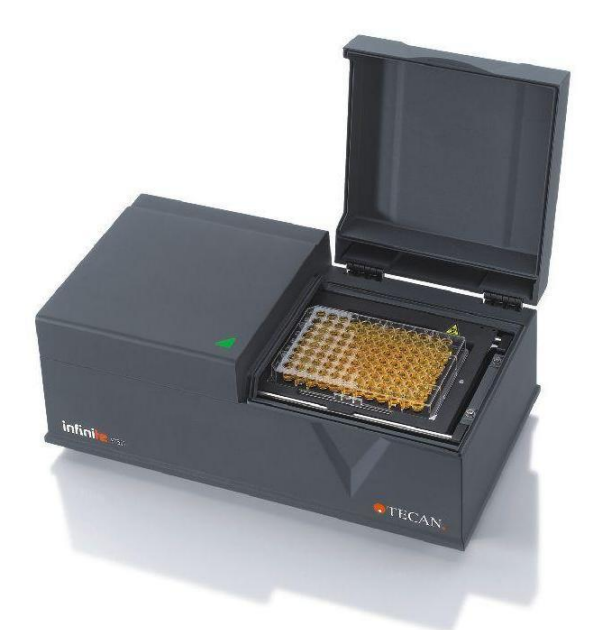

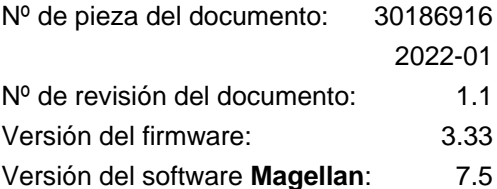

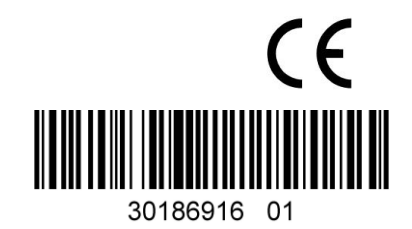

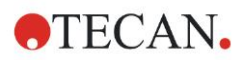

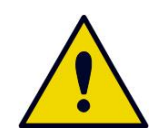

#### **ADVERTENCIA ANTES DE MANEJAR ESTE INSTRUMENTO, LEA ATENTAMENTE Y SIGA ESTAS INSTRUCCIONES DE USO.**

#### *Aviso*

Hemos realizado el máximo esfuerzo para evitar errores en el texto y en los diagramas; no obstante, Tecan Austria GmbH no asume ninguna responsabilidad por posibles errores en la presente publicación.

Tecan Austria GmbH tiene el compromiso de mejorar nuestros productos para aprovechar las nuevas técnicas y componentes disponibles. Por ese motivo nos reservamos el derecho a cambiar las especificaciones en cualquier momento, siempre *cumpliendo con las correspondientes verificaciones, validaciones y homologaciones*.

Agradeceremos sus comentarios sobre el presente documento.

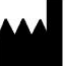

#### *Fabricante*

Tecan Austria GmbH Untersbergstr. 1A A-5082 Grödig, Austria T: +43 6246 89330 F: +43 6246 72 770 [www.tecan.com](http://www.tecan.com/) E-mail: office.austria@tecan.com

#### *Información de copyright*

El contenido de este documento es propiedad de Tecan Austria GmbH y no se puede copiar, reproducir ni transferir a terceros sin el correspondiente consentimiento previo por escrito.

Copyright © Tecan Austria GmbH Reservados todos los derechos. Impreso en Austria.

#### *Declaración para el certificado de la UE*

Ver la última página de estas Instrucciones de uso.

#### *Acerca de estas Instrucciones de uso*

Manual original. El objetivo de este documento es servir como **Instrucciones de uso** del lector de absorbencia INFINITE F50 PLUS, que está diseñado para medir la absorbencia de luz (densidad óptica) de muestras en microplacas de 96 pocillos. Su objetivo es servir como referencia y proveer instrucciones para el usuario.

Este documento muestra cómo:

- Instalar el instrumento
- Manejar el instrumento
- Limpiar y mantener el instrumento

#### *Observaciones acerca de las capturas de pantalla*

El número de versión que muestran algunas capturas de pantalla podría no coincidir con la versión más actualizada. Las capturas de pantalla solamente se han actualizado si ha cambiado el contenido relacionado con la aplicación.

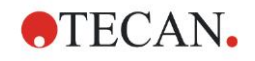

# **Advertencias, Precauciones y Avisos**

A lo largo de esta publicación se han utilizado el siguiente tipo de avisos para resaltar información relevante o advertir al usuario de situaciones potencialmente peligrosas:

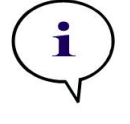

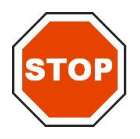

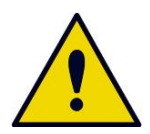

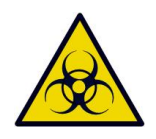

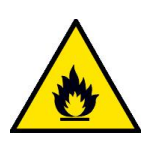

*Aviso Suministra información útil.*

**ATENCIÓN INDICA LA POSIBILIDAD DE DAÑAR EL INSTRUMENTO O PERDER DATOS SI NO SE SIGUEN LAS INSTRUCCIONES.**

#### **ADVERTENCIA**

**INDICA LA POSIBILIDAD DE LESIONES PERSONALES GRAVES, PELIGRO DE MUERTE O DAÑOS AL EQUIPO SI NO SE SIGUEN LAS INSTRUCCIONES.**

#### **ADVERTENCIA**

**INDICA POSIBLE PRESENCIA DE MATERIAL BIOLÓGICAMENTE PELIGROSO. SE DEBEN SEGUIR LAS MEDIDAS APROPIADAS DE SEGURIDAD EN EL LABORATORIO.**

#### **ADVERTENCIA**

**ESTE SÍMBOLO INDICA LA POSIBLE PRESENCIA DE MATERIALES INFLAMABLES Y RIESGO DE INCENDIO. SE DEBEN SEGUIR LAS MEDIDAS APROPIADAS DE SEGURIDAD EN EL LABORATORIO.**

#### **¡ATENCIÓN!**

**DIRECTIVA 2012/19/EU SOBRE RESIDUOS DE EQUIPOS ELÉCTRICOS Y ELECTRÓNICOS (WEEE)**

**IMPACTO AMBIENTAL NEGATIVO ASOCIADO CON EL TRATAMIENTO DE RESIDUOS.**

- ⚫ **NO TRATE LOS EQUIPOS ELÉCTRICOS Y ELECTRÓNICOS COMO RESIDUOS URBANOS SIN CLASIFICAR.**
- ⚫ **RECOJA POR SEPARADO LOS RESIDUOS DE LOS EQUIPOS ELÉCTRICOS Y ELECTRÓNICOS.**

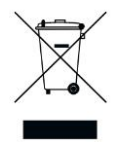

# Tabla de contenido

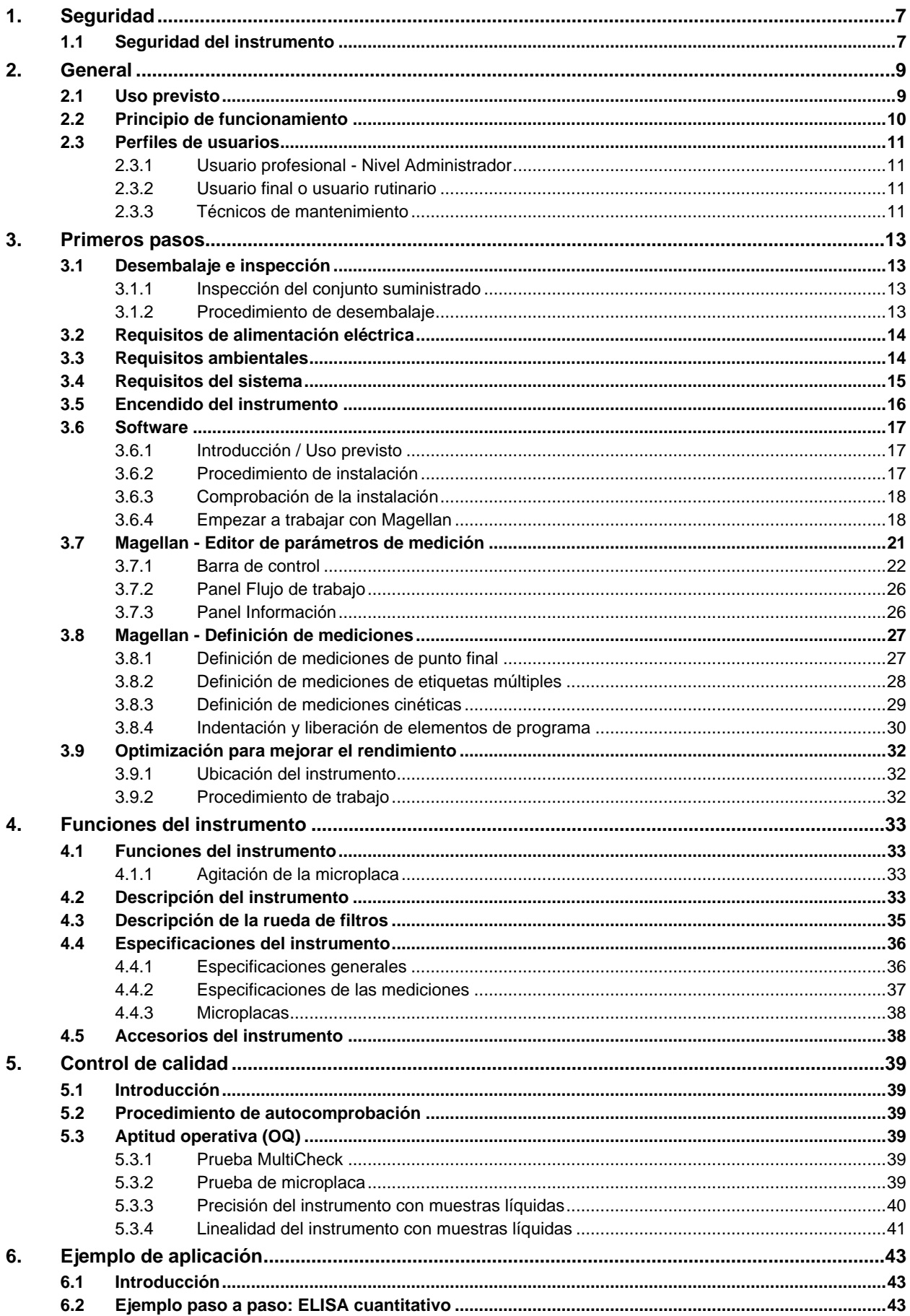

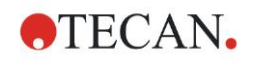

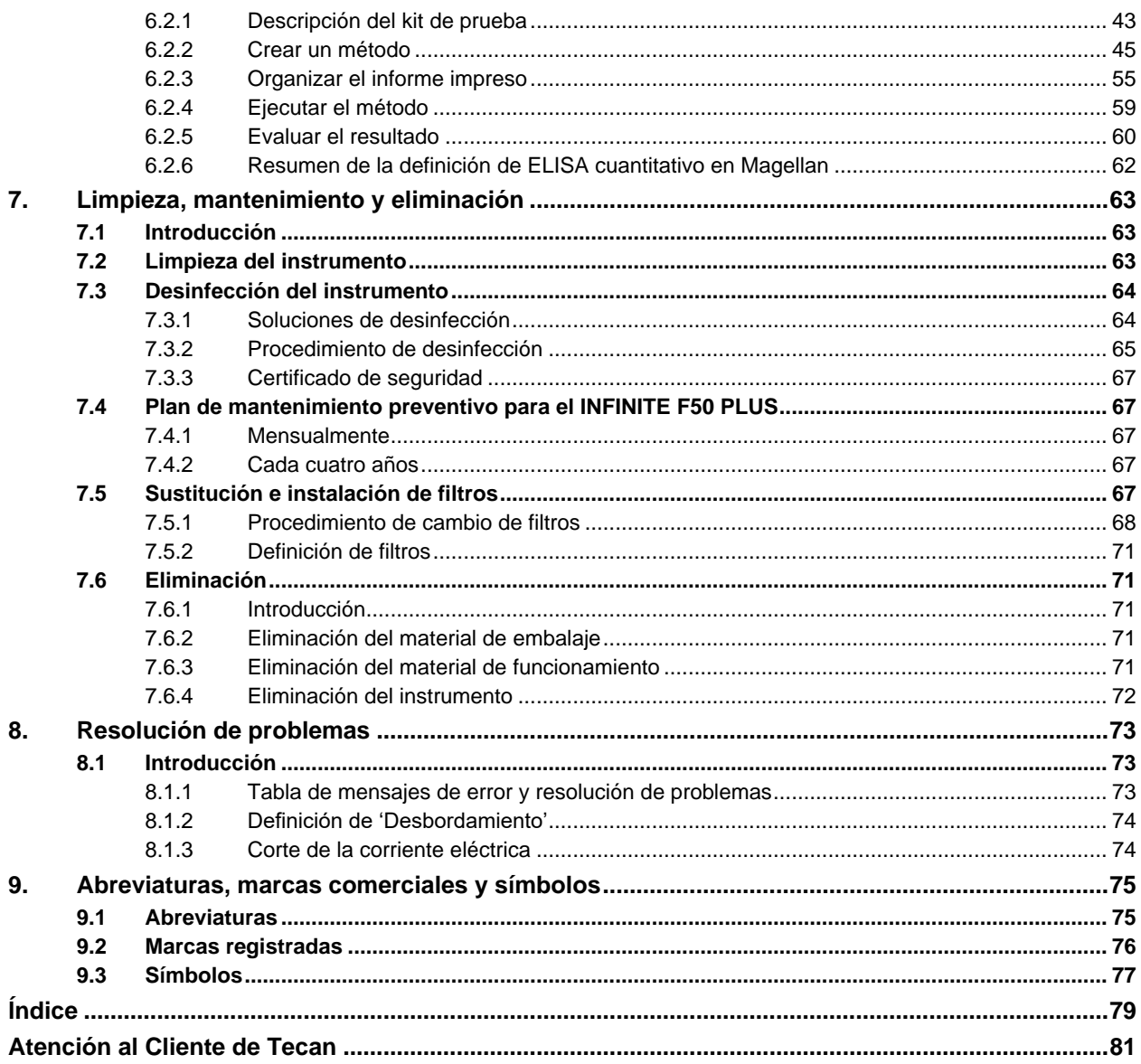

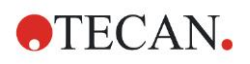

# <span id="page-6-0"></span>**1. Seguridad**

# <span id="page-6-1"></span>**1.1 Seguridad del instrumento**

- 1. Para reducir el riesgo de lesiones, incendio o descargas eléctricas, cuando use este equipo siga siempre las medidas de seguridad básicas.
- 2. Lea y comprenda toda la información contenida en estas Instrucciones. No leer, entender y seguir las instrucciones contenidas en este documento puede resultar en daños al producto, lesiones en el personal que lo maneja o funcionamiento deficiente del instrumento. Tecan no es responsable de los daños o lesiones resultantes del uso incorrecto de este dispositivo.
- 3. Observe todas las llamadas de ADVERTENCIA y ATENCIÓN de este documento.
- 4. Antes de la limpieza y desinfección, desconecte siempre el dispositivo de la alimentación eléctrica.
- 5. Nunca abra la carcasa del instrumento.
- 6. Observe todas las medidas de seguridad adecuadas para el laboratorio, como el uso de vestimenta de protección (p. ej., guantes, bata de laboratorio y gafas de seguridad) y la aplicación de procedimientos de seguridad de laboratorio homologados.

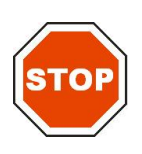

#### **ATENCIÓN SI NO SE SIGUEN CORRECTAMENTE LAS INSTRUCCIONES CONTENIDAS EN ESTE DOCUMENTO, EL INSTRUMENTO SE PODRÍA DAÑAR, LOS PROCEDIMIENTOS PODRÍAN VOLVERSE INCORRECTOS Y NO SE PODRÁ GARANTIZAR LA SEGURIDAD DEL INSTRUMENTO.**

Se presupone que los operadores de instrumento, debido a su experiencia profesional, están familiarizados con las medidas de seguridad necesarias para manejar productos químicos y sustancias biopeligrosas.

Deberán observarse las siguientes leyes y directrices:

- Leyes nacionales de protección de la propiedad industrial
- Normativa de prevención de accidentes
- Hojas de datos de seguridad de los fabricantes de reactivos

## **ADVERTENCIA**

**DEPENDIENDO DE LAS APLICACIONES, ALGUNAS PIEZAS DEL INFINITE F50 PLUS PODRÍAN ENTRAR EN CONTACTO CON MATERIALES BIOPELIGROSOS O INFECCIOSOS.**

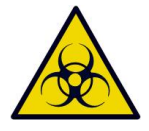

**ASEGÚRESE DE QUE ÚNICAMENTE PERSONAL CUALIFICADO MANEJA EL INSTRUMENTO. PARA TAREAS DE MANTENIMIENTO O REPARACIÓN, ASÍ COMO EN CASO DE TRASLADO O ELIMINACIÓN DEL INSTRUMENTO, DESINFECTE SIEMPRE EL INSTRUMENTO SEGÚN LAS INSTRUCCIONES DESCRITAS EN ESTE DOCUMENTO.**

**SIGA MEDIDAS APROPIADAS DE SEGURIDAD EN EL LABORATORIO, COMO EL USO DE ROPA PROTECTORA, SIEMPRE QUE OPERE CON SUSTANCIAS POTENCIALMENTE INFECCIOSAS.**

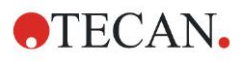

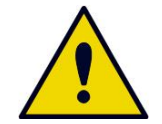

#### **ADVERTENCIA**

**ESTE INSTRUMENTO CUMPLE LOS REQUISITOS DE EMISIÓN E INMUNIDAD DESCRITOS EN IEC 61326-2-6; NO OBSTANTE, ANTES DE UTILIZAR EL INSTRUMENTO SE DEBERÍA EVALUAR EL ENTORNO ELECTROMAGNÉTICO.**

**ES RESPONSABILIDAD DEL OPERADOR ASEGURARSE DEL MANTENIMIENTO DE UN ENTORNO ELECTROMAGNÉTICO COMPATIBLE CON EL INSTRUMENTO PARA QUE FUNCIONE DEL MODO PREVISTO.**

**NO UTILICE ESTE INSTRUMENTO CERCA DE FUENTES DE RADIACIÓN ELECTROMAGNÉTICA FUERTE (P. EJ., EQUIPOS QUE GENERAN RF NO PROTEGIDOS) CUANDO PUEDAN INTERFERIR CON EL FUNCIONAMIENTO DEL INSTRUMENTO O PUEDAN CONDUCIR A RESULTADOS INCORRECTOS.**

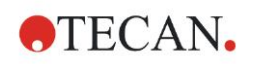

# <span id="page-8-0"></span>**2. General**

# <span id="page-8-1"></span>**2.1 Uso previsto**

INFINITE F50 PLUS es un lector de absorbencia de microplacas de 96 pocillos automatizado que incluye el software Magellan para uso profesional en laboratorios para la medición de la absorbencia de la luz (densidad óptica) de medios líquidos homogéneos para diagnósticos in vitro.

Este instrumento está concebido para utilizarse principalmente en el análisis diagnóstico in vitro de muestras procedentes de ensayos ligados a enzimas (ELISA) seleccionados por el usuario. La información diagnóstica específica y el tipo de muestra vienen definidos por el ensayo seleccionado.

INFINITE F50 PLUS está destinado a la medición y la evaluación de ensayos cualitativos, semicuantitativos y cuantitativos con arreglo a los parámetros de diagnóstico programados y las especificaciones del instrumento.

Este producto está destinado al uso profesional en laboratorios por parte de personal capacitado. Este equipo no es para uso doméstico o no profesional.

*Nota Si el lector de absorbencia INFINITE F50 PLUS o el software Magellan se modifican de algún modo, la garantía ya no será válida y el instrumento perderá la conformidad con las normas.*

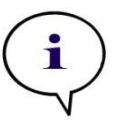

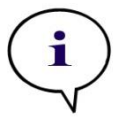

*Nota Para aplicaciones de diagnóstico clínico, la autoridad competente debe utilizar únicamente kits de prueba con la etiqueta CE. La autoridad competente deberá cerciorarse de que la combinación de un kit de* 

*prueba en particular con la etiqueta CE utilizado con el lector de absorbencia INFINITE F50 PLUS y sus elementos opcionales con la etiqueta CE está validado para cumplir la reglamentación IVD 2017/746, u otras normas nacionales o locales correspondientes.*

Si el lector de absorbencia INFINITE F50 PLUS se utiliza para aplicaciones distintas a las mencionadas anteriormente o si se utiliza con otro software distinto a Magellan, ya no será conforme a la directiva IDV y la autoridad competente será responsable de la validación necesaria y el uso respectivo.

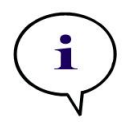

*Nota Los resultados obtenidos con el INFINITE F50 PLUS se verán afectados por el uso apropiado del instrumento y las microplacas, como se explica en las instrucciones de este documento, así como por los compuestos líquidos utilizados (reactivos, productos químicos). Se deberán seguir estrictamente las instrucciones de uso, almacenamiento y aplicaciones en las que hay implicadas muestras o reactivos. Por lo tanto, los resultados se deben interpretar con cuidado.*

*Nota Nunca abra la carcasa del instrumento, ya que ello implica que se invalidará la garantía.*

# <span id="page-9-0"></span>**2.2 Principio de funcionamiento**

INFINITE F50 PLUS es un lector de absorbencia de 8 canales que se utiliza para medir la densidad óptica (DO) de líquidos en microplacas de 96 pocillos.

La luz creada por la fuente de luz LED pasa a través de un filtro óptico existente en la rueda de filtros para seleccionar la longitud de onda que se necesita para la medición de la absorbencia.

Después de pasar por el filtro, el haz de luz se divide en ocho fibras ópticas para enfocarse sobre ocho pocillos de la microplaca. Los haces de luz que atraviesan los pocillos de la microplaca se enfocan usando ocho lentes ópticas y se envían a ocho fotodiodos para su detección.

Esto significa que el lector INFINITE F50 PLUS mide ocho pocillos en paralelo, que corresponden a una columna de una microplaca de 96 pocillos.

Para controlar y regular la intensidad de la luz de la lámpara LED, se utiliza una fibra óptica adicional (canal de referencia), donde la luz pasa por encima de la microplaca.

Los valores de transmisión obtenidos se convierten en valores de densidad óptica (DO) según la fórmula siguiente:

#### **Transmisión T**  $=$   $\frac{1}{\Gamma}$  $=\frac{1}{2}$

- $I_0$  = intensidad de la luz de incidente
- $I =$  intensidad de la luz transmitida

DO es el logaritmo de la transmisión recíproca.

$$
OD = Log \frac{1}{T}
$$

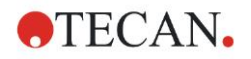

# <span id="page-10-0"></span>**2.3 Perfiles de usuarios**

## <span id="page-10-1"></span>*2.3.1 Usuario profesional - Nivel Administrador*

El administrador es una persona que tiene la formación técnica apropiada y las cualificaciones y la experiencia correspondientes. Si el equipo se utiliza como está previsto, esa persona podrá reconocer y evitar el peligro.

El Administrador deberá tener amplios conocimientos y podrá instruir al usuario final y al usuario rutinario sobre los protocolos de análisis en relación con un producto de Tecan dentro de los límites del uso previsto.

Se requieren destrezas informáticas y el idioma inglés.

## <span id="page-10-2"></span>*2.3.2 Usuario final o usuario rutinario*

El usuario final (o usuario rutinario) es una persona que tiene la formación técnica apropiada y las cualificaciones y la experiencia correspondientes. Si el equipo se utiliza como está previsto, esa persona podrá reconocer y evitar el peligro.

Se requieren destrezas informáticas y buenos conocimientos del idioma local respectivo o inglés.

## <span id="page-10-3"></span>*2.3.3 Técnicos de mantenimiento*

El técnico de mantenimiento es una persona que tiene la formación técnica apropiada y las cualificaciones y la experiencia correspondientes. Si el equipo requiere reparación o mantenimiento, esa persona podrá reconocer y evitar el peligro.

Se requieren destrezas informáticas y el idioma inglés.

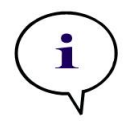

*Aviso Las fechas de formación, su duración y frecuencia están disponibles en Atención al cliente.*

*Puede consultar la dirección y el número de teléfono en Internet:*  **<http://www.tecan.com/customersupport>**

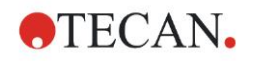

# <span id="page-12-0"></span>**3. Primeros pasos**

# <span id="page-12-1"></span>**3.1 Desembalaje e inspección**

## <span id="page-12-2"></span>*3.1.1 Inspección del conjunto suministrado*

El instrumento entregado incluye:

- Fuente de alimentación externa
- Cable de alimentación eléctrica
- Cable USB para conexión a un ordenador externo
- Instrucciones de uso, archivos PDF en un soporte de datos
- Lápiz de memoria USB
	- o Software Magellan
	- o Instrucciones de uso, archivos PDF
	- o Herramientas (p. ej., Adobe Reader)

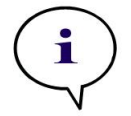

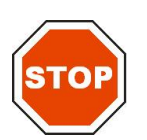

#### **ATENCIÓN EL LECTOR HA SIDO PROBADO CON EL CABLE USB SUMINISTRADO. SI SE UTILIZA OTRO CABLE USB, NO SE PODRÁ GARANTIZAR EL FUNCIONAMIENTO CORRECTO DEL INSTRUMENTO.**

*Nota Para evitar pérdidas de datos y ataques de virus y programas malintencionados, nunca quite de la memoria USB la protección contra escritura.*

## <span id="page-12-3"></span>*3.1.2 Procedimiento de desembalaje*

- 1. Antes de abrirlo, inspeccione visualmente si el embalaje tiene algún daño. *Notifique inmediatamente cualquier desperfecto.*
- 2. Seleccione una ubicación para colocar el instrumento. La ubicación deberá estar plana, libre de vibraciones, alejada de la luz del solar directa y libre de polvo, disolventes y vapores de ácidos. Asegúrese de que la distancia entre el instrumento y la pared y otros equipos es de al menos 5 cm.
- 3. Levante el instrumento para sacarlo de la caja de cartón y colóquelo en la ubicación seleccionada. Tenga cuidado al levantar el instrumento.
- 4. Inspeccione visualmente el instrumento para comprobar si hay piezas sueltas, dobladas o rotas.

*Notifique inmediatamente cualquier desperfecto.*

- 5. Compare el número de serie del instrumento de la placa del fondo del instrumento con el número de serie de la hoja de embalaje. *Notifique inmediatamente cualquier discrepancia.*
- 6. Coteje los accesorios del instrumento con los de la nota del embalaje.
- 7. Guarde los materiales de embalaje por si necesitara transportar el instrumento.

# <span id="page-13-0"></span>**3.2 Requisitos de alimentación eléctrica**

Este instrumento detecta automáticamente la tensión suministrada. Por lo tanto, no es necesario ajustar el valor de tensión de suministro. Compruebe las especificaciones de tensión y asegúrese de que la tensión suministrada al instrumento es correcta según las especificaciones siguientes:

#### **Tensión**

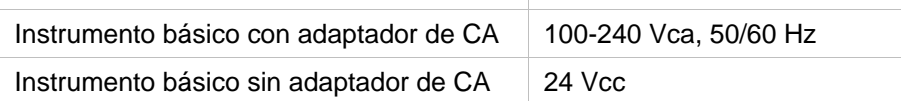

Si esa tensión no está disponible en su país, póngase en contacto con su Servicio Local de Atención al Cliente de Tecan.

Conecte el instrumento solamente a un sistema de alimentación eléctrica con toma de tierra de protección.

**ATENCIÓN NO UTILICE EL INSTRUMENTO CON UNA GAMA DE TENSIONES INCORRECTA. SI SE ENCIENDE EL INSTRUMENTO CON UNA TENSIÓN INCORRECTA, SE AVERIARÁ.**

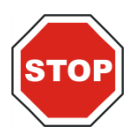

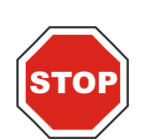

#### **ATENCIÓN NO SUSTITUYA LOS CABLES DE ALIMENTACIÓN PRINCIPAL DESCONECTABLES POR OTROS DE ESPECIFICACIONES INADECUADAS.**

# <span id="page-13-1"></span>**3.3 Requisitos ambientales**

Este instrumento se debe colocar sobre una superficie plana, nivelada, libre de polvo, disolventes y vapores de ácidos.

Para conseguir resultados correctos se deben evitar las vibraciones y la luz solar directa.

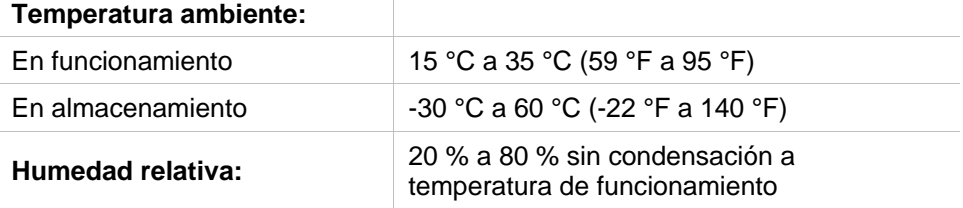

# <span id="page-14-0"></span>**3.4 Requisitos del sistema**

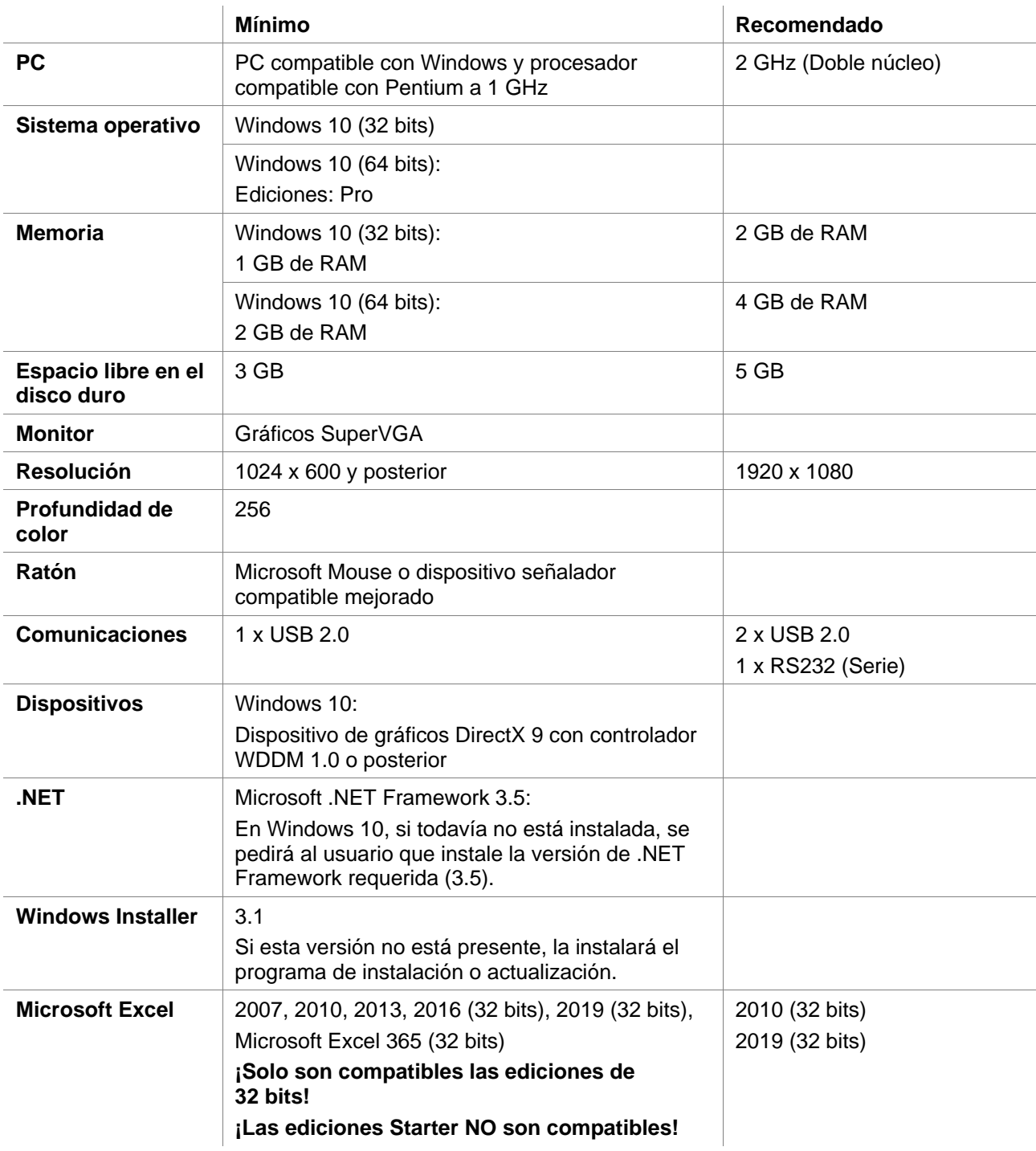

# <span id="page-15-0"></span>**3.5 Encendido del instrumento**

Los siguientes procedimientos detallan los pasos necesarios requeridos antes de encender el instrumento.

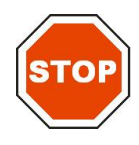

#### **ATENCIÓN ANTES DE INSTALAR Y ENCENDER ESTE INSTRUMENTO, SE DEBE DEJAR EN REPOSO AL MENOS TRES HORAS PARA QUE NO EXISTA LA POSIBILIDAD DE CONDENSACIÓN QUE PODRÍA OCASIONAR UN CORTOCIRCUITO.**

Cuando se hayan cumplido los requisitos mencionados anteriormente, la instalación se realizará según el siguiente procedimiento:

- 1. Conecte el instrumento al ordenador externo mediante el cable USB.
- 2. Asegúrese de que el interruptor de alimentación eléctrica del lado izquierdo del instrumento está en posición OFF (apagado).
- 3. Inserte el cable de alimentación eléctrica en la toma de alimentación eléctrica del panel izquierdo.
- 4. Encienda el instrumento con el interruptor de alimentación eléctrica del panel izquierdo.

**Una vez que se instale el software, el instrumento estará listo para medir microplacas.**

#### *Nota*

*Antes de empezar las mediciones, asegúrese de que la microplaca en la posición A1 está correctamente insertada.*

*Las microplacas solamente se pueden medir sin tapas.*

*Para evitar que la luz ambiental influya en los resultados, cierre la tapa del transporte de placa antes de empezar una medición.*

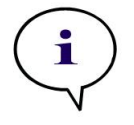

*Nota Después de terminar la medición, no olvide retirar la microplaca directamente del lector.*

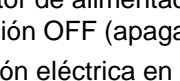

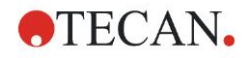

## <span id="page-16-0"></span>**3.6 Software**

## <span id="page-16-1"></span>*3.6.1 Introducción / Uso previsto*

Junto con el instrumento se suministra el software de control del instrumento y análisis de datos **Magellan**.

Magellan es un **software universal de análisis de datos y control de lector** para analizar datos generados por pruebas de microplacas mediante dispositivos de medición de Tecan.

Magellan está disponible en dos versiones:

- **Magellan** y
- **Magellan Tracker**

El software **Magellan** está diseñado para ensayos de etiquetas múltiples, cinética y punto final con el instrumento INFINITE F50 PLUS conforme a su uso previsto; consulte la sección [2.1](#page-8-1) [Uso previsto.](#page-8-1)

**Magellan Tracker** ofrece toda la funcionalidad necesaria para cumplir la normativa FDA Reglamento 21 CFR parte 11 además de la funcionalidad de Magellan.

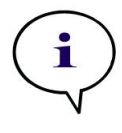

*Es importante tener en cuenta que la correcta instalación de este instrumento y el software Magellan no garantiza en sí misma la conformidad con todas las leyes y requisitos aplicables. Es preciso también establecer las medidas correspondientes respecto a los procesos y procedimientos operativos estándar, que incluyen la validación y el control de calidad.*

*Nota* 

## <span id="page-16-2"></span>*3.6.2 Procedimiento de instalación*

Para instalar el software, inserte el lápiz de memoria USB en el puerto USB y proceda como sigue:

- 1. Se deberá iniciar automáticamente el asistente de instalación de Magellan para guiarle en el proceso de instalación. Si no se iniciara, ejecute el archivo 'E:\Tecan.exe' (donde E es la letra de unidad de la memoria USB).
- 2. Para iniciar el procedimiento de instalación y utilizar el Asistente, seleccione 'Magellan software' y, en función de la versión que haya adquirido, 'Install Magellan', o bien, 'Install Magellan Tracker'.
- 3. Haga clic en **Instalar** para iniciar el procedimiento de instalación del software.
- 4. Para continuar, haga clic en '**I accept** the terms of the license agreement' y en '**Next**'.
- 5. Se mostrará la página **Información del cliente**: escriba el nombre del usuario y la organización.
- 6. Se mostrará la **página Configuración**: seleccione el idioma.
- 7. Página '**Use for regulated environments**': para continuar, haga clic en '**Next**'.
- 8. Haga clic en **Instalar** para iniciar la instalación.
- 9. Haga clic en **Finalizar** para terminar la instalación y cerrar el programa de instalación.

El software se podrá iniciar desde el menú **Inicio** de Windows si selecciona **Magellan** en el grupo de programas **Tecan**.

#### **3. Primeros pasos**

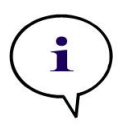

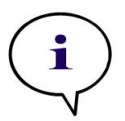

*Nota Es de suma importancia que la persona que instale el software tenga derechos de administrador en el ordenador.*

**OTECAN.** 

*Nota Magellan V7.5 no se puede instalar junto con otras versiones del software Magellan.*

De modo predeterminado, todos los tipos de archivos asociados con Magellan se guardarán en los correspondientes subdirectorios del directorio siguiente:

- Windows XP: C:\Documents and Settings\All Users\Documents\Tecan\Magellan
- Windows 7, Windows 8, Windows 10: C:\Users\Public\Documents\Tecan\Magellan

## <span id="page-17-0"></span>*3.6.3 Comprobación de la instalación*

Compruebe que la instalación de Magellan es correcta con el programa de comprobación automática de la instalación:

Inicie *TecanIQ.exe* desde el directorio de instalación predeterminado (C:*\Archivos de programa\Tecan\Magellan)* o desde el **menú Inicio de Windows: Inicio > Programas > Tecan > MagellanIQ.**

Haga clic en **Verificar** para iniciar la comprobación de la instalación. Todos los componentes instalados deberán tener el estado **OK**. Si detecta algún posible problema, póngase en contacto con su representante local de Tecan.

Para cerrar el programa de comprobación de la instalación, haga clic en **Cancelar** o **Salir**.

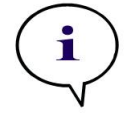

*Nota* 

*La comprobación de la instalación se debe repetir cada vez que se instale o actualice Magellan a una versión superior.*

## <span id="page-17-1"></span>*3.6.4 Empezar a trabajar con Magellan*

El principal tipo de interfaz de usuario de Magellan es el asistente.

Los asistentes de Magellan representan módulos de flujos de trabajo que constan de instrucciones paso a paso para ejecutar procedimientos complejos.

Algunas veces, los menús están disponibles en la barra de cabecera. El **Menú** ofrece un modo convencional de utilizar el software: en los menús principales se selecciona el correspondiente elemento del menú. Todas las acciones subsiguientes se iniciarán de inmediato, o bien se mostrará un cuadro de diálogo para poder seleccionar opciones adicionales.

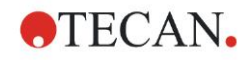

#### **Interfaz de usuario – Lista de Asistentes**

Después de ejecutar Magellan, se mostrará la **Lista de Asistentes** :

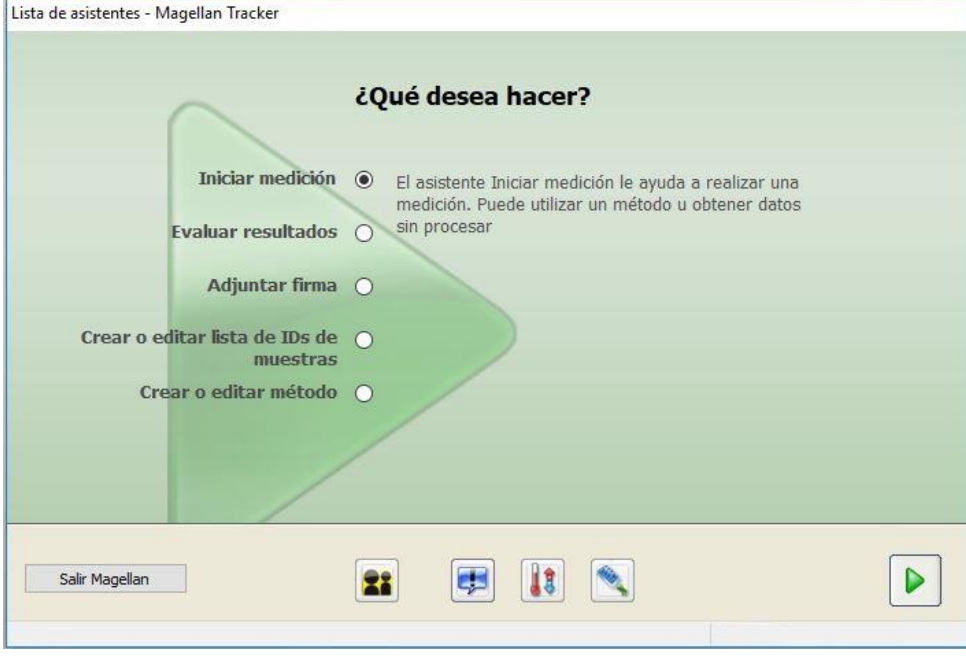

Para iniciar un Asistente, haga doble clic en el mismo o selecciónelo y haga clic

en el botón **Siguiente** .

#### **Asistente Iniciar medición**

El **Asistente Iniciar medición** incluye las opciones siguientes:

- **Obtener datos sin procesar** se emplea para generar rápida y fácilmente datos sin procesar simplemente ajustando los parámetros de medición requeridos e iniciando una medición.
- **Usar método predefinido** se utiliza para realizar mediciones basadas en métodos previamente definidos.
- **Activar favorito** se utiliza para seleccionar en la lista de iconos enumerados uno de los métodos usados con más frecuencia.

Después de finalizar la medición, se crea un archivo de zona de trabajo.

#### **Asistente Evaluar resultados**

El **Asistente Evaluar resultados** se utiliza para visualizar los datos sin procesar y evaluar los resultados. Podrá visualizar los parámetros de evaluación y podrá volver a evaluar los datos.

#### **Asistente Adjuntar firma**

El **Asistente Adjuntar firma** se utiliza para firmar archivos de métodos y zonas de trabajo. Esta función solamente está disponible en Magellan Tracker.

#### **Asistente Crear o editar lista de IDs de muestras**

El **Asistente Crear o editar lista de IDs de muestras** se utiliza para crear listas de IDs de muestras nuevas y para editar listas de IDs existentes.

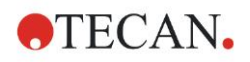

#### **Asistente Crear o editar método**

El **Asistente Crear o editar método** se utiliza para definir o editar métodos.

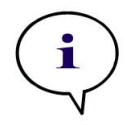

*Nota Para obtener información detallada acerca del software, consulte las Instrucciones de uso de Magellan.*

Tenga en cuenta que algunas funciones que describen las Instrucciones de uso de Magellan podrían no estar disponibles en Magellan V7.5 en combinación con INFINITE F50 PLUS. No obstante, en estas Instrucciones de uso se describe toda la información necesaria.

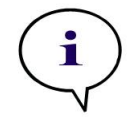

*Nota En el capítulo [6](#page-42-0) [Ejemplo de aplicación](#page-42-0) puede consultar un ejemplo detallado de una medición ELISA.*

Los archivos de métodos Sunrise creados con Magellan V7.x o posterior se pueden abrir con Magellan V7.5. Los parámetros de medición se convertirán automáticamente. Los métodos Sunrise creados con versiones anteriores se deben convertir con la opción 'Convertir de' del menú Otras opciones/Procesamiento de archivos.

## <span id="page-20-0"></span>**3.7 Magellan - Editor de parámetros de medición**

El **Editor de parámetros de medición** se utiliza para definir flujos de trabajo. Para crear fácilmente un flujo de trabajo, arrastre y coloque los pasos del proceso en una secuencia acorde a la aplicación. Entonces el usuario podrá ver en el panel correspondiente el flujo de trabajo de la aplicación. Cada paso del proceso (elemento de programa) se puede copiar y pegar (utilice los accesos directos estándar de Windows, **Ctrl-C** y **Ctrl-V**, o el menú contextual del ratón) y se puede mover a la posición de que se desee en el flujo de trabajo.

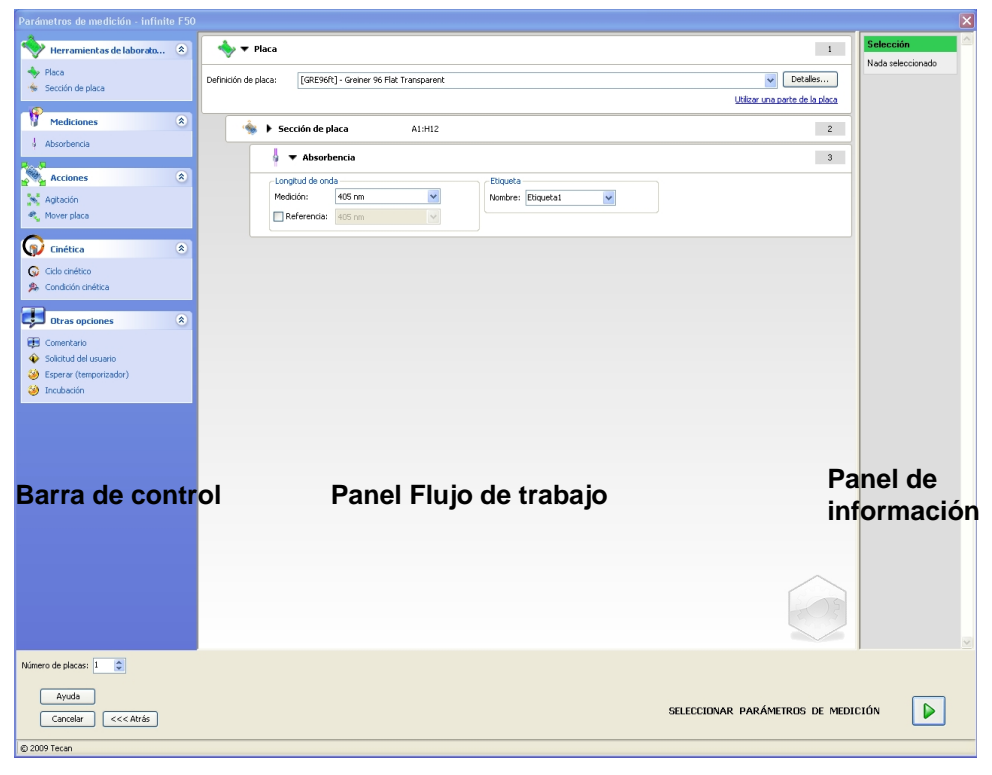

El **Editor de parámetros de medición** consta de los siguientes elementos que se describen detalladamente en las secciones subsiguientes:

- Barra de control
- Panel Fluio de trabajo
- Panel Información

### <span id="page-21-0"></span>*3.7.1 Barra de control*

La **Barra de control** está dividida en cinco secciones. Cada sección contiene elementos de programa que se utilizan para crear un flujo de trabajo individual. Para crear un flujo de trabajo, haga doble clic en el elemento de programa seleccionado o arrástrelo y colóquelo en el panel Flujo de trabajo.

Al utilizar INFINITE F50 PLUS, están disponibles los siguientes elementos de programa:

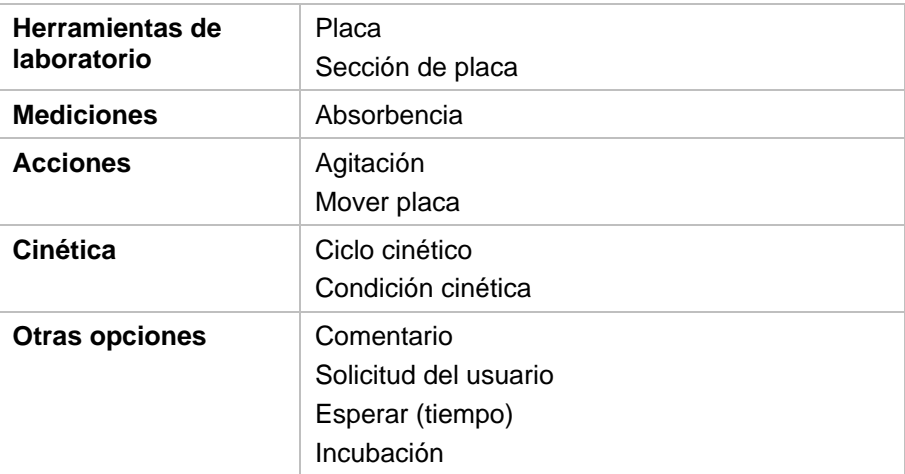

#### **Herramientas de laboratorio**

#### **Placa**

El elemento de programa **Placa** se utiliza para seleccionar un formato de placa en la lista desplegable **Definición de placa**. Para ver información adicional sobre la placa seleccionada, haga clic en **Detalles...**.

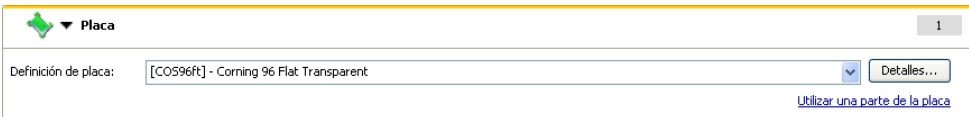

#### **Sección de placa**

De modo predeterminado, el elemento de programa **Sección de placa** se muestra contraído. Cuando se expande al hacer clic en ▶ muestra una microplaca de 96 pocillos. Para medir pocillos individuales, haga clic en el pocillo que desee. Para medir una serie de pocillos, dibuje un marco alrededor de la serie que desee. Si hace clic en **Detalles...**, podrá ampliar la vista previa de la placa.

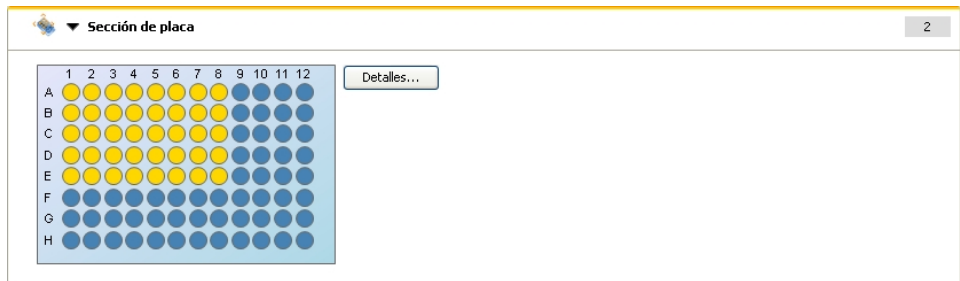

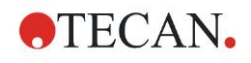

#### **Secciones de placa independientes**

Se pueden seleccionar secciones independientes de la placa:

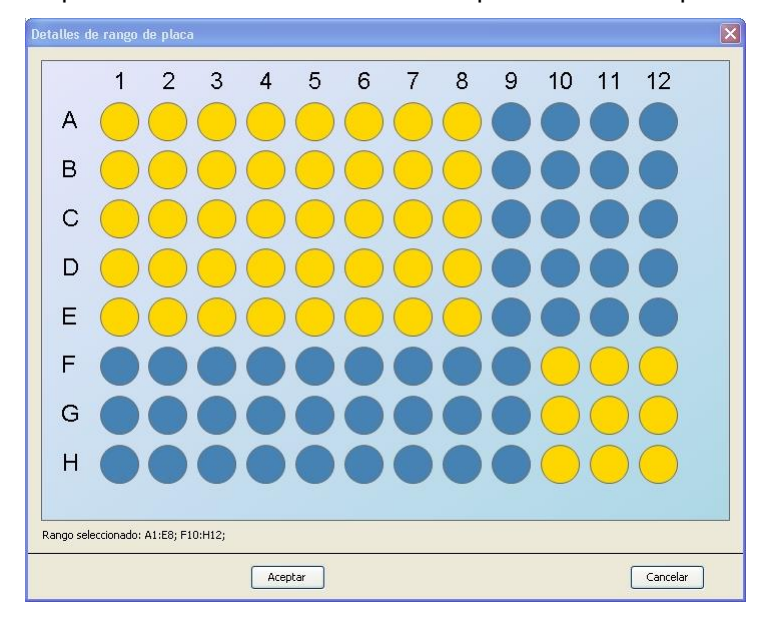

Se puede seleccionar una segunda serie de pocillos si se pulsa la **tecla Control** del teclado y se traza un marco sobre los pocillos para seleccionarlos.

### **Mediciones**

#### **Absorbencia**

El elemento de programa **Absorbencia** se utiliza para realizar mediciones de absorbencia. Escriba o seleccione los parámetros respectivos.

Según los filtros de absorbencia insertados, dos listas desplegables muestran las mediciones y longitudes de onda de los filtros de referencia disponibles. Si no se ha definido ningún filtro, las listas desplegables estarán vacías.

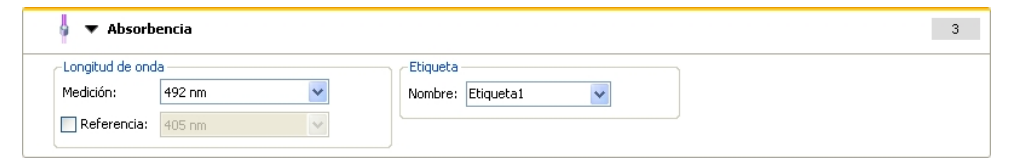

#### **Acciones**

#### **Agitación**

Seleccione el elemento de programa **Agitar** si se debe agitar la placa antes de la medición o entre ciclos cinéticos.

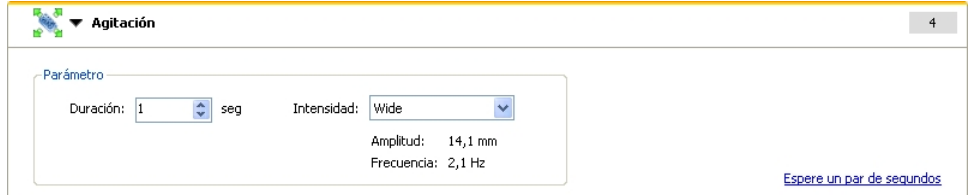

#### Escriba los parámetros respectivos:

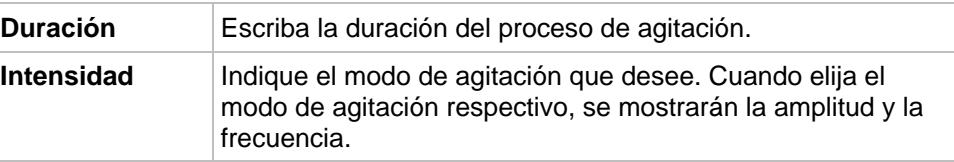

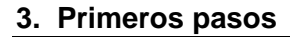

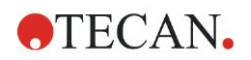

Consulte en la sección [4.1.1](#page-32-2) [Agitación de la microplaca](#page-32-2) los modos de agitación disponibles.

Al hacer clic en el enlace Esperar un par de segundos se insertará un nuevo elemento de programa.

Consulte los detalles en la página [25.](#page-24-0)

#### **Cinética**

#### **Ciclo cinético**

Utilice el elemento de programa **Ciclo cinético** para realizar varias mediciones consecutivas, que se podrían ejecutar en ciertos intervalos.

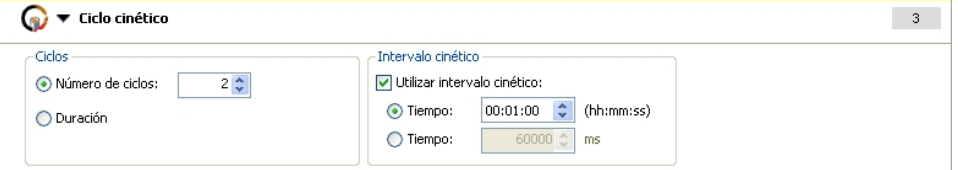

Escriba los parámetros respectivos:

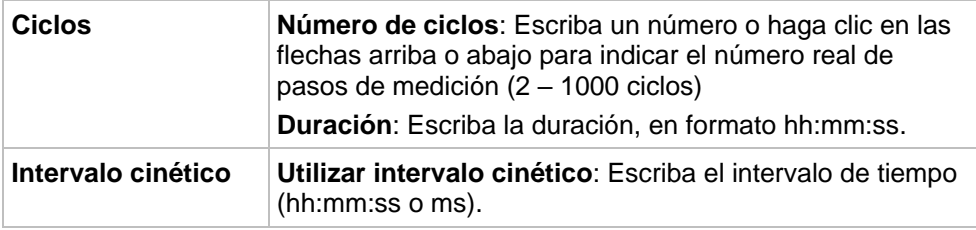

#### **Condición cinética**

Utilice el elemento de programa **Condición cinética** definir qué acciones se deberán ejecutar en un cierto ciclo.

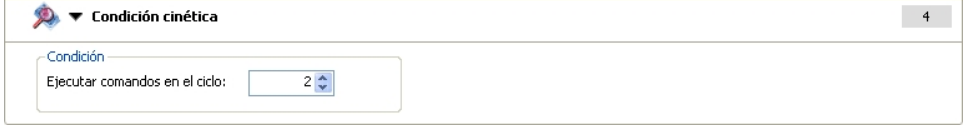

Si se indica **2** para **Ejecutar comando en ciclo** dentro de una medición cinética que contiene, p. ej., un paso **Agitar**, solamente se efectuará la agitación en el ciclo 2.

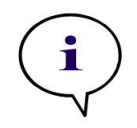

*Nota Las condiciones cinéticas como Agitar se deben insertar justamente después de un elemento de programa Ciclo cinético a fin de asegurar una reproducibilidad de resultados óptima.* 

*A los usuarios se les recomienda definir scripts apropiados antes de las mediciones y utilizar el mismo script para todas las mediciones cinéticas similares a fin de obtener resultados comparables.*

#### **Otras opciones**

#### **Comentario**

Utilice el elemento de programa **Comentario** para escribir en el campo de texto una observación o un comentario relativo a la medición actual.

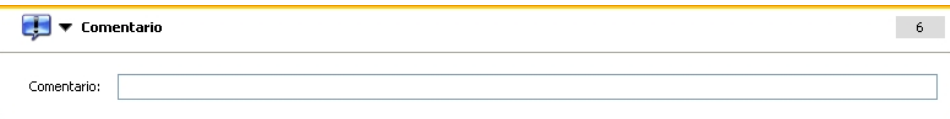

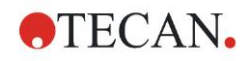

#### **Solicitud del usuario**

El elemento de programa **Solicitud del usuario** informa al operador del instrumento que debe ejecutar en un momento dado una acción definida durante el flujo de trabajo.

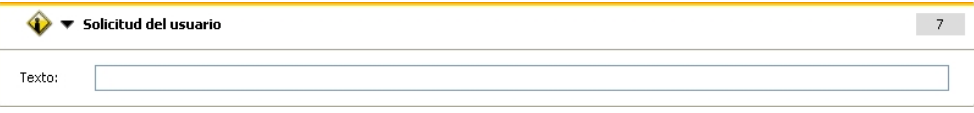

Si por ejemplo se usa el elemento de programa **Mover placa** para sacar la placa para realizar una cierta acción, el texto escrito podría indicar al operador que realice esa acción. Un cuadro de diálogo mostrará el mensaje y el proceso de medición se detendrá hasta que se haga clic en **Aceptar**.

#### <span id="page-24-0"></span>**Esperar (temporizador)**

Utilice el elemento de programa **Esperar (temporizador)** para definir un cierto tiempo de espera antes de ejecutar el siguiente paso dentro de un flujo de trabajo.

Escriba en el campo **Tiempo de espera** el tiempo requerido.

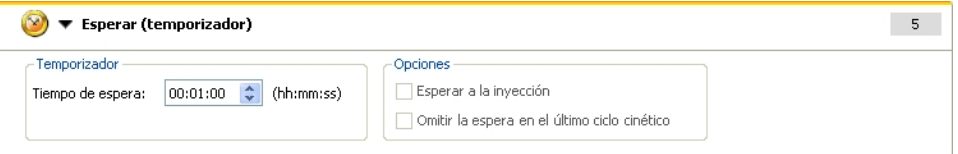

Escriba los parámetros respectivos:

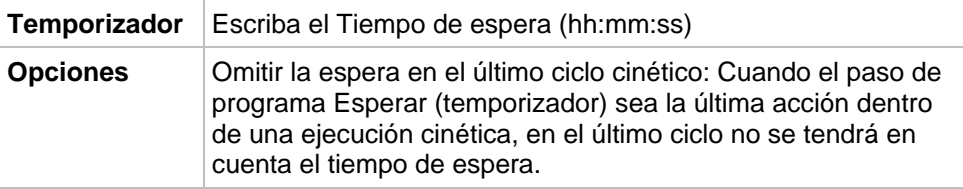

#### **Incubación**

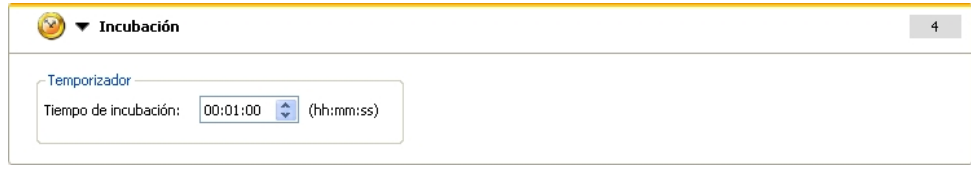

Escriba en los parámetros apropiados para la incubación:

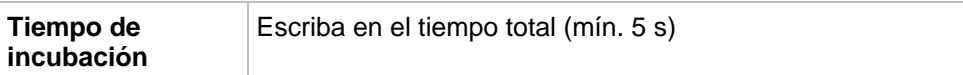

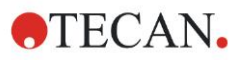

## <span id="page-25-0"></span>*3.7.2 Panel Flujo de trabajo*

El **panel Flujo de trabajo** es la ventana donde se visualizan los scripts de medición y donde se definen y editan los parámetros.

Hay dos modos de insertar un elemento de programa de la **Barra de control** en el **panel Flujo de trabajo**:

- Seleccione un elemento de programa de la **barra de control**; si hace doble clic en el mismo, se insertará en el **panel Flujo de trabajo** directamente después del elemento de programa previo.
- Haga clic en el elemento de programa en la **barra de control** y arrástrelo a la posición que desee dentro del **panel Flujo de trabajo**.

Los elementos de programa se numerarán según su secuencia.

Una vez que haya insertado un elemento de programa en el **panel Flujo de trabajo**, podrá escribir o editar la configuración y los parámetros de ese elemento.

Los elementos de programa individuales dentro del **panel Flujo de trabajo** se pueden contraer para mostrar la información más importante o se pueden expandir para acceder a todas las funciones editables. Para cambiar entre los dos modos de visualización, haga clic en uno de los triángulos junto al título del elemento de programa,  $\bullet \bullet \bullet$ 

De modo predeterminado, el editor de parámetros de medición empieza con el elemento **Placa**, el elemento **Sección de placa** (contraído) y un el elemento **Absorbencia** en el **panel Flujo de trabajo**.

Los elementos de programa seleccionados en un momento dado en el **panel Flujo de trabajo** se muestran con una línea amarilla en su borde superior.

Si un elemento de programa contiene errores o no es válido dentro del flujo de trabajo actual, ese elemento se indicará con una marca de error y se resaltará en rojo el número del elemento. En el **panel Información** se muestra información detallada del error. Si el flujo de trabajo contiene errores, no se podrán seleccionar los parámetros de medición.

#### **Jerarquía de los elementos**

La jerarquía de los elementos del **panel Flujo de trabajo** es la siguiente:

- 1. Placa
- 2. Sección de placa (Rango)

Se puede insertar directamente cualquier paso de medición que se desee después de un elemento placa o rango. Utilice **Liberar** e **Indentar** para modificar la secuencia de ejecución de componentes de banda individual. Seleccione un elemento del **panel Flujo de trabajo**, haga clic con el botón derecho del ratón y seleccione **Liberar** o **Indentar**.

Se pueden insertar en la jerarquía de un flujo de trabajo otros elementos de la **Barra de control** de este modo:

El primer elemento **Rango** se inserta directamente después del elemento **Placa**; a continuación, se pueden insertar todos los elementos **Rango** subsiguientes.

Dentro de los elementos **Placa** o **Rango** se pueden incluir pasos cinéticos.

Se pueden incluir pasos **Solicitud del usuario**, **Comentario** y **Esperar** dentro de elementos **Placa** o **Rango**.

## <span id="page-25-1"></span>*3.7.3 Panel Información*

El **panel Información** del lado derecho de la pantalla muestra información relevante para el elemento de programa seleccionado en ese momento. Muestra todas las advertencias y los errores.

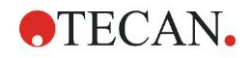

# <span id="page-26-0"></span>**3.8 Magellan - Definición de mediciones**

Esta sección describe algunos ejemplos para ilustrar la definición de distintas mediciones.

## <span id="page-26-1"></span>*3.8.1 Definición de mediciones de punto final*

El siguiente ejemplo describe una **Medición de punto final de absorbencia** en todos los pocillos de una microplaca de 96 pocillos.

- 1. Seleccione una microplaca de 96 pocillos en la lista desplegable **Definición de placa**.
- 2. De modo predeterminado, se selecciona la medición de todos los pocillos de la microplaca de 96 pocillos.
- 3. Escriba la medición que desee y las longitudes de onda de referencia.

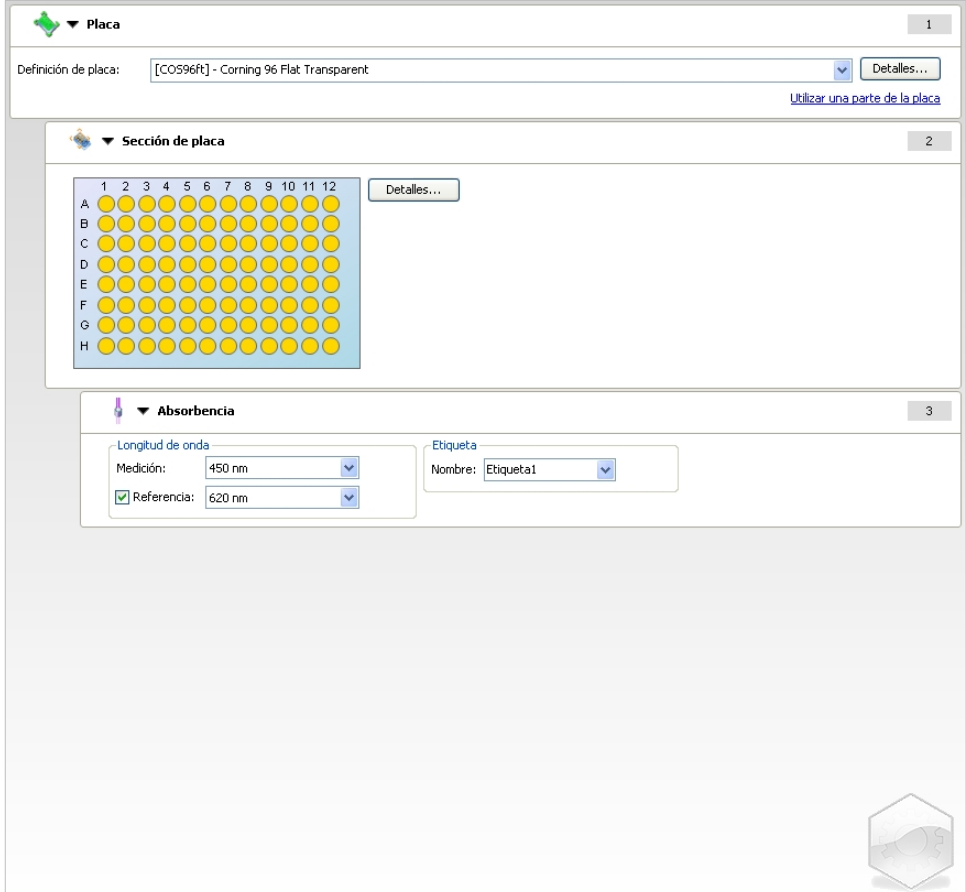

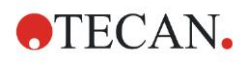

## <span id="page-27-0"></span>*3.8.2 Definición de mediciones de etiquetas múltiples*

El siguiente ejemplo describe una **Medición de etiquetas múltiples de absorbencia** en un rango definido de una microplaca de 96 pocillos (A1:E7). Se medirán tres etiquetas de absorbencia.

- 1. Seleccione una microplaca de 96 pocillos en la lista desplegable **Definición de placa**.
- 2. De modo predeterminado, se selecciona la medición de todos los pocillos de la microplaca de 96 pocillos.

Haga clic en **b** para expandir el elemento Sección de placa. Después, seleccione la serie de placas que desee (A1:E7).

- 3. Escriba la longitud de onda de medición que desee.
- 4. Inserte dos elementos más de **Absorbencia** y escriba las longitudes de onda de medición.

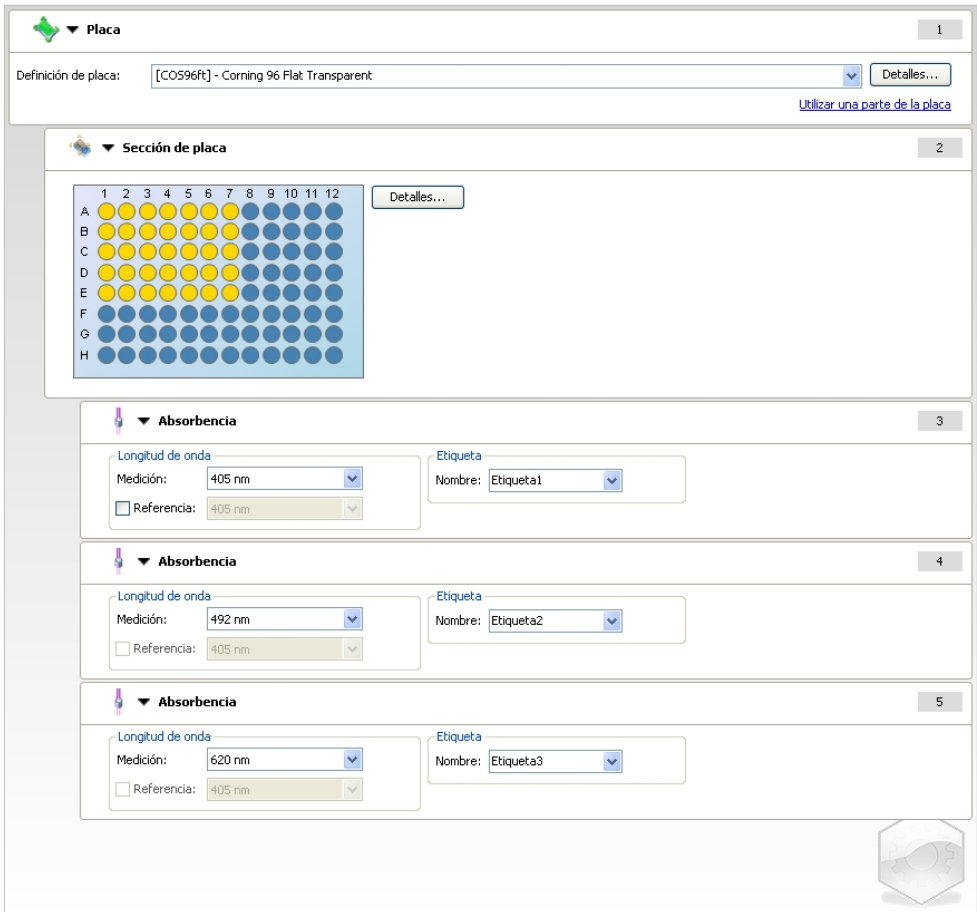

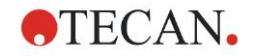

## <span id="page-28-0"></span>*3.8.3 Definición de mediciones cinéticas*

El siguiente ejemplo describe una medición cinética de una microplaca de 96 pocillos.

- 1. Seleccione una microplaca de 96 pocillos en la lista desplegable **Definición de placa**.
- 2. Inserte un elemento de programa **Ciclo cinético** entre la sección de placa y el elemento de absorbencia.
- 3. Ciclos/Número de ciclos: 50
- 4. Intervalo cinético (intervalo entre mediciones): seleccione **Utilizar intervalo cinético** y escriba: 2 minutos 30 segundos.
- 5. Escriba la longitud de onda de medición que desee para definir el elemento **Absorbencia**.

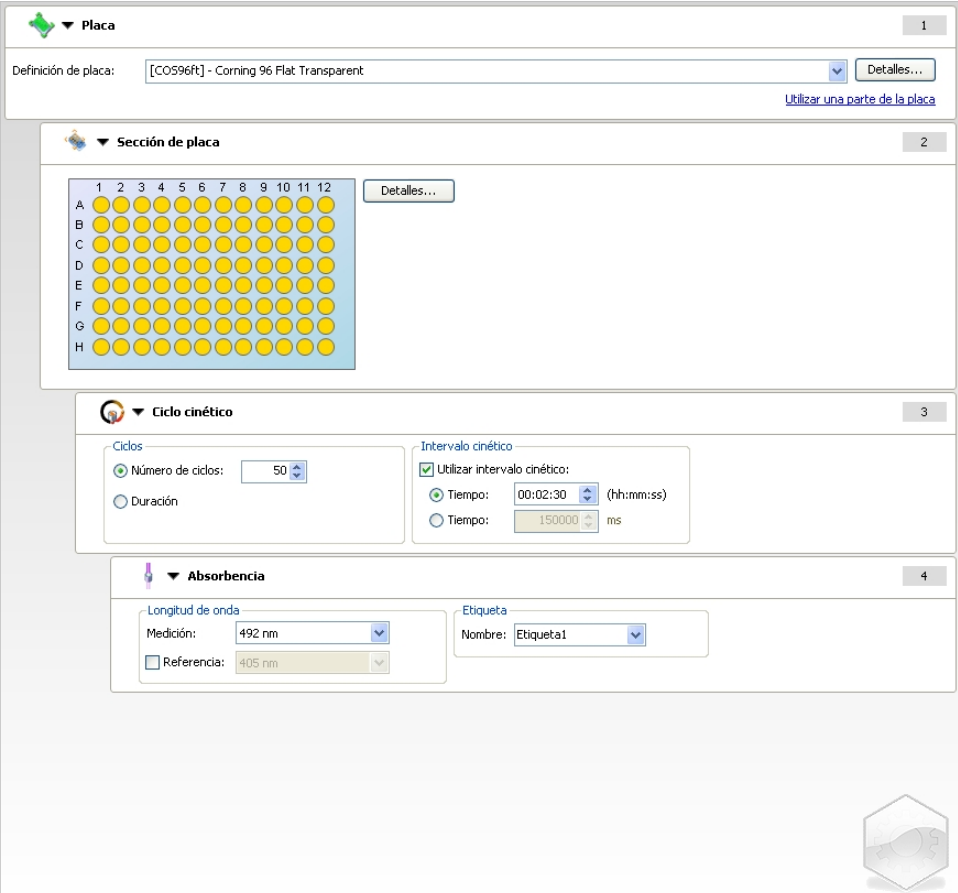

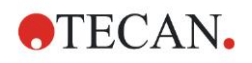

## <span id="page-29-0"></span>*3.8.4 Indentación y liberación de elementos de programa*

La decisión de indentar/liberar un elemento de programa modificará el flujo de trabajo del instrumento durante las mediciones.

Las acciones de todos los elementos de programa con la misma indentación se realizan secuencialmente. La única dependencia entre estos elementos de programa es que la siguiente acción se inicia justamente después de finalizar la acción previa.

Un elemento de programa que está más indentado que el elemento de programa previo muestra una dependencia entre los dos elementos de programa. Significa que los parámetros definidos en el primer elemento de programa también están activos para el segundo elemento de programa (indentado).

A continuación, se muestra un ejemplo de cómo definir una **Cinética de etiquetas múltiples** con dos **Etiquetas de absorbencia**. Este ejemplo muestra que los dos elementos de programa **Absorbencia** dependen del elemento de programa **Ciclo cinético**, que dependen del elemento de programa **Sección de placa**, que depende del elemento de programa **Placa**. Defina los parámetros para un ejemplo como sigue:

- 1. **Placa**: p. ej., Greiner 96 Transparente Plana
- 2. Ciclo cinético / Número de ciclos: 5
- 3. Etiqueta de Absorbencia/Longitud de onda 1: 450 nm
- 4. Etiqueta de Absorbencia/Longitud de onda 2: 492 nm

El **panel Flujo de trabajo** aparecerá como muestra la captura de pantalla:

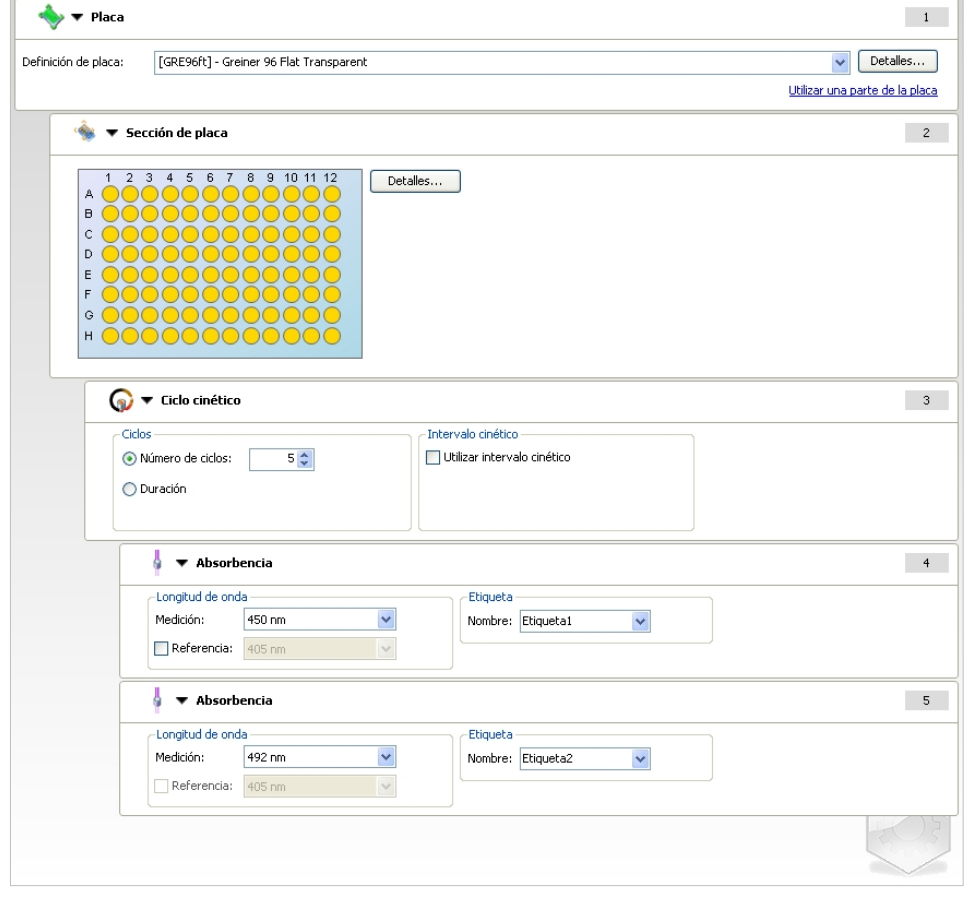

La definición anterior dará como resultado el siguiente flujo de trabajo:

La absorbencia de todos los pocillos de la microplaca de 96 pocillos se mide primero a 450 nm y luego a 492 nm. Ambas mediciones de absorbencia se realizan en cinco ciclos cinéticos.

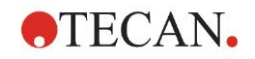

Al liberar el segundo elemento de programa **Absorbencia** de modo que quede al mismo nivel que el elemento **Ciclo cinético**, cambiará el flujo de trabajo. Seleccione el segundo elemento de programa **Absorbencia** y haga clic en el botón derecho del ratón. En el menú contextual, seleccione **Liberar banda**. El **panel Flujo de trabajo** aparecerá como muestra la siguiente captura de pantalla:

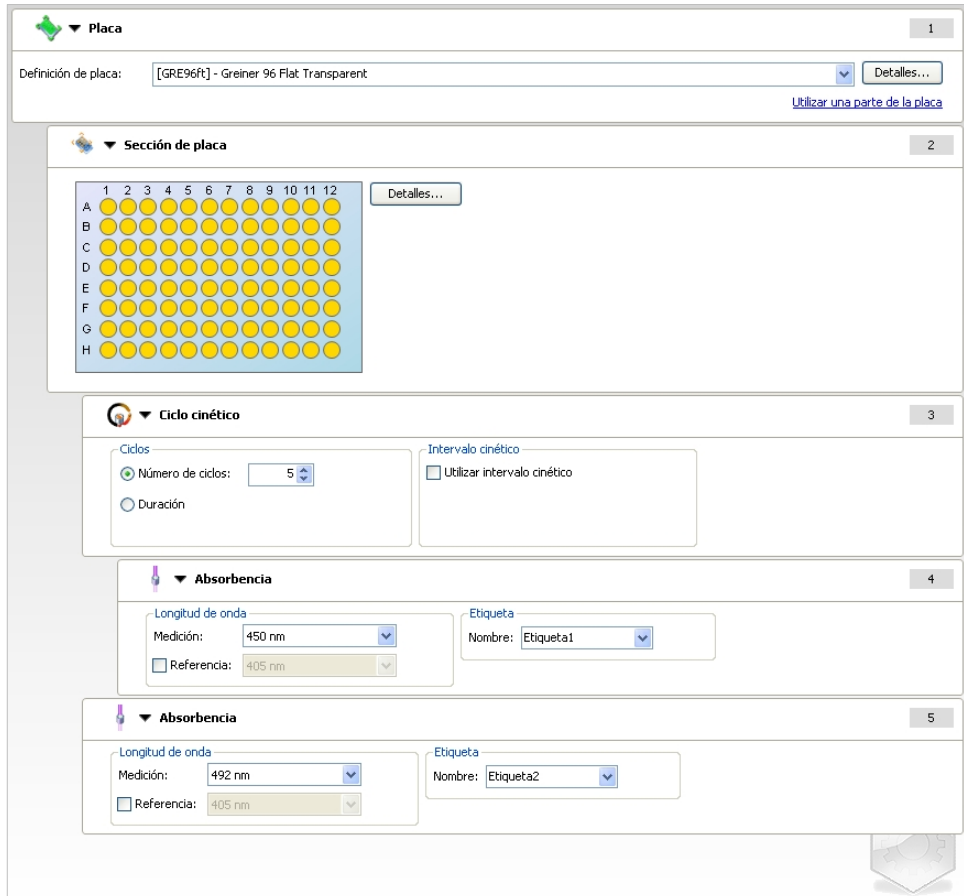

En este flujo de trabajo se realiza una medición de **cinética de absorbencia** con cinco ciclos para la primera absorbencia a 450 nm; finalizado este bucle, se realiza una medición de **punto final de absorbencia** a 492 nm.

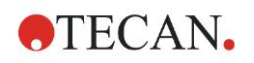

## <span id="page-31-0"></span>**3.9 Optimización para mejorar el rendimiento**

Este instrumento ha sido totalmente probado en fábrica para asegurarse de que su funcionamiento está dentro de los límites especificados (consulte los detalles en [4.4.2](#page-36-0) [Especificaciones de las mediciones\)](#page-36-0).

Se obtendrá la máxima exactitud del instrumento si se observan las recomendaciones que se indican a continuación.

### <span id="page-31-1"></span>*3.9.1 Ubicación del instrumento*

Este instrumento se debe colocar en un lugar apropiado (consulte los detalles en la sección [3.3](#page-13-1) [Requisitos ambientales\)](#page-13-1).

## <span id="page-31-2"></span>*3.9.2 Procedimiento de trabajo*

#### **General**

- Es recomendable seguir los procedimientos operativos estándar para los ensayos utilizados.
- La mejor reproducibilidad se obtiene cuando la longitud de onda de medición corresponde a la longitud de onda de absorbencia máxima de la solución particular.

*Si la curva de absorbencia de la muestra está sobre una banda estrecha de longitudes de onda, es importante utilizar la longitud de onda de absorbencia máxima.* 

*Tenga en cuenta que las mediciones en los flancos de un pico de absorbencia limitarán la exactitud de los valores de DO*.

- Después de medir cada microplaca, consulte en el envase del kit de prueba la información relativa al procedimiento de validación.
- Utilice los filtros de absorbencia recomendados para el INFINITE F50 PLUS.

#### **Microplacas**

• Este instrumento se puede utilizar con los tipos de microplacas descritos en la sección [4.4.3](#page-37-0) [Microplacas.](#page-37-0) Los mejores resultados se obtienen cuando se utilizan microplacas de fondo plano. En función del tipo de la microplaca utilizada, podrían variar los resultados de la medición. **Tenga cuidado sobre todo cuando utilice microplacas con fondo en forma de C, U o V, o placas con pocillos en bandas, porque es posible** 

**que los resultados de las mediciones difieran de las especificaciones descritas en este documento.** Asegúrese de que el tipo de microplacas utilizadas con el lector de

absorbencia INFINITE F50 PLUS es apropiado para la aplicación correspondiente.

- Utilice solo microplacas perfectamente limpias.
- No permita que se deposite polvo sobre las soluciones o la microplaca durante el período de incubación anterior a la medición. *Es recomendable utilizar una cubierta de protección siempre que se sitúen fuera del instrumento las microplacas.*
- La inexactitud en la cantidad de solución pipeteada tiene un mayor efecto en los resultados obtenidos cuando se utilizan pequeñas cantidades de solución.
- La forma del menisco de la solución puede ocasionar inexactitud en los resultados, especialmente si se utilizan pequeñas cantidades de solución.

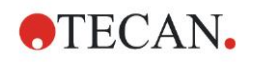

# <span id="page-32-0"></span>**4. Funciones del instrumento**

# <span id="page-32-1"></span>**4.1 Funciones del instrumento**

En el INFINITE F50 PLUS están disponibles los siguientes modos de medición de absorbencia:

mediciones de punto final, cinética y etiquetas múltiples.

### <span id="page-32-2"></span>*4.1.1 Agitación de la microplaca*

El INFINITE F50 PLUS puede agitar la microplaca antes de las mediciones. La microplaca también se puede agitar entre cada uno de los ciclos de medición cinética.

Utilice Magellan para establecer el modo de agitación.

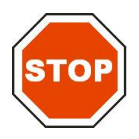

#### **ATENCIÓN AL AGITAR LAS MICROPLACAS, SI LOS POCILLOS SE RELLENAN CON VOLÚMENES DEMASIADO GRANDES SE PODRÍA PRODUCIR DERRAMAMIENTO.**

Modos de agitación para el INFINITE F50 PLUS:

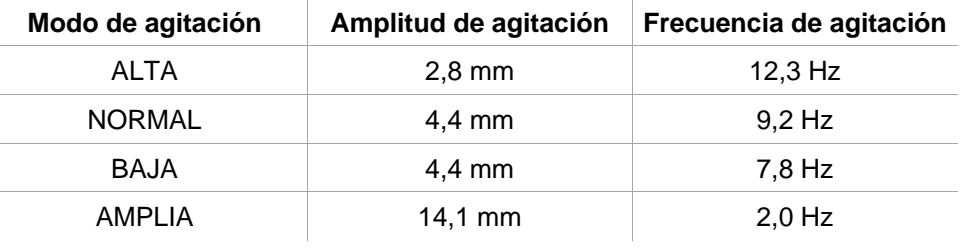

# <span id="page-32-3"></span>**4.2 Descripción del instrumento**

La siguiente ilustración muestra los componentes del instrumento.

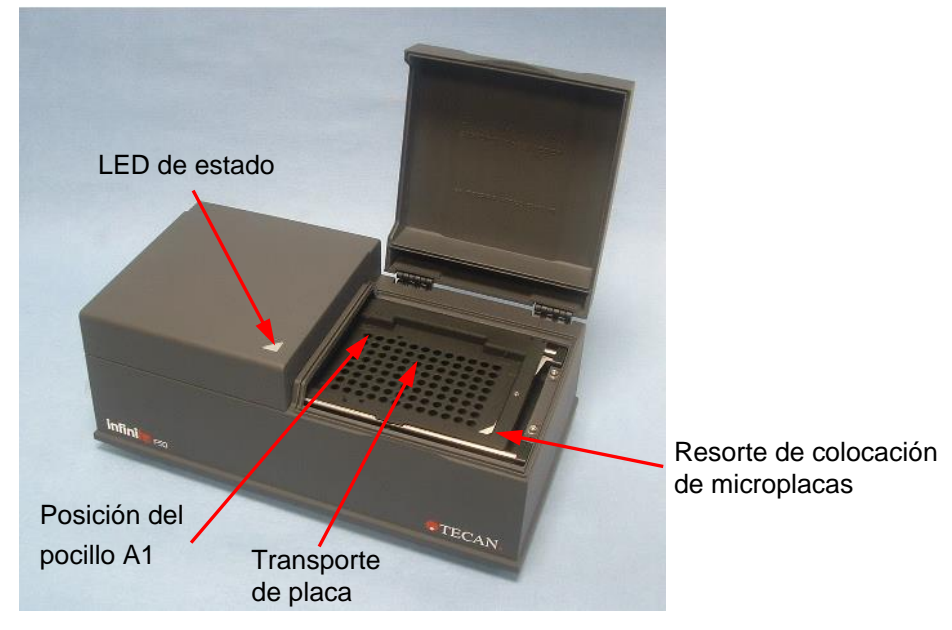

La LED de estado muestra la información del estado del instrumento:

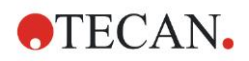

#### **4. Funciones del instrumento**

- **Verde intermitente**: el instrumento no está conectado a Magellan
- **Verde**: el instrumento está conectado y listo para hacer mediciones
- **Rojo**: hay una medición en curso

En el panel izquierdo del instrumento se encuentran el puerto USB, el interruptor de alimentación eléctrica y la toma de la red eléctrica.

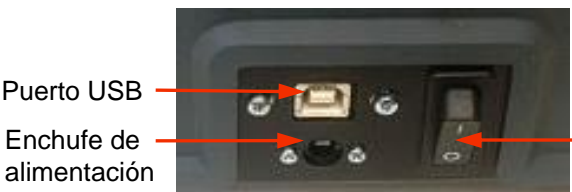

Interruptor de alimentación eléctrica

Enchufe de alimentación eléctrica

> La placa de identificación está pegada al fondo del instrumento. Ejemplo de Placa de identificación

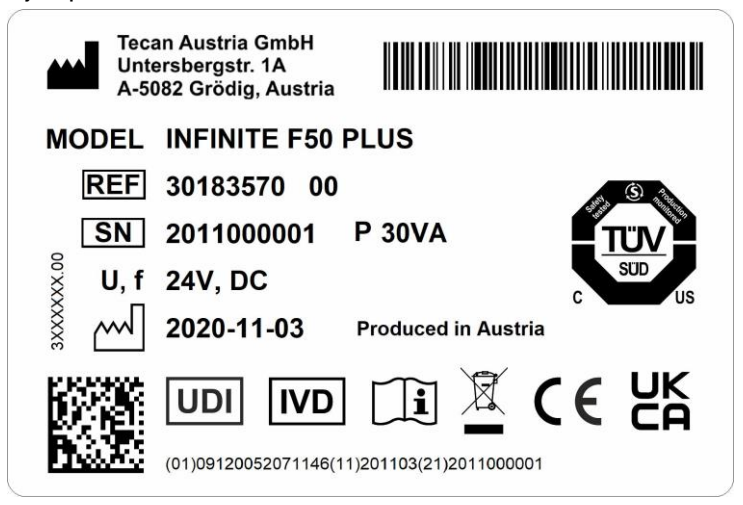

El contenido de la placa de identificación (p. ej., nombre del modelo y número del artículo) puede variar para cada modelo específico.

Para obtener una visión global de los distintos instrumentos para los que son válidas estas Instrucciones de uso, consulte la "Declaration of Conformity" (Declaración de conformidad) de la última página de este documento.

# <span id="page-34-0"></span>**4.3 Descripción de la rueda de filtros**

La rueda de filtros estándar del INFINITE F50 PLUS se entrega con cuatro filtros de interferencias de banda estrecha que tienen una longitud de onda fija (405, 450, 620 y 492 nm). La rueda de filtros se puede equipar con hasta ocho filtros. Póngase en contacto con su representante local de Tecan para consultar sobre los accesorios y filtros disponibles.

Los filtros de la rueda de filtros estándar están montados como se indica a continuación:

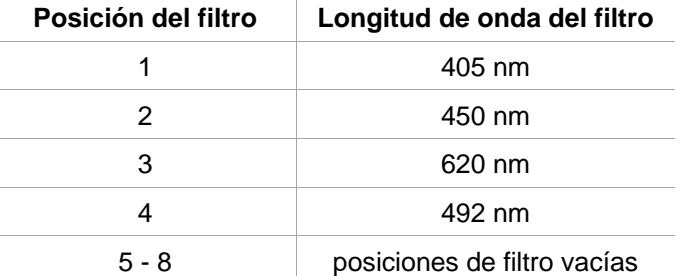

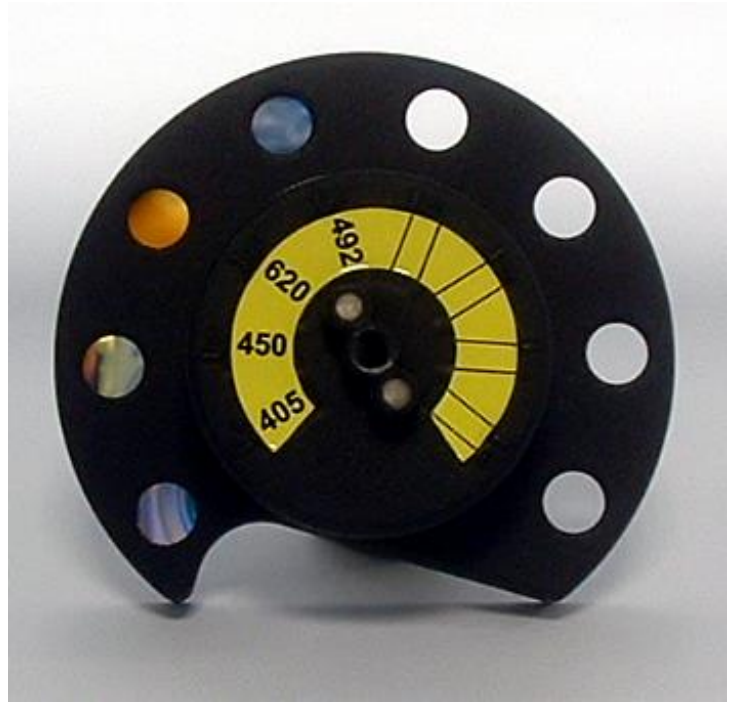

Cuando se selecciona una longitud de onda para una medición, la rueda de filtros se mueve a la posición correspondiente para llevar el filtro específico hasta el rayo de luz.

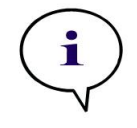

*Nota Para obtener más información acerca de definir un nuevo filtro, consulte [7.5.2](#page-70-0) [Definición de filtros.](#page-70-0)*

# <span id="page-35-0"></span>**4.4 Especificaciones del instrumento**

Las tablas siguientes contienen las especificaciones del lector de absorbencia INFINITE F50 PLUS.

# <span id="page-35-1"></span>*4.4.1 Especificaciones generales*

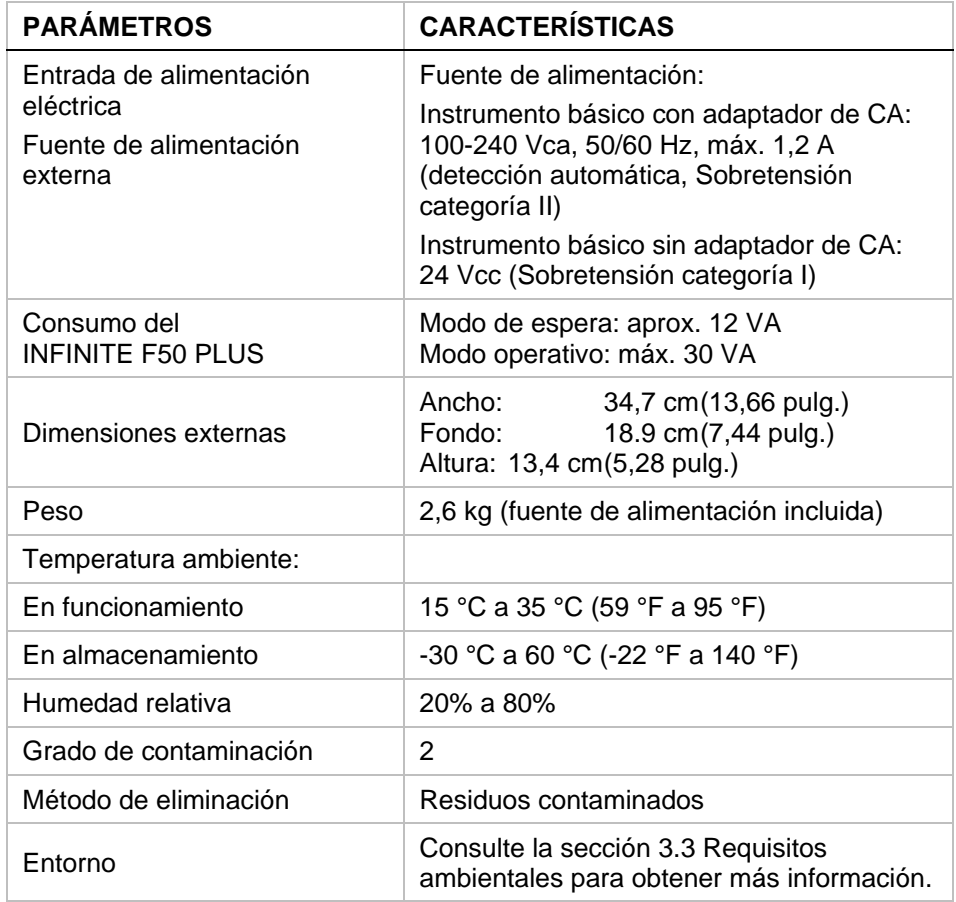
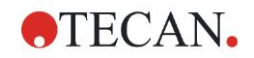

# *4.4.2 Especificaciones de las mediciones*

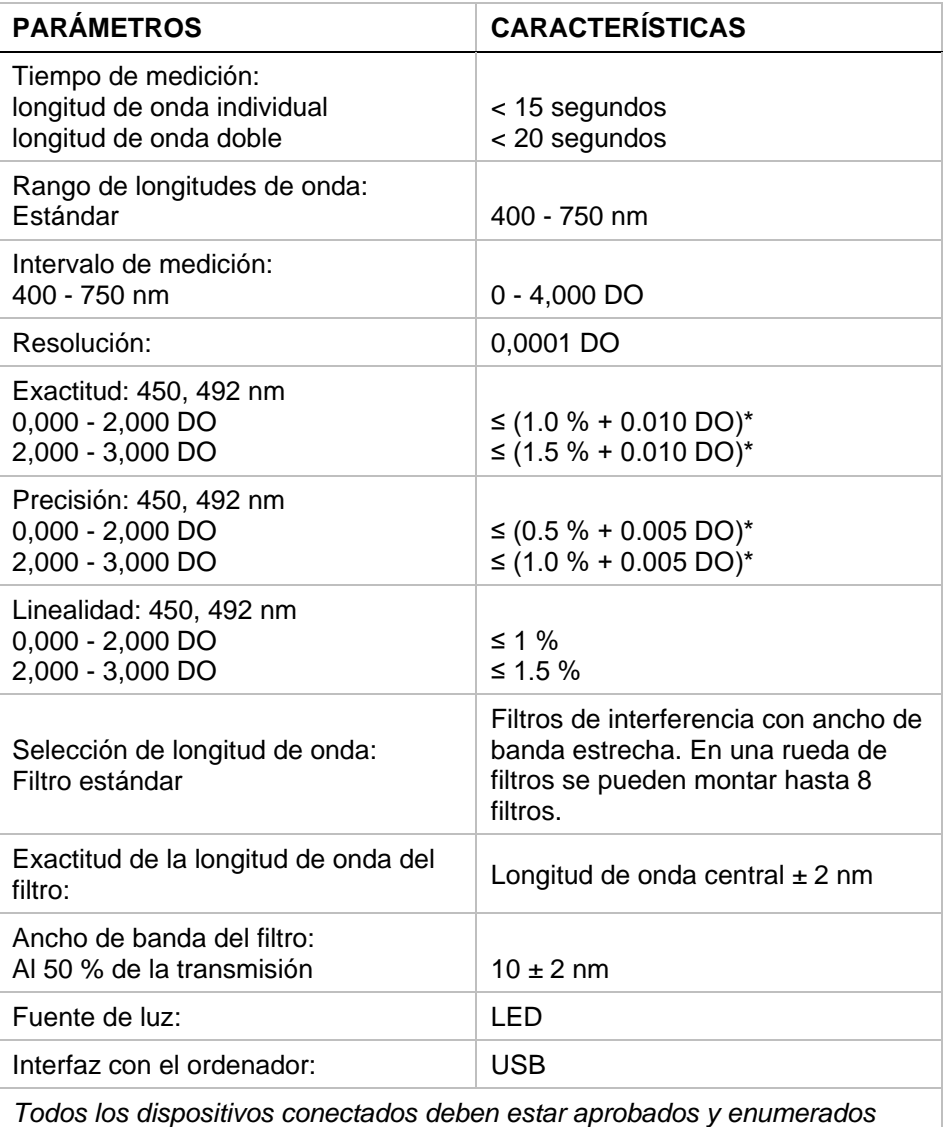

*según IEC 60950-1 Equipos de Tecnologías de la Información – Seguridad y normativa local equivalente.*

\* mejor o igual que x % del valor de la medición más el valor de DO correspondiente

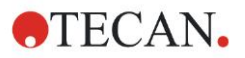

### *4.4.3 Microplacas*

Con el lector de absorbencia INFINITE F50 PLUS se pueden utilizar todas las microplacas de 96 pocillos con fondo transparente (plano y con forma de C, U y V, incluyendo microplacas con pocillos en bandas) que se ajusten a los siguientes estándares:

*ANSI/SBS 1-2004; ANSI/SBS 2-2004; ANSI/SBS 3-2004; ANSI/SBS 4-2004*

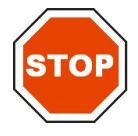

#### **ATENCIÓN UTILICE SOLAMENTE MICROPLACAS SIN CUBIERTAS Y NO UTILICE MICROPLACAS DE ALTURA > 15,2 MM.**

#### **Procesamiento de la microplaca**

Inserte o quite la microplaca solamente cuando se haya expulsado totalmente el transporte de placa (como se muestra a continuación) y el motor de transporte de placa no esté activo. No abra la tapa de la carcasa cuando el LED de estado esté rojo.

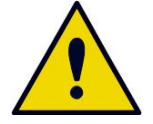

#### **ADVERTENCIA CUANDO MANEJE LA MICROPLACA, USE SIEMPRE GUANTES DESECHABLES Y ROPA PROTECTORA.**

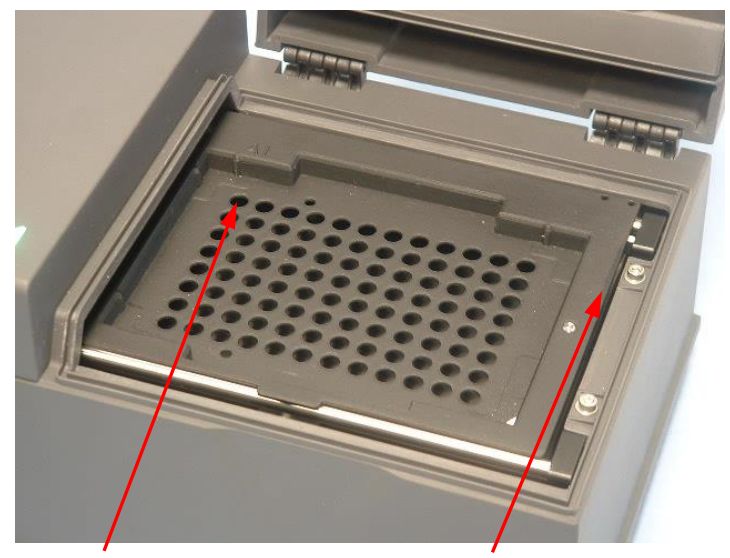

Posición del pocillo A1 Transporte de placa – totalmente expulsado

# **4.5 Accesorios del instrumento**

La lista que se menciona a continuación contiene los accesorios opcionales disponibles para el INFINITE F50 PLUS que se pueden solicitar adicionalmente:

- Filtros suplementarios
- Herramienta de montaje de filtros
- Placa MultiCheck™ para la familia INFINITE F50

Para obtener información adicional y determinar la disponibilidad en su país, póngase en contacto con su representante local de Tecan.

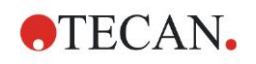

# **5. Control de calidad**

# **5.1 Introducción**

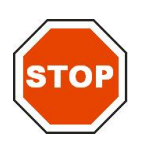

#### **ATENCIÓN SI EN CUALQUIER MOMENTO DUDA DEL FUNCIONAMIENTO ANALÍTICO DEL INFINITE F50 PLUS, SIGA LAS INSTRUCCIONES DADAS ACERCA DEL CONTROL DE CALIDAD O PÓNGASE EN CONTACTO CON SU SERVICIO LOCAL DE ATENCIÓN AL CLIENTE DE TECAN.**

Este capítulo ofrece información acerca del procedimiento de autocomprobación del instrumento e incluye instrucciones acerca de cómo comprobar fácilmente la calidad operativa.

# **5.2 Procedimiento de autocomprobación**

Durante la conexión del INFINITE F50 PLUS al software de control del lector Magellan, se comprueban los motores y los sensores, y se inicializan el portaplacas y la rueda de filtros.

Antes de cada medición, se lleva a cabo un procedimiento de calibración y autocomprobación para verificar que el instrumento funciona correctamente y calibrar el sistema óptico.

# **5.3 Aptitud operativa (OQ)**

Se pueden realizar las siguientes pruebas para verificar que el instrumento funciona correctamente y se están obteniendo resultados precisos.

La reproducibilidad y la exactitud del instrumento pueden variar con el tipo de solución y microplaca que utilice.

Para eliminar ese efecto, los instrumentos se prueban en fábrica con una placa de calibración que elimina la influencia de la solución y cualquier variación debida a la colocación de la microplaca mientras se mide.

# *5.3.1 Prueba MultiCheck*

La prueba MultiCheck ofrece una comprobación automatizada del funcionamiento de lector que incluye la exactitud, la linealidad, la precisión y el seguimiento de estándares trazables NIST.

### *5.3.2 Prueba de microplaca*

Si las densidades ópticas de los pocillos de la microplaca no son uniformes, tendrán influencia en los resultados obtenidos con ese tipo de microplaca.

Con la lectura de una microplaca vacía se podrán comprobar las discrepancias.

Los valores de DO obtenidos a partir de la medición de la microplaca vacía deberían estar dentro de un margen estrecho. Por ejemplo: ± 0,010 DO.

Si los valores de DO no están dentro de ese margen, no se debería utilizar ese tipo de microplaca.

Si se utilizan mediciones de longitud de onda doble, la influencia de la diferencia en los valores de DO de la microplaca se eliminará o se reducirá a un nivel dentro de límites aceptables.

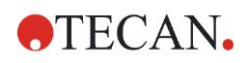

### *5.3.3 Precisión del instrumento con muestras líquidas*

Este procedimiento se puede utilizar para comprobar la reproducibilidad de las mediciones. Se recomienda usar una microplaca con fondo plano.

Llene una microplaca nueva con una solución Naranja G recién preparada; utilice diferentes diluciones de la solución en cada pocillo de modo que obtenga una serie de densidades ópticas. Asegúrese de que los pocillos contienen al menos 200 µl. La serie de diluciones debería estar comprendida en el intervalo entre 0,1 y 3,0 DO. Para alcanzar alrededor de 3 DO es recomendable utilizar 125 mg.l-1 Naranja G (Sigma, Nº Cat. O7252).

Defina un ensayo que utilice el filtro de 492 nm y luego mida la microplaca al menos tres veces.

Para cada pocillo calcule:

- valor de DO media
- desviación estándar

#### **Ejemplo**

#### **Lecturas de 0,000 a 2,000 DO**

La desviación estándar de cada pocillo debe estar en el margen  $(0.5\% + 0.005\text{ DO})$ .

Cálculo de desviación máxima permitida utilizando 1,000 DO como valor de DO media:

 $1,000 * 0.5 % + 0,005 = 0,010 DO$ 

#### **Lecturas de 2,001 a 3,000 DO**

La desviación estándar de cada pocillo debe estar en el margen  $(1,0\% + 0,005\text{ DO})$ .

Cálculo de desviación máxima permitida utilizando 2,400 DO como valor de DO media:

 $2,400 * 1,0 % + 0,005 = 0,029 DO$ 

#### **Lecturas por encima de 3,000 DO**

Las lecturas por encima de 3,000 DO solamente se utilizan como una indicación y no se puede garantizar su precisión.

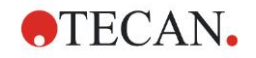

### *5.3.4 Linealidad del instrumento con muestras líquidas*

Para comprobar la linealidad del instrumento y la aplicación a la longitud de onda utilizada se puede usar una serie de diluciones de una solución.

El resultado depende de la pureza del colorante utilizado y del menisco del líquido de los pocillos.

Como referencia, se puede utilizar una serie de diluciones de solución Naranja G para mediciones a 492 nm.

La serie de diluciones debería estar comprendida en el intervalo entre 0,1 y 3,0 DO. Para alcanzar alrededor de 3 DO es recomendable utilizar 125 mg. l<sup>-1</sup> Naranja G (Sigma, Nº Cat. O7252).

Para otras longitudes de onda, se deben utilizar diferentes soluciones.

A continuación, se deberá pipetear en la microplaca 200 µl de cada dilución. Para reducir los errores ocasionados por el pipeteado, se deberán utilizar al menos dos muestras para cada dilución.

A continuación, se mide la microplaca y se traza una regresión lineal de la DO frente a la concentración a partir de la media de los valores de DO medidos.

Determine el valor cuadrado residual no ponderado R<sup>2</sup> de la línea de regresión.

Los valores cuadráticos residuales típicos para una aplicación estándar son iguales o mejores que  $R^2 = 0.998$ .

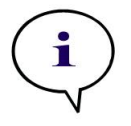

*Nota Los datos podrían variar por la inexactitud del pipeteado.*

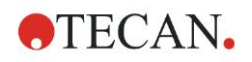

# **6. Ejemplo de aplicación**

# **6.1 Introducción**

Los **archivos de ejemplo** de Magellan contienen métodos y zonas de trabajo de Magellan para presentar el software y facilitar al usuario el trabajo con el mismo. Al instalar Magellan, se instalan automáticamente los archivos de ejemplo de un ensayo ELISA cuantitativo y cualitativo.

# **6.2 Ejemplo paso a paso: ELISA cuantitativo**

Este capítulo contiene un ejemplo paso a paso (prueba cuantitativa) de cómo crear un método en Magellan. Siga las instrucciones para aprender a definir evaluaciones a partir de la descripción de un kit de prueba en Magellan.

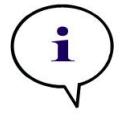

*Nota En la Lista de métodos de Magellan se muestran archivos de ejemplo automáticamente. Para Magellan Tracker, esos archivos están disponibles en el directorio de datos predeterminado y se deben convertir.*

# *6.2.1 Descripción del kit de prueba*

La descripción del fabricante que acompaña al kit de prueba de un ELISA IgM (detección de anticuerpos) cuantitativo contiene las siguientes instrucciones: Diseño de placa

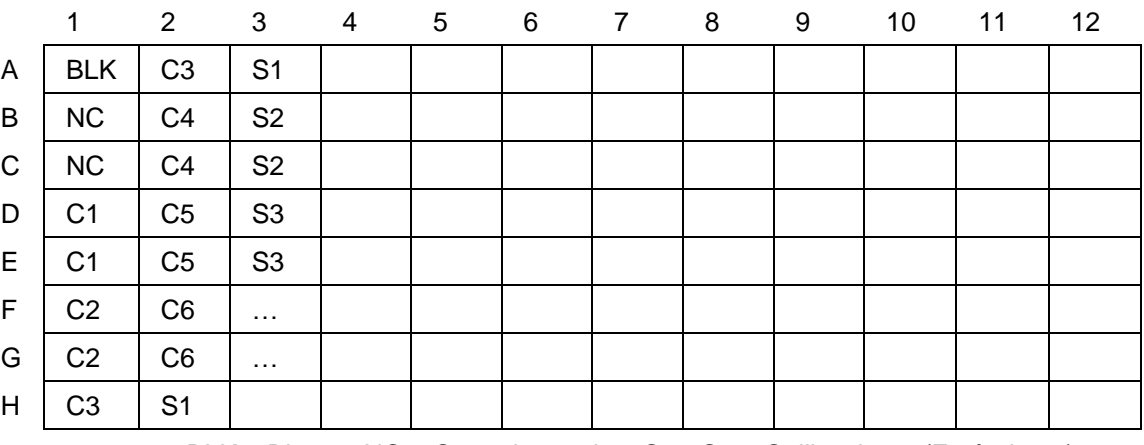

BLK = Blanco, NC = Control negativo, C1 - C6 = Calibradores (Estándares), S1 - S... = Muestras

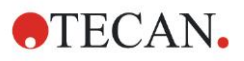

#### **Medición y evaluación**

Lea la placa a una longitud de onda de 492 nm, referencia an 620 nm. Placa/lector del blanco en pocillo A1.

Concentraciones de los calibradores (Estándares):

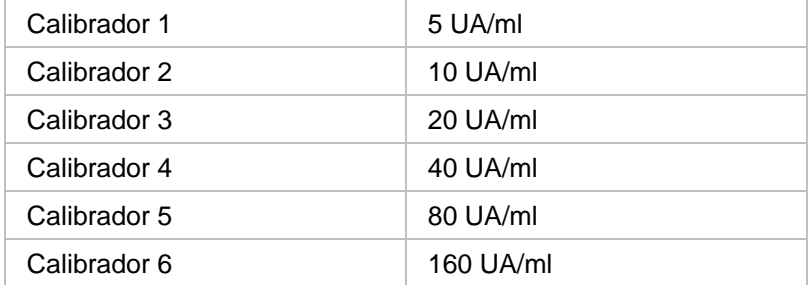

Después de la corrección del blanco, se representan gráficamente frente a la concentración las densidades ópticas (DO 492 - DO 620) . La línea de regresión que atraviesa estos puntos es la curva estándar.

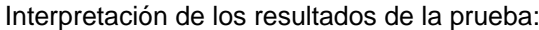

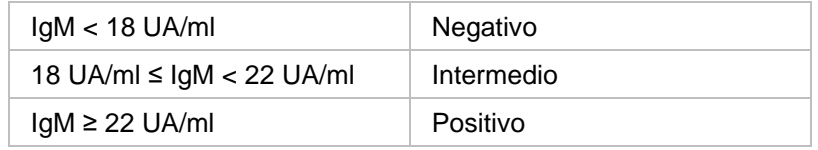

La concentración de IgM calculada en ambos controles negativos debe ser inferior a 8 UA/ml.

#### **Procesamiento de datos**

Después de la medición, el archivo de datos (espacio de trabajo) se guarda automáticamente y se crea un informe que contiene los parámetros de medición, diseño de placa, valores al blanco, curva estándar, concentraciones de IgM, definición de corte, resultados cualitativos de las muestras y validaciones.

Además, la distribución y los resultados cualitativos se guardan en un archivo ASCII.

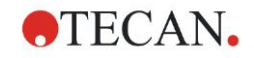

### *6.2.2 Crear un método*

En el cuadro de diálogo **Lista de Asistentes** seleccione **Crear o editar método** y haga clic en **Aceptar**. Haga clic en **Continuar** en la página **Bienvenida** del **Asistente Crear o editar método** y se mostrará el cuadro de diálogo **Seleccionar un archivo**. Seleccione **Nuevo**.

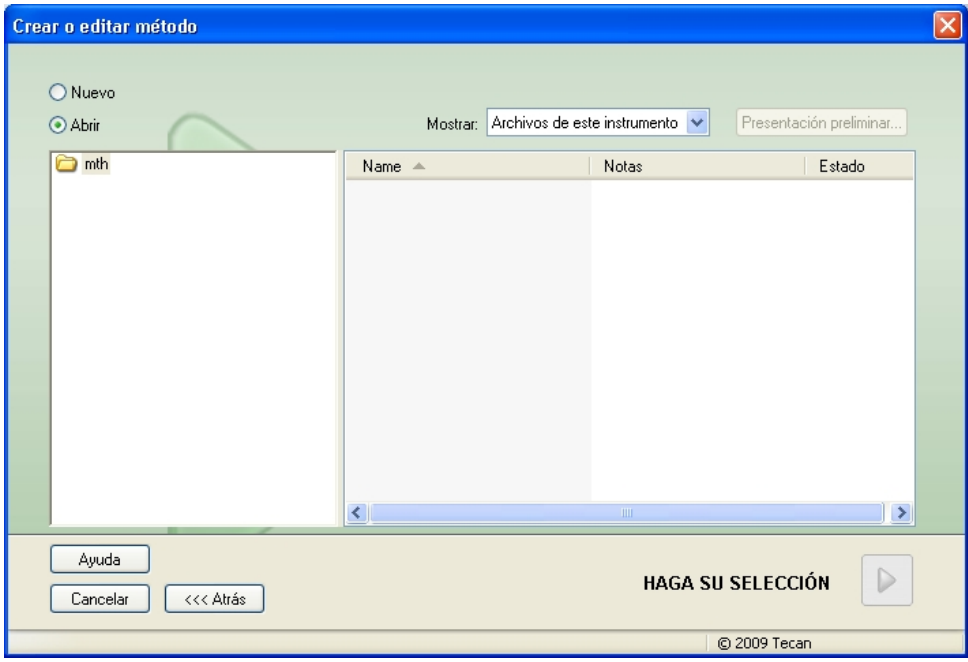

#### **Parámetros de medición**

Haga clic en **Haga su selección** y se mostrará la página **Parámetros de medición**.

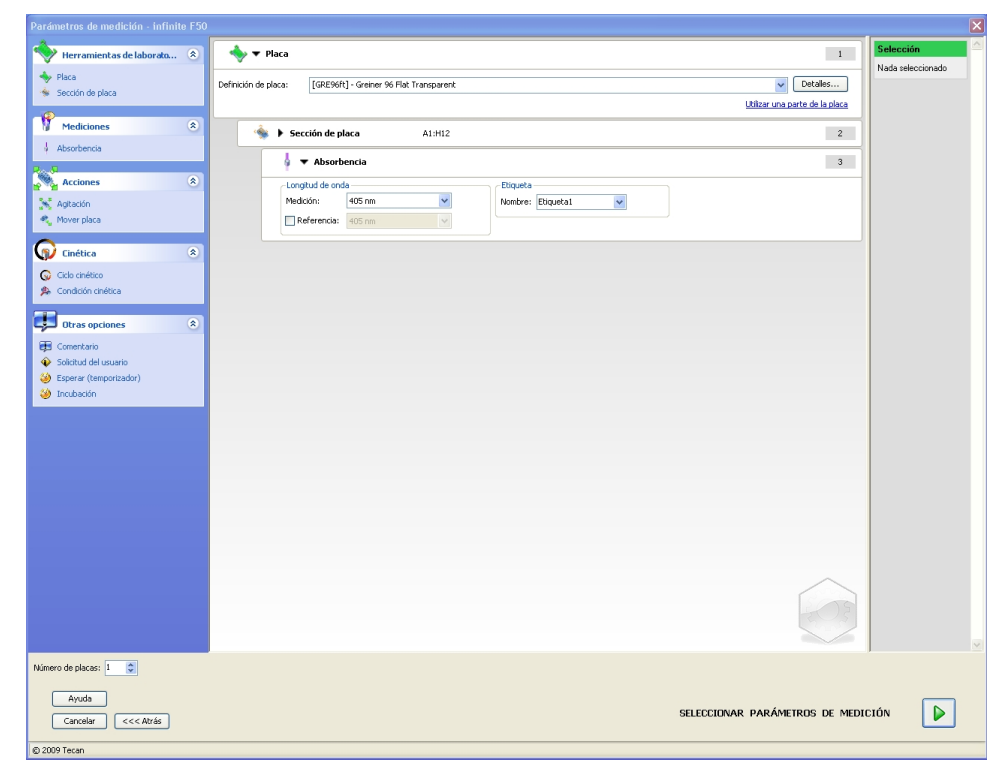

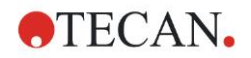

#### **6. Ejemplo de aplicación**

En la banda **Longitud de onda** seleccione 492 nm como Longitud de onda de medición y 620 nm como Longitud de onda de referencia.

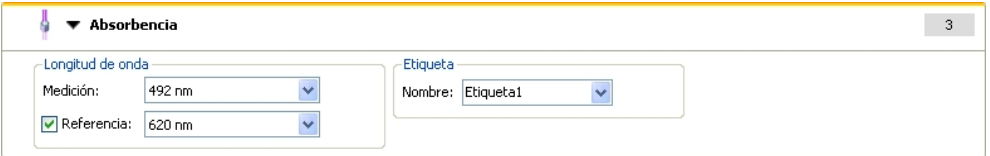

Prosiga en Asistente haciendo clic en **Seleccionar parámetros de medición** y se mostrará la ventana **Diseño de placa**.

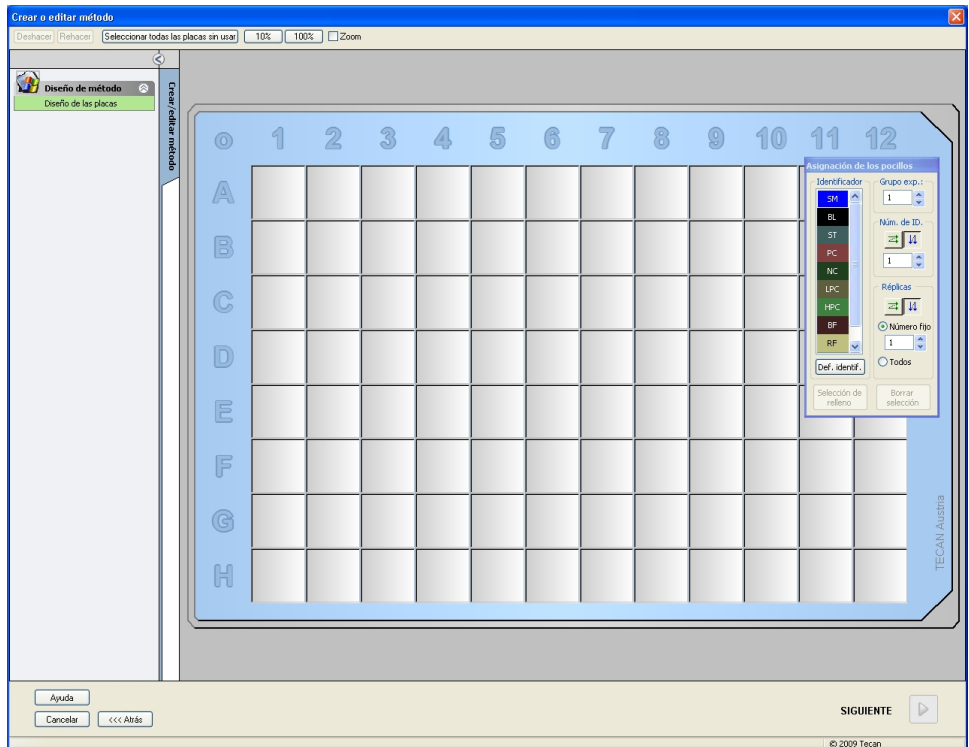

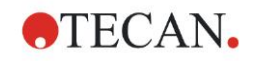

#### **Configurar diseño**

Defina el diseño de placa en el cuadro de diálogo **Asignación de pocillos** del lado derecho de la pantalla.

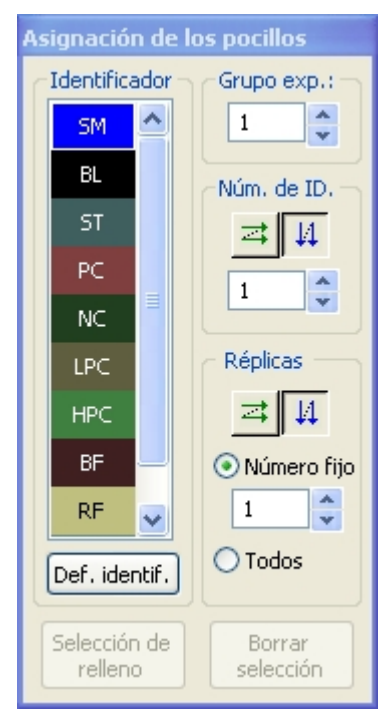

#### En el cuadro de grupo **Identificadores**, seleccione **BL (Blanco)**.

En el cuadro de grupo **Grupo experimental**, permanece el número **1**. En el cuadro de grupo **Réplicas**, se selecciona automáticamente **Todas**. Haga clic en el pocillo **A1**, que quedará marcado con un borde rojo. Haga clic en **Rellenar selección** y el pocillo quedará marcado con el tipo de identificador elegido.

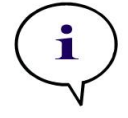

#### *Nota También se puede llenar por separado un pocillo si se hace doble clic sobre el mismo.*

A continuación, elija los siguientes ajustes en el cuadro de diálogo **Asignación de pocillos**:

En el cuadro de grupo **Identificadores**, seleccione **CN** (Control Negativo).

En el cuadro de grupo **Grupo experimental**, permanece el número **1**.

Se seleccionará automáticamente **Todas** en el cuadro de grupo **Réplicas**.

Empezando en el pocillo **B1** haga clic y arrastre el ratón hasta **C1**. Los pocillos **B1** a **C1** quedarán marcados con un borde rojo.

Haga clic en **Rellenar selección** y los pocillos quedarán marcados con el tipo de identificador elegido.

Se deben asignar calibradores (estándares) a los pocillos **D1** a **G2**. Seleccione los siguientes ajustes del cuadro de diálogo **Asignación de pocillos**:

En el cuadro de grupo **Identificadores**, seleccione **ST (Estándar)**.

En el cuadro de grupo **Grupo experimental**, permanece el número **1**.

En el cuadro de grupo **Réplicas**, seleccione entre **Número fijo** y **Todos**. **Número fijo:**

Solamente estará habilitado para estándares y muestras donde se puedan utilizar IDs.

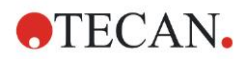

#### **6. Ejemplo de aplicación**

Si está activado este botón **Número fijo**, se puede escribir un número en el campo de texto correspondiente. Ese número define la cantidad de réplicas previstas para el método. En los pocillos seleccionados, se creará el número indicado de réplicas para cada ID. Por lo tanto, el número de pocillos seleccionados deberá ser un múltiplo del número de réplicas que se haya escrito.

#### **Todos:**

Todos los pocillos seleccionados estarán definidos como réplicas. Si se elige un número de ID existente para muestras y estándares, los pocillos seleccionados se añadirán como réplicas a las réplicas existentes. Con el resto de tipos de identificadores, los pocillos seleccionados se añadirán como réplicas a las réplicas existentes.

Los dos botones con flechas  $\Box$  4 definen la dirección de secuencia (horizontal o vertical) de réplicas y números de ID.

En el presente ejemplo, seleccione **Número fijo** y **2**.

En la casilla **Número-ID** y en el cuadro de grupo **Réplicas**, seleccione las **flechas verticales**.

Después seleccione los pocillos D1 a G2 y haga clic en **Rellenar selección**.

#### *Nota*

*Seleccione los pocillos como sigue: Empezando en el pocillo D1, haga clic y arrastre el ratón sobre los pocillos requeridos hasta H1. Después mantenga presionada la tecla Control (Ctrl) y arrastre el ratón sobre los pocillos requeridos de A2 a G2.*

El **Diseño de placa** aparecerá así:

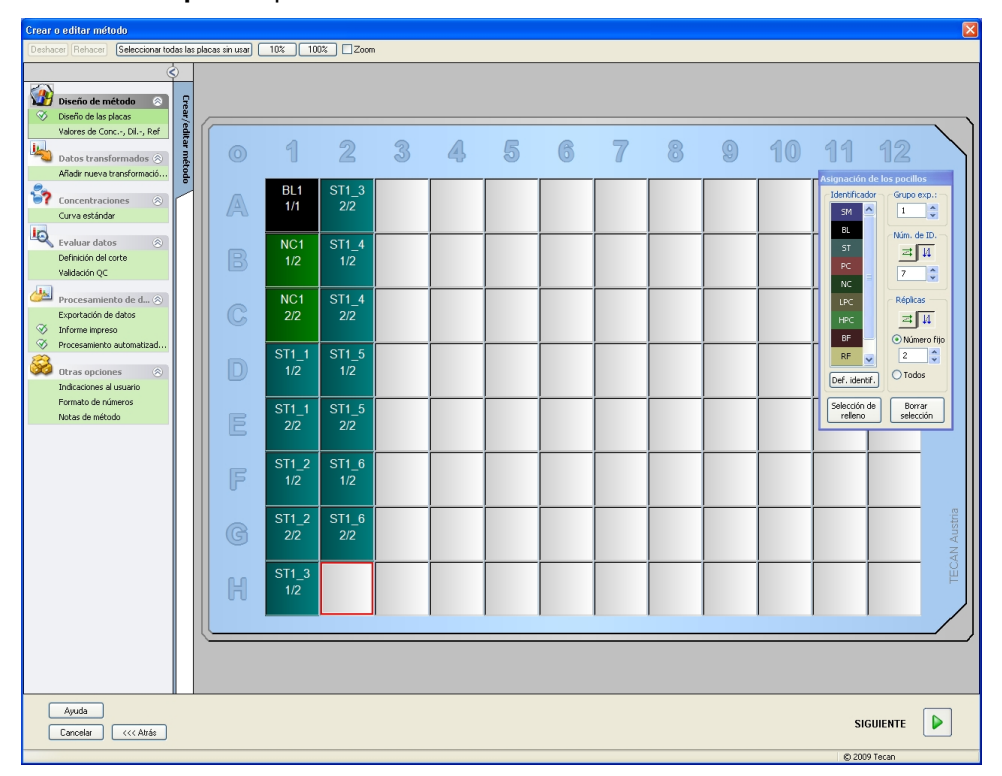

Para seleccionar todos los pocillos vacíos de la placa, en la barra de herramientas haga clic en **Seleccionar no usados**. A continuación, mantenga presionada la tecla Control (Ctrl) y haga clic en el pocillo **H12**, de modo que quede en blanco y sin marcar.

En el cuadro de diálogo **Asignación de pocillos** seleccione **SM (Muestra)** bajo *Identificadores*.

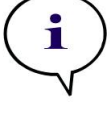

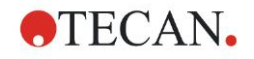

En el cuadro de grupo **Experimental** permanece el número **1**.

En el cuadro de grupo **Réplicas** seleccione entre **Número fijo** y **2**.

En la casilla **Número-ID** deje 1 y en el cuadro de grupo **Réplicas** seleccione las **flechas verticales**. A continuación, haga clic en **Rellenar selección**. El procedimiento de definición del diseño habrá concluido.

#### **Transformaciones**

Para definir la reducción del blanco, en la barra de control a la izquierda de la ventana seleccione la siguiente opción, **Añadir nueva transformación...** en el elemento **Datos transformados**.

Se mostrará un cuadro de diálogo para preguntarle si desea definir una reducción del blanco. Haga clic en **Sí**. Se mostrará la siguiente ventana:

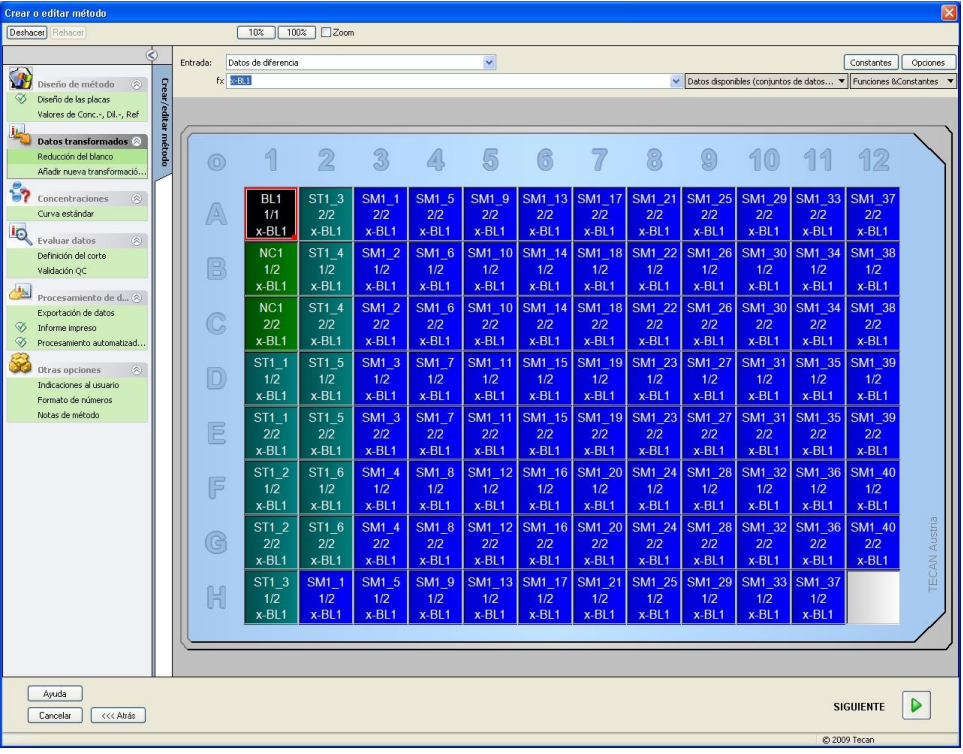

Se seleccionará automáticamente **Datos de diferencia** en el recuadro **Datos de entrada**. Si ya ha confirmado antes la definición de una reducción del blanco, el software la llamará **Reducción del blanco** automáticamente (consulte los datos transformados en la barra de control).

En el cuadro **Fórmula** se mostrará automáticamente **x-BL1** para esta reducción del blanco, donde x es al valor actual de los datos de entrada en un pocillo y BL1 es el valor medio de los pocillos en blanco del grupo experimental 1.

Consulte en las Instrucciones de uso de Magellan detalles y explicaciones adicionales acerca de la definición y asignación de transformaciones.

En cada pocillo se mostrará la siguiente información (pocillo de ejemplo A5):

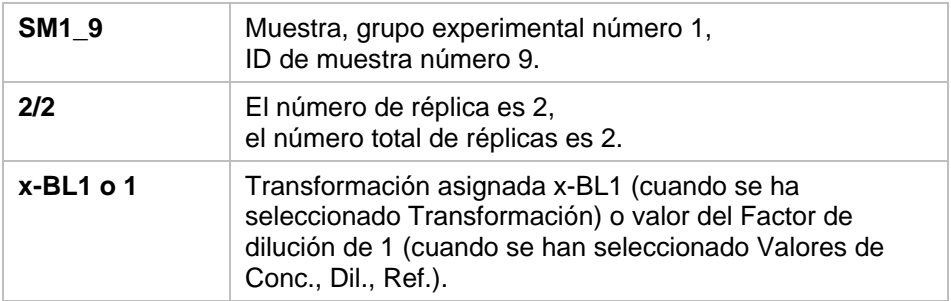

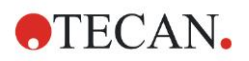

#### **Definición de valor de concentración / dilución / referencia**

Para definir los valores respectivos como se describe en el kit de prueba, en la barra de control, en el elemento **Diseño de método**, seleccione **Valores de Conc., Dil., Ref.**.

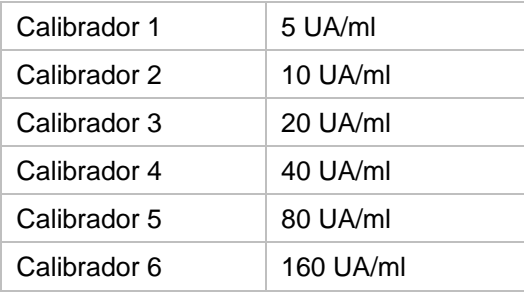

Asegúrese de que esté seleccionado **ST** en la lista **Seleccionar identificador**.

En la lista **Identificador**, se mostrará una lista de los estándares del Grupo exp. 1. En el cuadro correspondiente a **Concentración** de **ST1\_1**, escriba el número **5** y en el cuadro **Unidad**, escriba UA/ml. En el cuadro correspondiente a **Concentración** de **ST1\_2** escriba el número **10**. La unidad solamente se debe definir una vez y será válida para todos los estándares. Del mismo modo, escriba los valores para ST1 3 a ST1 6.

Se mostrará la pantalla que muestra el diseño de placa y la concentración:

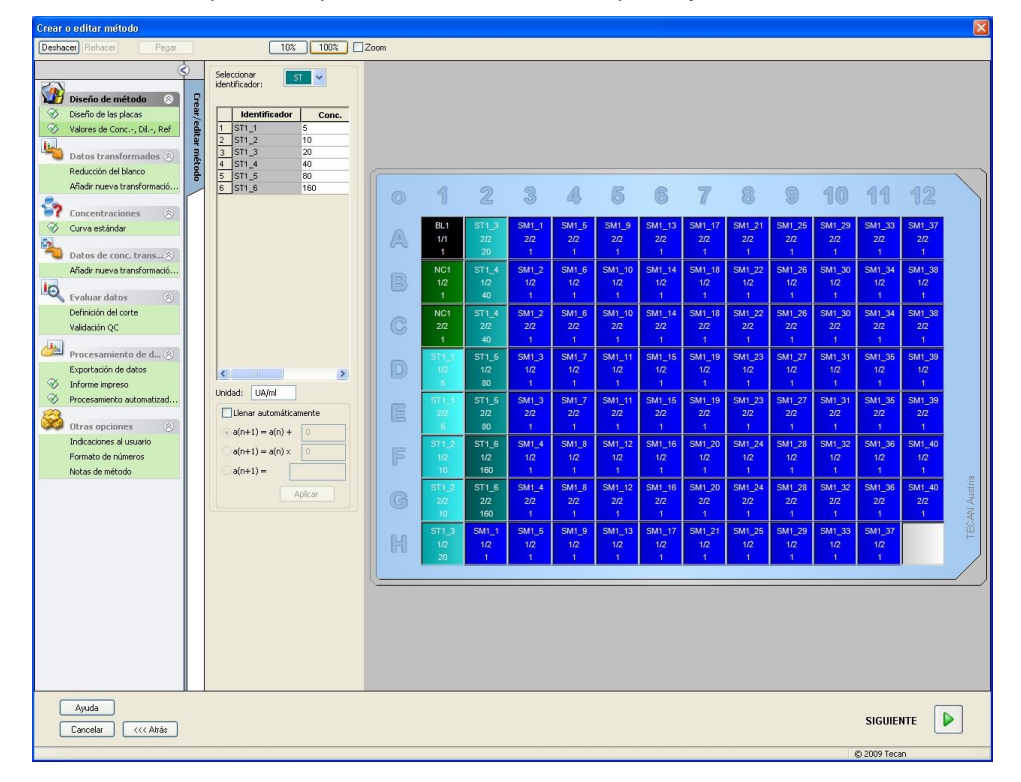

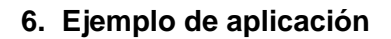

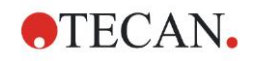

#### **Curva estándar**

Para definir la curva estándar apropiada, en la barra de control haga clic en **Curva estándar** del elemento **Concentraciones**.

La descripción del kit de prueba indica:

Después de la corrección del blanco, se representan gráficamente frente a la concentración las densidades ópticas (DO 492 - DO 620) . La línea de regresión que atraviesa estos puntos es la curva estándar.

En la pestaña **Datos,** seleccione **Reducción del blanco** como datos de entrada.

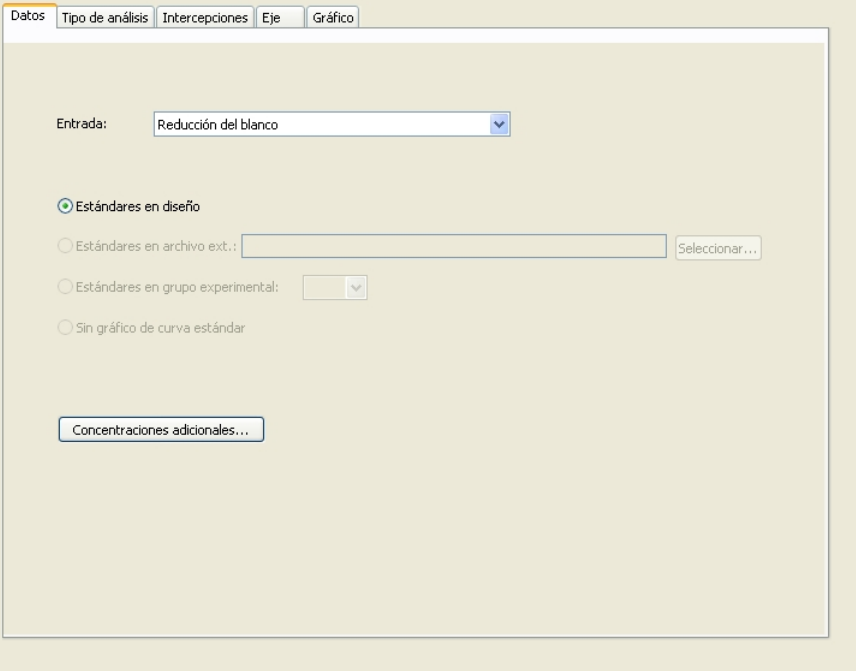

En la pestaña **Tipo de análisis**, seleccione Regresión lineal.

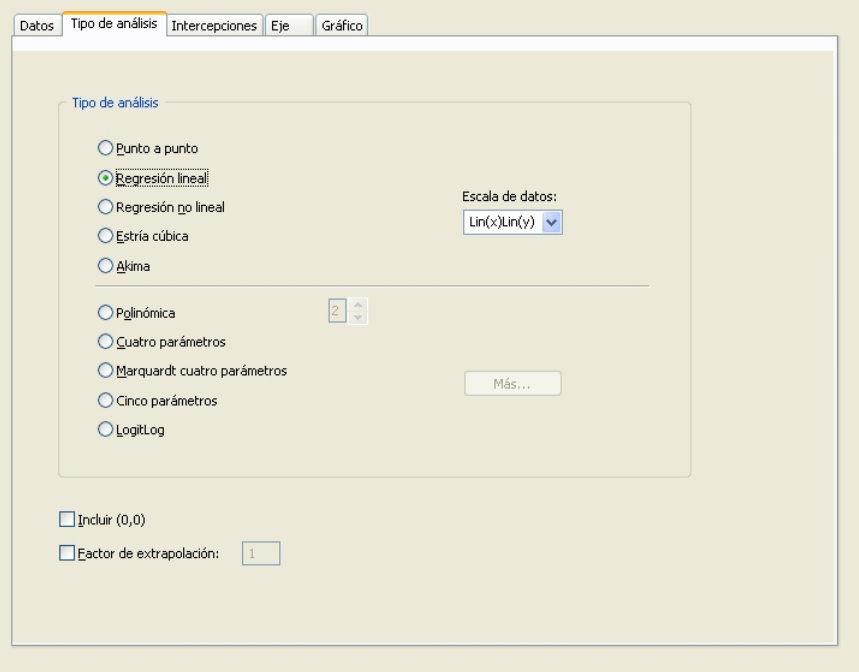

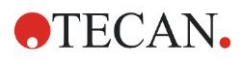

#### **6. Ejemplo de aplicación**

En la pestaña **Ejes,** defina las etiquetas y la escala de los ejes como se muestra a continuación:

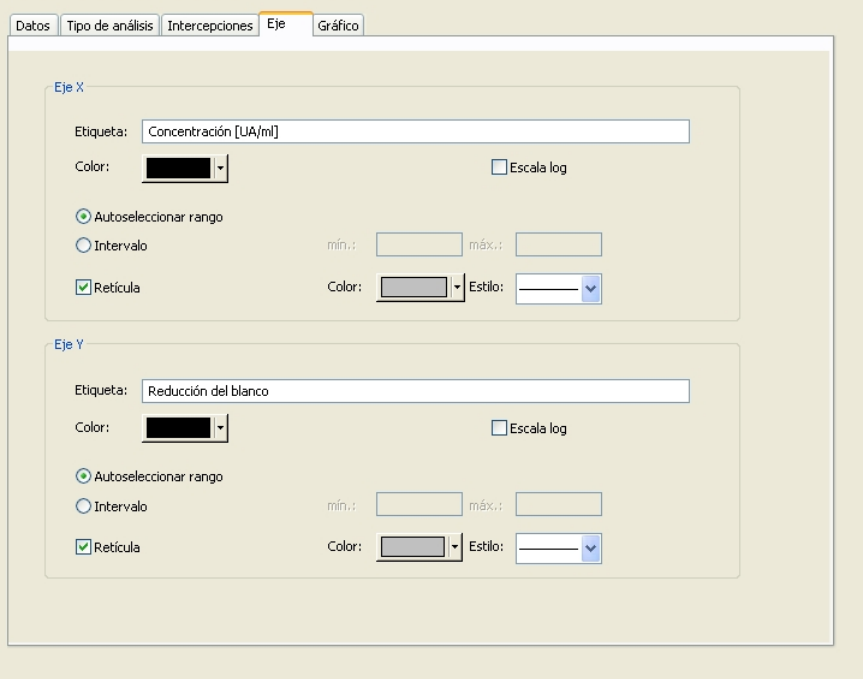

En la pestaña **Gráfico**, defina el título del gráfico, las curvas, el tipo de letra y la visualización del gráfico.

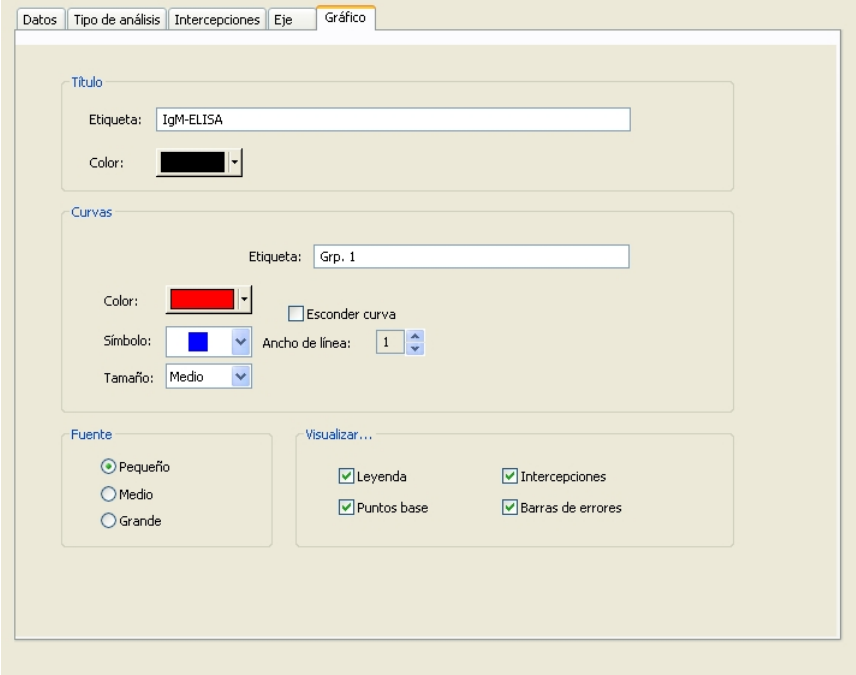

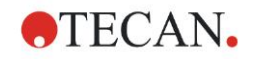

### **Definir cortes**

Para definir los límites para la evaluación cualitativa, en la barra de control seleccione **Definición del corte** en el elemento **Evaluar datos**.

La descripción del kit de prueba contiene las siguientes instrucciones:

Interpretación de los resultados de la prueba:

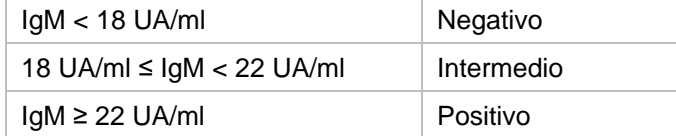

Aplique el siguiente procedimiento para definir los cortes adecuados:

En el cuadro Datos de entrada, seleccione **Conc. media (UA/ml)**.

La tabla **Cortes** representa una escala que indica el extremo alto y bajo para los **Límites** y las **Etiquetas**. En **Límites**, escriba 22 como primer límite (máximo) y 18 como segundo límite (mínimo).

En **Etiquetas**, escriba la interpretación de la prueba (**Positivo**, **Intermedio** y **Negativo**) en los cuadros individuales. Para asignar un color, utilice la paleta desplegable de colores:

- Positivo Rojo
- Intermedio Azul
- Negativo Verde

La pantalla contiene lo siguiente:

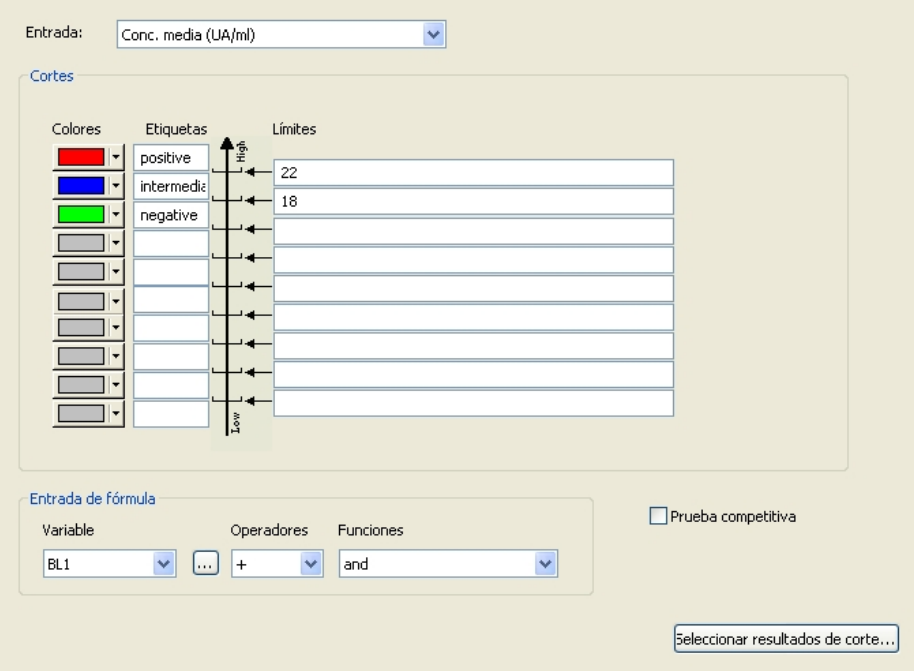

Haga clic en **Seleccionar resultados de corte** para elegir los tipos de identificadores que indicarán los resultados de corte.

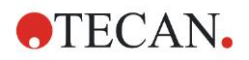

#### **Definir validaciones del control de calidad (QC)**

En la barra de control, haga clic en **Validaciones de QC** en el elemento **Evaluar datos**. Se deben definir criterios de validación para la prueba, de modo que se garantice la validez de los resultados de la prueba.

En el ejemplo dado se deben cumplir los siguientes requisitos:

La concentración de IgM calculada de ambos controles negativos debe ser inferior a 8 UA/ml.

En el cuadro Entrada, seleccione **Conc. simple (UA/ml)**.

En la primera fila, escriba **NC1\_1<8**

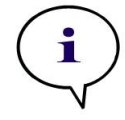

*Nota NC1\_1 significa Control Negativo del grupo experimental 1, réplica 1.*

En la segunda fila, escriba **NC1\_2<8**.

Entonces se mostrará el cuadro de diálogo **Validaciones de QC** así:

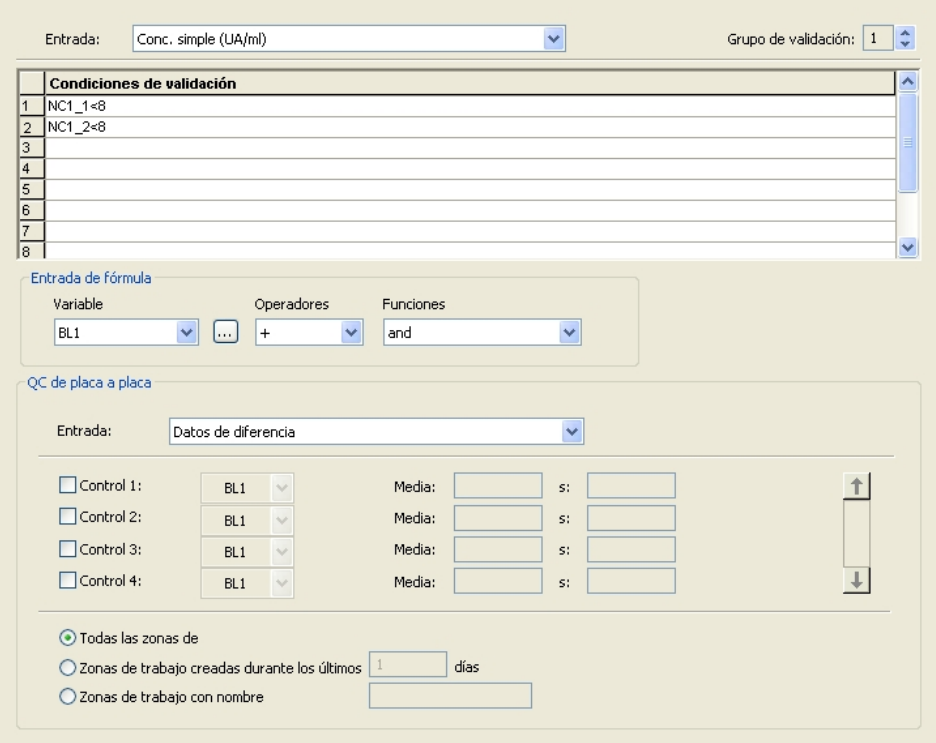

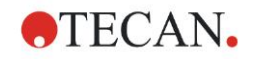

# *6.2.3 Organizar el informe impreso*

En la barra de control, haga clic en **Informe impreso** del elemento **Procesamiento de datos**. Se mostrará la pantalla siguiente:

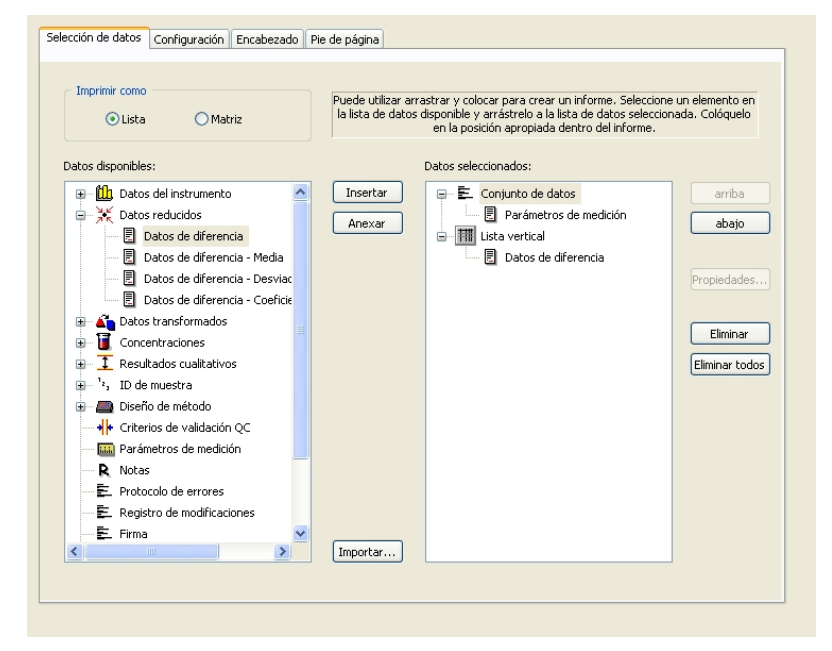

En la pestaña **Selección de datos**, el cuadro **Datos disponibles** contiene todos los datos de informe disponibles. Con los botones **Insertar y Anexar**, transfiera datos al cuadro **Datos seleccionados**. Para transferir datos, también puede arrastrar y soltar.

En la casilla **Imprimir como**, seleccione si imprimirá los datos como una matriz o como una lista con una orientación especial.

En el ejemplo dado se debe crear un informe que contenga los parámetros de medición, el diseño de placa, valores de blanco, curva estándar, concentraciones IgM, definición de corte, resultados cualitativos de las muestras y validaciones.

Antes de crear el informe, se deben quitar los valores predeterminados **Lista vertical/Datos de diferencia** del cuadro **Datos seleccionados**. Solamente **Parámetros de medición** permanece en el cuadro **Datos seleccionados**. **Imprimir como lista** se debe cambiar a **Imprimir como matriz**.

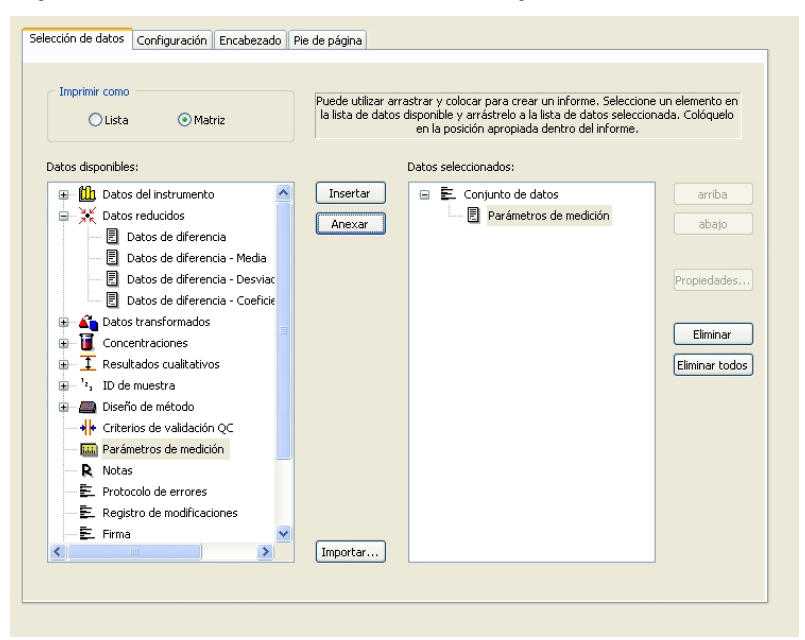

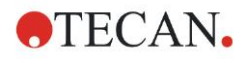

#### **6. Ejemplo de aplicación**

Seleccione **Diseño de método**/**Diseño** en el cuadro **Datos disponibles** y adjúntelo como una matriz al informe. Para ello, haga clic en **Anexar**. Después, inserte **Reducción del blanco**, **Conc. media (UA/ml)** y **Resultados de corte** en la matriz. Para ello, seleccione los elementos correspondientes y haga clic en **Insertar**.

**Agregue Gráfico: Curva estándar, Definición de corte** y **Criterios de validación QC** a los datos seleccionados. La parte de configurar datos del procedimiento de definición del informe está listo; el cuadro de diálogo **Informe impreso** tiene este aspecto:

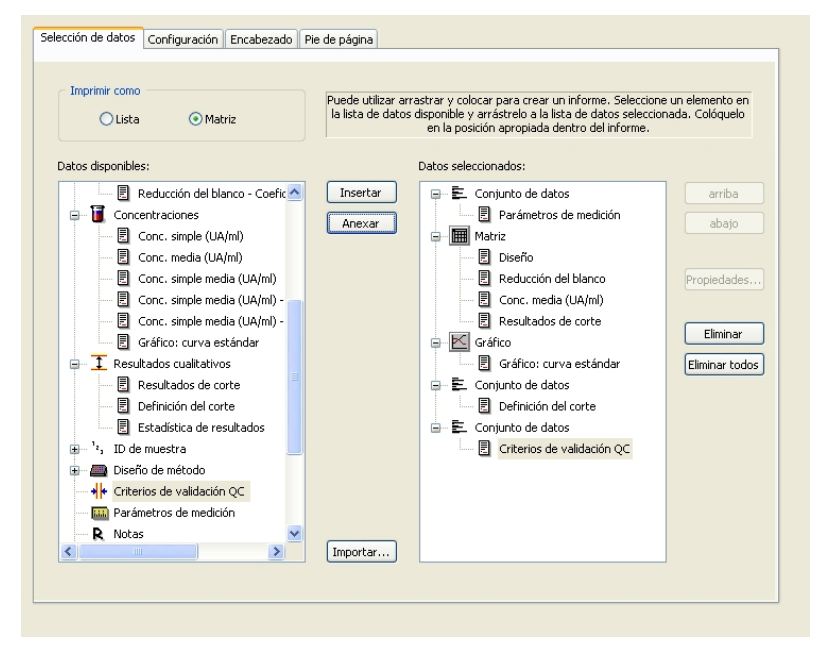

En las pestañas **Encabezado** y **Pie de página** defina el diseño del encabezado y el pie de página del informe (consulte los detalles en las Instrucciones de uso de Magellan).

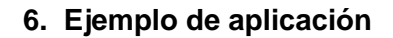

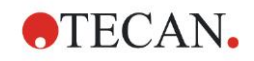

#### **Exportación de datos**

En la barra de control, seleccione **Exportación de datos** en el elemento **Procesamiento de datos**. En este ejemplo, el diseño y los resultados de corte se deberán guardar como un archivo ASCII. Seleccione **Diseño** y **Resultados de corte** en la ventana **Datos disponibles**; haga clic en la flecha → para insertarlos en la ventana **Datos seleccionados**. La pantalla muestra la siguiente información:

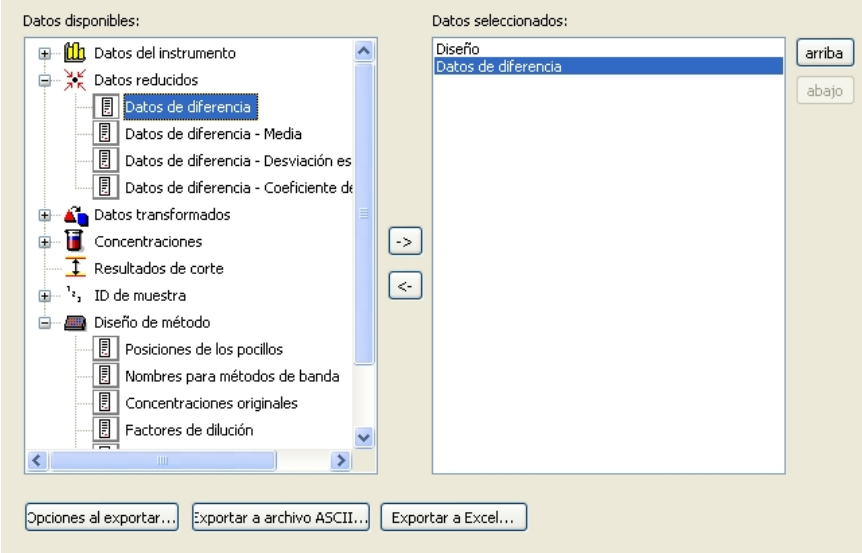

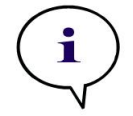

*Nota Los datos exportados siempre deberán contener el Diseño o la Lista de IDs de muestras.*

#### **Procesamiento automatizado de datos**

En la barra de control, seleccione **Procesamiento automatizado de datos** en el elemento **Procesamiento de datos**.

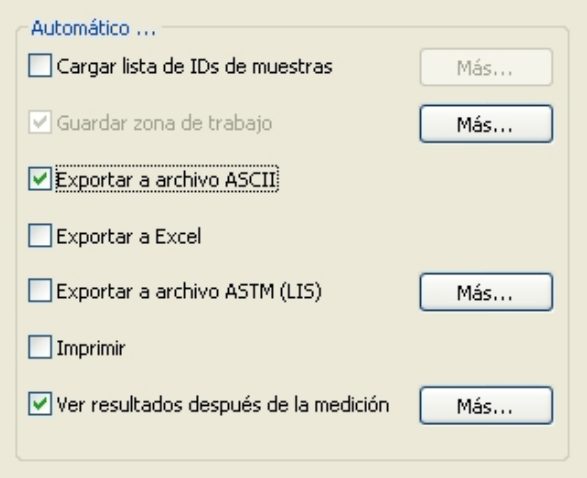

Seleccione **exportar a archivo ASCII** y **ver resultados después de las mediciones**. En Magellan **Tracker**, **guardar zona de trabajo** está seleccionado de modo predeterminado y no se puede modificar.

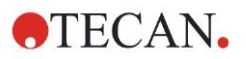

#### **6. Ejemplo de aplicación**

#### **Guardar el método**

Haga clic en **Siguiente** para abrir la ventana **Guardar como**. Escriba el nombre de archivo del método y, si fuera necesario, complete los demás campos.

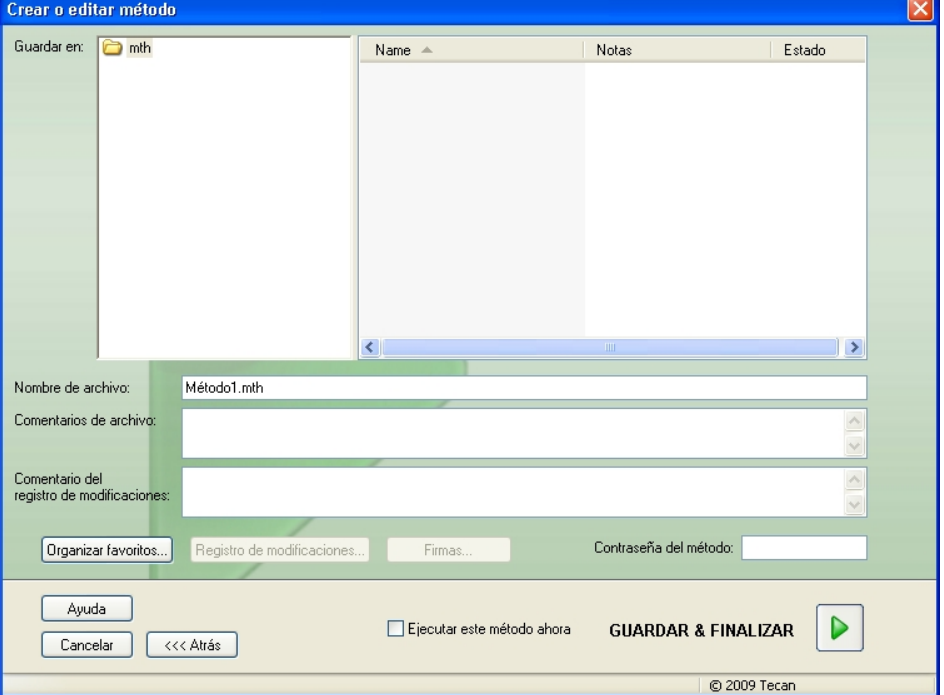

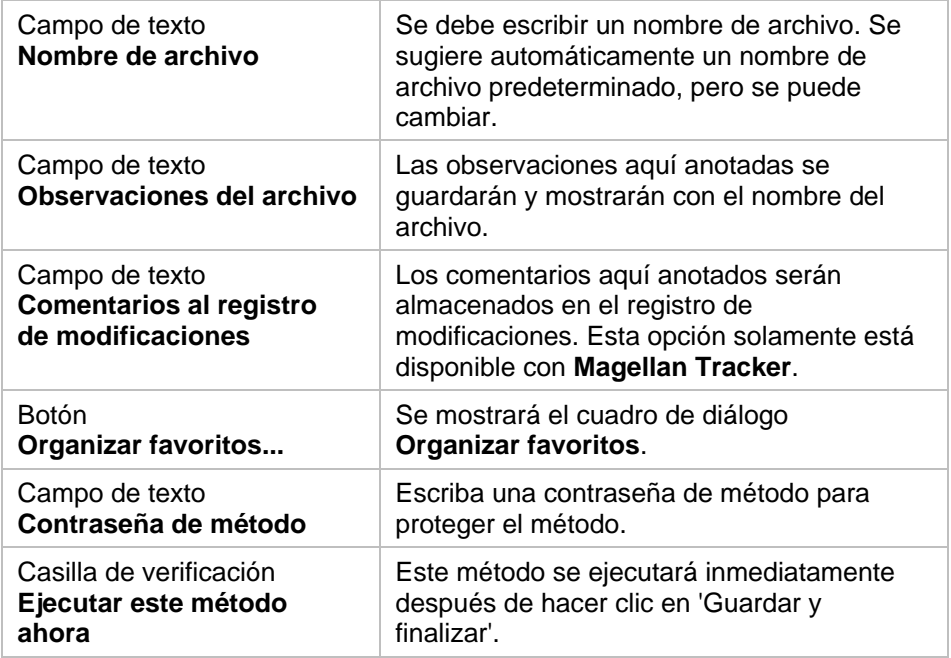

Para obtener detalles adicionales, consulte las Instrucciones de uso de Magellan.

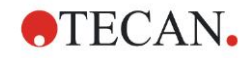

# *6.2.4 Ejecutar el método*

Si está seleccionado **Ejecutar este método ahora** en el cuadro de diálogo **Guardar como** del **Asistente Crear o editar método**, se mostrará el cuadro de diálogo **Asistente Iniciar medición/Iniciar medición** después de hacer clic en **Guardar**. En el cuadro de diálogo **Iniciar medición** se asigna un nombre predeterminado de zona de trabajo que el usuario puede cambiar si lo desea.

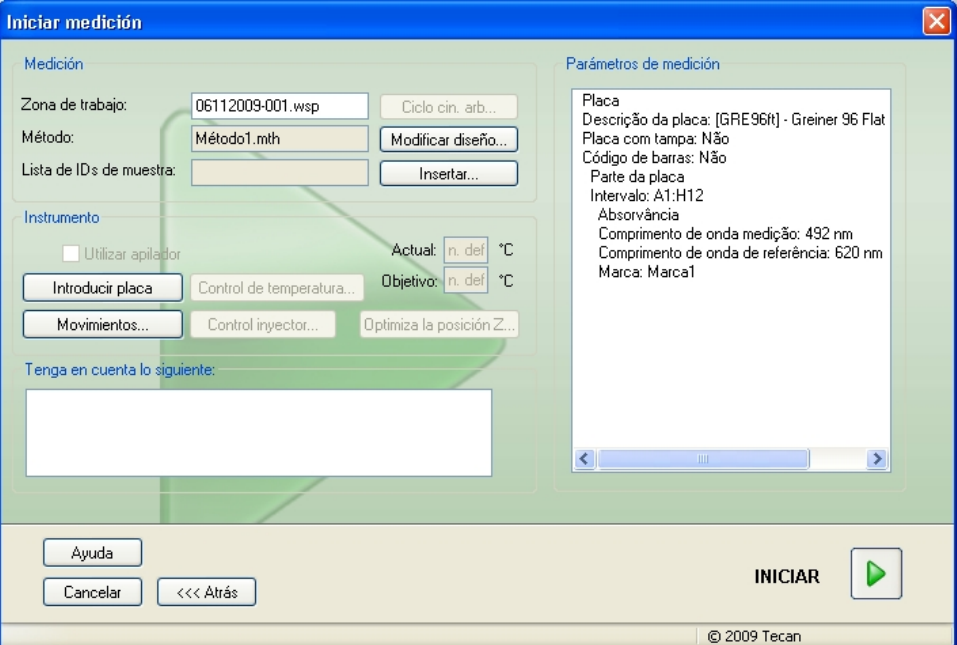

Para empezar la medición, haga clic en **Iniciar**. Se creará automáticamente un espacio de trabajo que contiene toda la información previamente introducida y que recogerá todos los valores de medición. Durante la ejecución de la medición se mostrará un cuadro de diálogo de estado de la medición que indica el progreso de la misma.

Tras completarse la medición, aparecerá el cuadro de diálogo **Resultados** donde se muestran los resultados y los cálculos. Pueden aparecer mensajes de error si se realiza una medición sin los líquidos apropiados (p. ej., estándares).

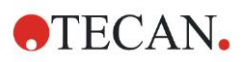

### *6.2.5 Evaluar el resultado*

Seleccione **Evaluar resultados** para visualizar y evaluar los datos sin procesar. Podrá visualizar los parámetros de evaluación y podrá volver a evaluar los datos.

Esta sección le guiará a través del **Asistente Evaluar resultados**. Se usará un archivo de zona de trabajo de ejemplo que instala automáticamente la instalación de Magellan.

En el cuadro de diálogo **Lista de Asistentes**, haga clic en **Evaluar resultados**.

Haga clic en **Siguiente** en la página **Bienvenida** del **Asistente Evaluar resultados** y se mostrará el cuadro de diálogo **Seleccionar un archivo**.

Seleccione la zona de trabajo **Quantitative ELISA** 

**example\_Sunrise\_InfiniteF50.wsp** en la lista de archivos y haga clic en **Haga su selección**. Se ejecutarán los cálculos y se mostrará la siguiente ventana de diseño de placa:

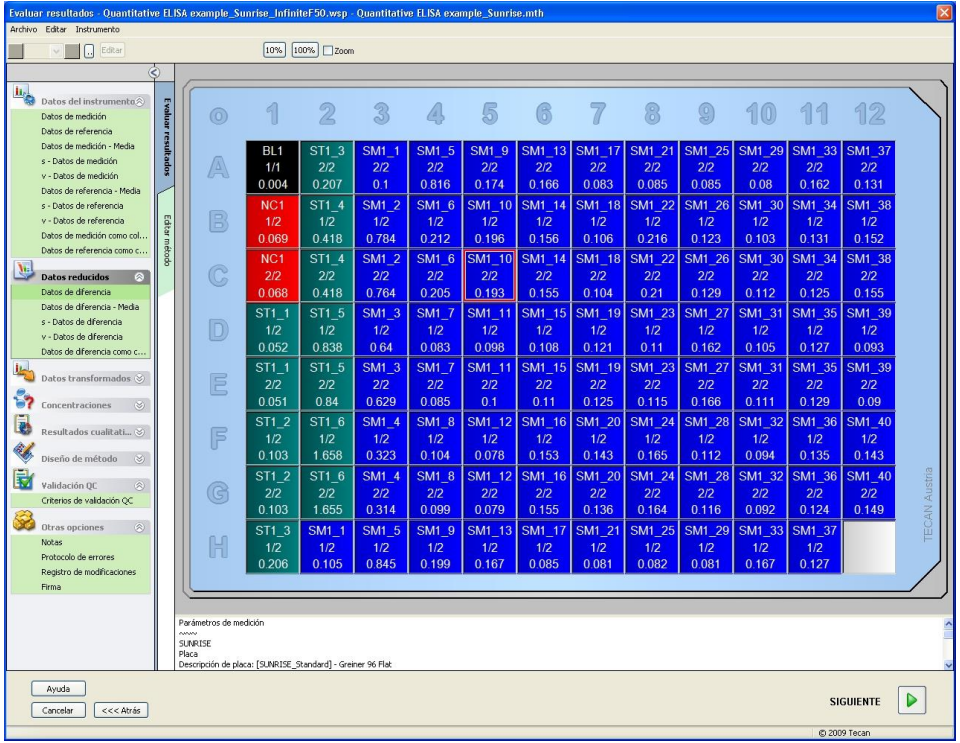

En cada pocillo individual se mostrará el valor calculado. En función del elemento seleccionado en la barra de control, la ventana de diseño de placa cambiará como corresponda. Los parámetros y la configuración se pueden cambiar mediante los elementos de la barra de control. Si desea modificar el método, haga clic en la pestaña **Editar método**.

Con el botón derecho del ratón haga clic en el pocillo y se mostrará el menú contextual:

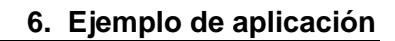

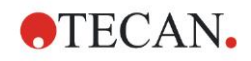

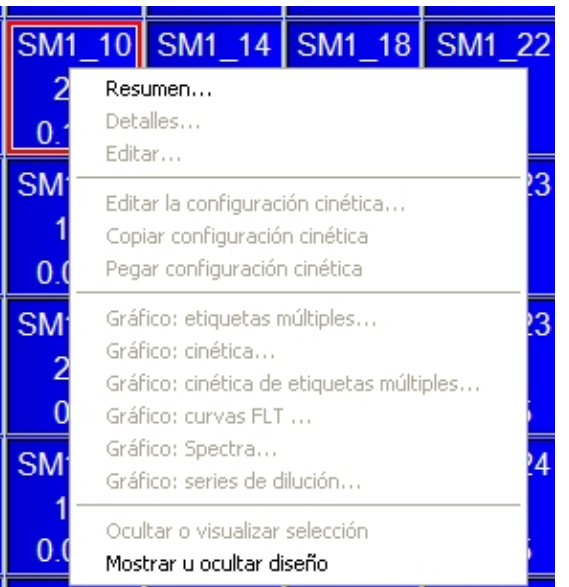

Al seleccionar **Resumen** se mostrará la ventana siguiente, que ofrece información detallada de la definición y la configuración del pocillo seleccionado:

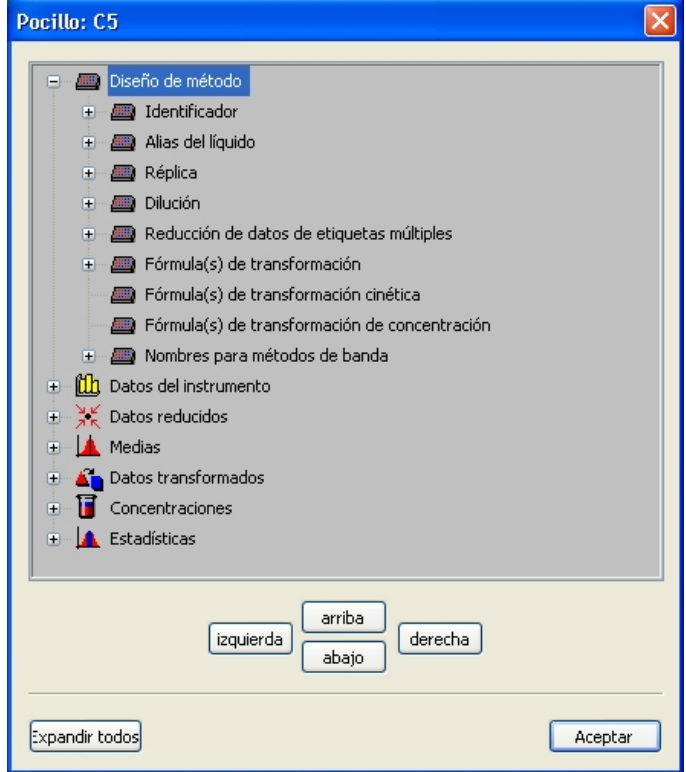

Haga clic en **Siguiente** en la ventana de diseño de placa y se mostrará el cuadro de diálogo **Guardar como**, donde se puede escribir un nombre de archivo y observaciones. Para guardar el archivo, haga clic en el botón **Guardar** pequeño, a la izquierda de la ventana; se puede seguir trabajando en el método o en la zona de trabajo. Haga clic en el botón **Finalizar**, a la derecha de la parte inferior de la pantalla, para guardar el archivo y cerrar el Asistente. El programa regresará a la lista de Asistentes.

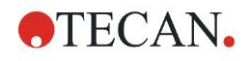

# *6.2.6 Resumen de la definición de ELISA cuantitativo en Magellan*

#### **1. Restar valor del blanco**

#### **Definiciones en Magellan**

Haga clic en **Añadir nueva transformación** en la barra de control y se mostrará una ventana para preguntarle si desea definir una **Reducción del blanco**. Haga clic en **Sí** y la fórmula de **Reducción del blanco** se asignará automáticamente a todos los pocillos.

#### **2. Definir concentraciones**

#### **Definiciones en Magellan (Barra de control – Diseño de método / Valores de Conc., Dil. y Ref.)**

Identificador seleccionado: ST

Unidad: UA/ml

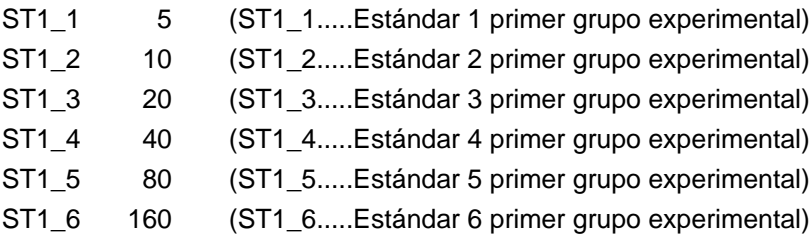

#### **3. Definir curva estándar**

#### **Definiciones en Magellan (Barra de control – Concentraciones / Curva estándar)**

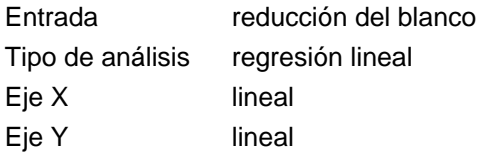

#### **4. Definir cortes**

#### **Definiciones en Magellan (Barra de control – Evaluar datos / Definición de corte)**

Datos de entrada: Conc. media (UA/ml) Límites: 22 18 Positivo ≥ 22 > intermedio ≥ 18 > negativo Prueba no competitiva

#### **5. Validación QC**

#### **Definiciones en Magellan (Barra de control – Evaluar datos / Validación QC)**

Datos de entrada: Conc. simple (UA/ml) Condición de validación 1 NC1 1<8 Condición de validación 2 NC1\_2<8 NC1\_1………..Control Negativo primer replicado primer grupo experimental NC1\_2………..Control Negativo primer replicado primer grupo experimental

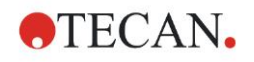

# **7.1 Introducción**

En este capítulo se explican los siguientes procedimientos:

- Limpieza del instrumento
- Desinfección del instrumento
- Mantenimiento del instrumento
- Inserción o reemplazo de filtros de la rueda de filtros
- Instrucciones de eliminación

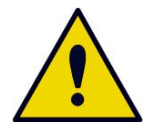

#### **ADVERTENCIA ANTES DE HACER CUALQUIER LIMPIEZA O MANTENIMIENTO, QUITE LA MICROPLACA.**

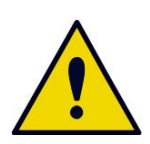

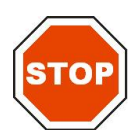

**ADVERTENCIA ANTES DE LIMPIAR Y DESINFECTAR, DESCONECTE EL INSTRUMENTO DE LA FUENTE DE ALIMENTACIÓN EXTERNA.**

#### **ATENCIÓN NO MUEVA MANUALMENTE EL TRANSPORTE DE PLACA A MENOS QUE EL INSTRUMENTO ESTÉ APAGADO.**

# **7.2 Limpieza del instrumento**

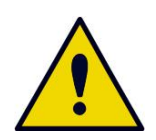

#### **ADVERTENCIA**

**EL PROCEDIMIENTO DE LIMPIEZA DEBERÁ SER REALIZADO EN UNA SALA BIEN VENTILADA Y POR PERSONAL AUTORIZADO Y FORMADO QUE LLEVE PUESTOS GUANTES DESECHABLES Y GAFAS Y ROPA DE PROTECCIÓN.**

Limpie la carcasa del dispositivo y el transporte de placa solamente con un paño seco o húmedo. Si está muy sucia, límpiela con un paño humedecido con etanol al 70% como máximo o con detergente suave, Microcide SQ o Decon 90. Limpie y seque con una toallita de papel.

Si se derrama cualquier líquido sobre el instrumento, se deberá quitar inmediatamente para evitar que el líquido alcance el sistema óptico y ocasione pérdida de rendimiento o un error.

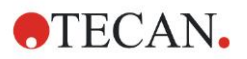

# **7.3 Desinfección del instrumento**

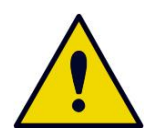

#### **ADVERTENCIA**

#### **SI SE DERRAMA LÍQUIDO POTENCIALMENTE INFECCIOSO SOBRE EL TRANSPORTE DE PLACA SE DEBERÁ DESINFECTAR SEGÚN LAS LEYES Y NORMAS NACIONALES RELEVANTES.**

Todas las piezas del instrumento que hayan entrado en contacto con muestras biológicas, muestras de pacientes, muestras de control positivo o material peligroso se deberán tratar como áreas potencialmente infecciosas.

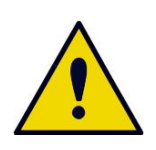

**ADVERTENCIA EL PROCEDIMIENTO DE DESINFECCIÓN Y LOS DESINFECTANTES DEBERÁN SER CONFORMES A LAS LEYES Y NORMAS NACIONALES RELEVANTES.**

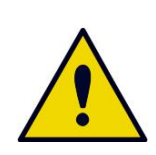

**ADVERTENCIA ES MUY IMPORTANTE DESINFECTAR A FONDO EL INSTRUMENTO ANTES DE RETIRARLO DEL LABORATORIO Y ANTES DE LLEVAR A CABO CUALQUIER SERVICIO DE MANTENIMIENTO SOBE EL MISMO.**

Antes de devolver el instrumento al representante de ventas local o a un centro de servicio técnico, se deben desinfectar todas las superficies y el transporte de placa. La autoridad competente deberá emitir el correspondiente certificado de seguridad. Si no se aporta un Certificado de seguridad, el representante de ventas local o el centro de servicio técnico podrían no aceptar el instrumento y las autoridades aduaneras podrían retenerlo.

### *7.3.1 Soluciones de desinfección*

Las superficies externas y el transporte de placa del instrumento se deberán desinfectar con un desinfectante como:

- Microcide SQ
- Decon 90
- Etanol al 70%

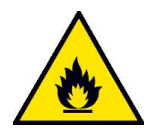

**¡RIESGO DE INCENDIO Y EXPLOSIÓN!**

**ADVERTENCIA**

**LOS ALCOHOLES, COMO EL ETANOL O EL ISOPROPANOL, SON INFLAMABLES Y SI SE MANEJAN DE FORMA INCORRECTA PODRÍAN CAUSAR EXPLOSIONES E INCENDIOS. SE DEBERÁN SEGUIR LAS MEDIDAS APROPIADAS DE SEGURIDAD EN EL LABORATORIO.**

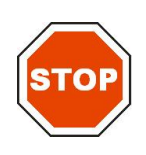

**ATENCIÓN NUNCA UTILICE ACETONA, YA QUE DAÑARÍA LAS CUBIERTAS.**

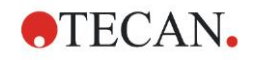

### <span id="page-64-0"></span>*7.3.2 Procedimiento de desinfección*

Si el laboratorio no sigue ningún procedimiento de desinfección específico, se deberá aplicar el siguiente procedimiento para desinfectar las superficies externas y el transporte de placa del instrumento.

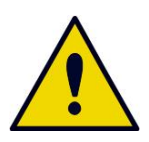

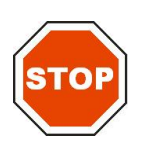

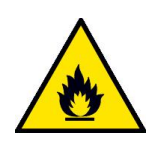

### **ADVERTENCIA**

**EL PROCEDIMIENTO DE DESINFECCIÓN SE DEBERÁ LLEVAR A CABO EN UNA SALA BIEN VENTILADA Y POR PERSONAL AUTORIZADO Y FORMADO, QUE UTILICE GUANTES DESECHABLES Y GAFAS Y ROPA DE PROTECCIÓN.**

**ATENCIÓN EL DESINFECTANTE SUPERFICIAL PODRÍA INFLUIR NEGATIVAMENTE EN EL FUNCIONAMIENTO DEL INSTRUMENTO SI SE APLICA O ALCANZA POR ACCIDENTE EL INTERIOR DEL INSTRUMENTO.**

#### **ADVERTENCIA**

#### **ANTES DE DESINFECTAR, DESCONECTE EL INSTRUMENTO DE LA TOMA DE ALIMENTACIÓN ELÉCTRICA PARA EVITAR EL RIESGO DE INCENDIO O EXPLOSIÓN.**

- 1. Utilice guantes, gafas y ropa de protección.
- 2. Prepare un contenedor apropiado para todos los elementos desechables utilizados durante el procedimiento de desinfección.
- 3. Desconecte el instrumento desde la opción correspondiente del software y apáguelo.
- 4. Saque con cuidado del instrumento el transporte de placa.

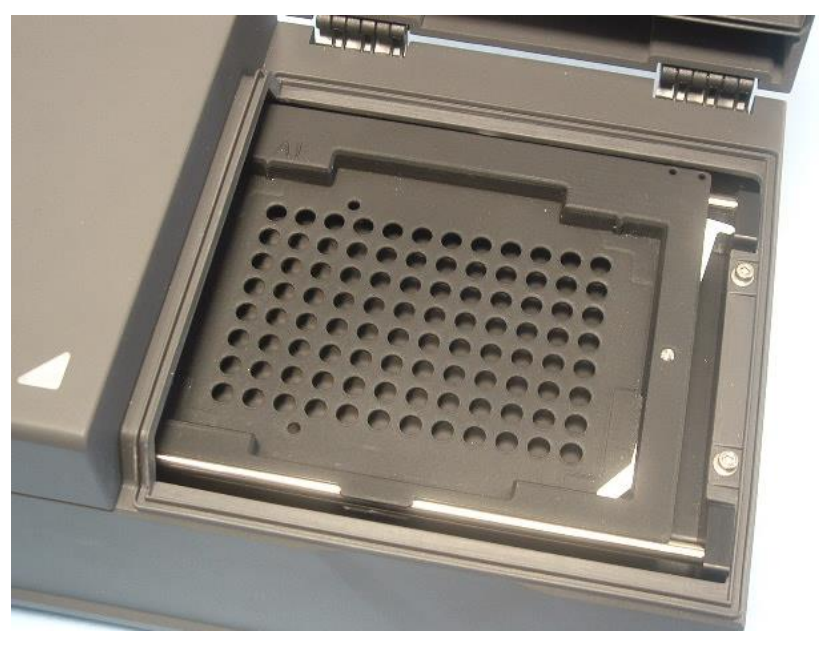

5. Aplique con cuidado la solución desinfectante al transporte de placa según las instrucciones de uso del fabricante.

No utilice demasiado desinfectante para evitar que la solución penetre al interior del instrumento o manche las lentes cuando el transporte de placa entre en el dispositivo.

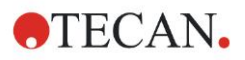

- 6. Transcurrido el tiempo de contacto requerido (según las instrucciones de uso del fabricante) limpie el transporte de placa con una toallita de papel suave humedecida con un detergente suave o agua destilada para eliminar cualquier rastro de desinfectante.
- 7. Introduzca con cuidado el transporte de placa en el instrumento.

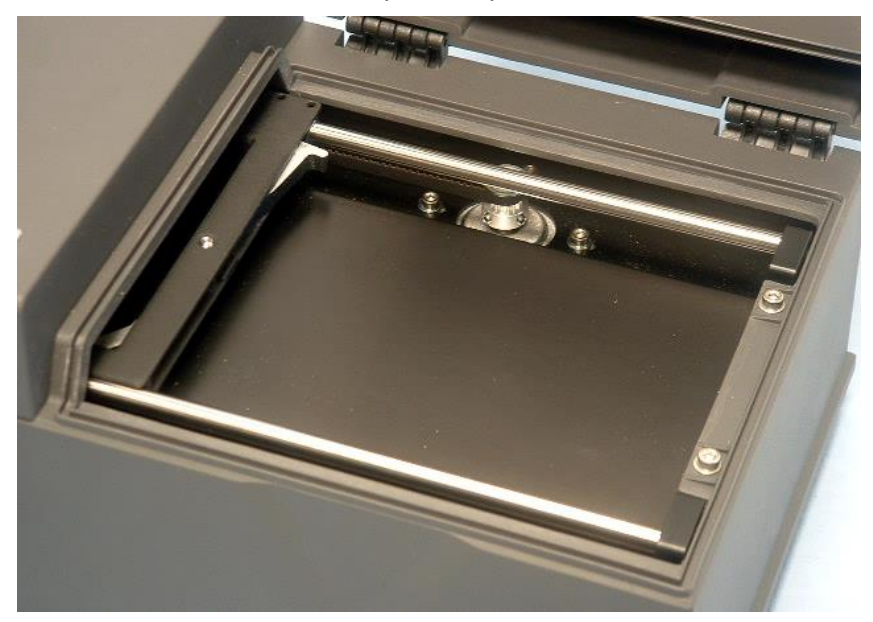

- 8. Aplique con cuidado el desinfectante en la placa base del transporte de placa.
- 9. Transcurrido el tiempo de contacto requerido, frote la placa base del transporte de placa con una toallita de papel suave humedecida con un detergente suave o agua destilada para eliminar cualquier rastro de desinfectante.
- 10.Aplique con cuidado la solución desinfectante a todas las superficies externas del instrumento.
- 11.Transcurrido el tiempo de contacto requerido, para eliminar cualquier rastro de desinfectante, frote el instrumento con una toallita de papel suave humedecida con un detergente suave o agua destilada.
- 12.Limpie y seque la superficie externa del instrumento con una toallita de papel suave.
- 13.Repita el procedimiento de desinfección sobre todos los accesorios que piense devolver o desplazar.
- 14.Elimine el contenedor de elementos desechables de acuerdo a las leyes y normas nacionales relevantes.
- 15.Desinfecte sus manos y límpielas con un detergente suave.

Cuando devuelva el instrumento al representante de ventas local o al centro de servicio técnico, siga los pasos siguientes:

- 16.Empaquete el instrumento y sus accesorios.
- 17.Rellene el certificado de seguridad (véase a continuación) y péguelo en el exterior de la caja de modo que sea claramente visible.

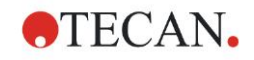

# *7.3.3 Certificado de seguridad*

Para garantizar la seguridad y la salud del personal, pedimos a nuestros clientes que, antes de enviar un equipo al centro de servicio técnico para su mantenimiento o reparación, (1) completen un **Certificado de seguridad** (que se entrega con el instrumento), (2) peguen una copia en la parte superior del contenedor utilizado para devolver el instrumento (¡debe ser visible desde el exterior del contenedor de transporte!) y (3) incluyan otra copia junto a los documentos de envío.

Antes de enviarlo, se debe desinfectar el instrumento en el emplazamiento de la autoridad competente (consulte [7.3.2](#page-64-0) [Procedimiento de desinfección\)](#page-64-0).

El procedimiento de desinfección se deberá llevar a cabo en una sala bien ventilada, por personal autorizado y formado y que utiliza guantes sin polvo desechables, gafas protectoras y ropa protectora.

El procedimiento de desinfección deberá llevarse a cabo según la normativa nacional, regional y local.

Si no se aporta un Certificado de Seguridad, el centro de servicio técnico podría no aceptar el instrumento.

Si fuera necesario, el Servicio Local de Atención al Cliente de Tecan podría enviarle una nueva copia del Certificado de Seguridad.

# **7.4 Plan de mantenimiento preventivo para el INFINITE F50 PLUS**

Es recomendable seguir los siguientes procedimientos de mantenimiento preventivo.

### *7.4.1 Mensualmente*

Limpie la carcasa y el transporte de placa con un detergente suave al menos una vez al mes; más a menudo si fuera necesario.

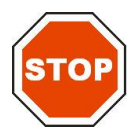

**ATENCIÓN NUNCA UTILICE ACETONA, YA QUE DAÑARÍA LAS CUBIERTAS.**

# *7.4.2 Cada cuatro años*

Es recomendable reemplazar los filtros cada cuatro años.

# **7.5 Sustitución e instalación de filtros**

Para hacer una inserción o una sustitución de filtros guiada por software, el INFINITE F50 PLUS deberá estar conectado a Magellan. Si se pierde la conexión durante el procedimiento debido a una interrupción accidental de la conexión entre el instrumento y el ordenador, deberá cerrar Magellan y apagar el instrumento. En ese caso, continúe el procedimiento como se indica a continuación. Cuando finalice, reinicie el dispositivo y Magellan para restablecer la conexión y defina los filtros recién insertados.

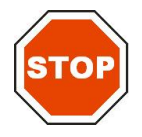

**ATENCIÓN CUANDO MANIPULE LOS FILTROS, PONGA CUIDADO PARA QUE NO SE RAYEN NI MANCHEN CON HUELLAS O POLVO.**

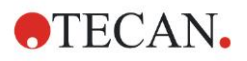

# *7.5.1 Procedimiento de cambio de filtros*

Los filtros de la rueda de filtros estándar se pueden reemplazar o complementar llevando a cabo el procedimiento siguiente:

- 1. En la ventana Lista de Asistentes, haga clic en **Otros**.
- 2. Haga clic en **Control del instrumento**
- 3. Haga clic en **Definir placas de filtro...**
- 4. Para iniciar el procedimiento, haga clic en **Cambio de filtros**.
- 5. ¡Retire del transporte de placa todas las microplacas!
- 6. Incline con mucho cuidado el instrumento hacia atrás hasta que descanse sobre el lado posterior con el fondo dirigido hacia usted.
- 7. Quite los tornillos naranjas y retire la placa de cubierta del fondo del instrumento.

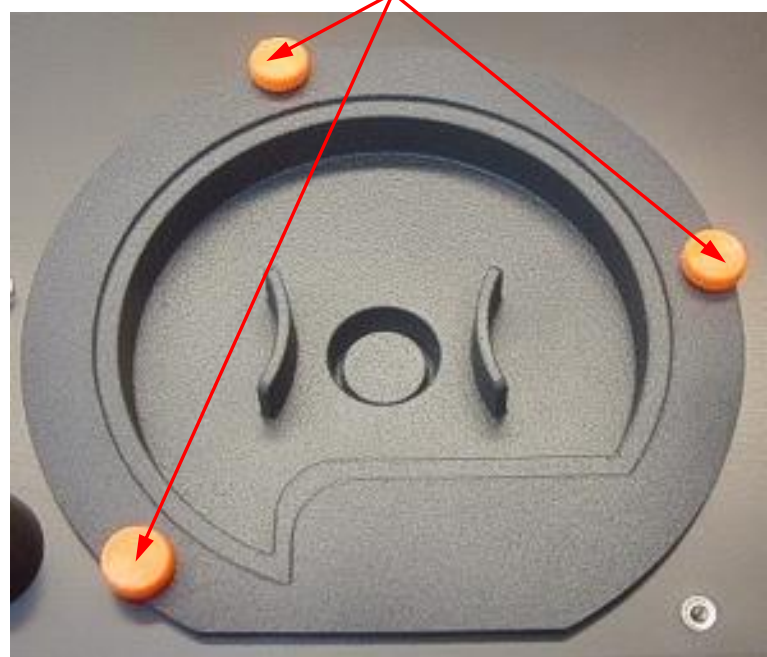

8. Para retirar la rueda de filtros, que está sujeta magnéticamente, tire con cuidado de la misma hacia afuera del instrumento.

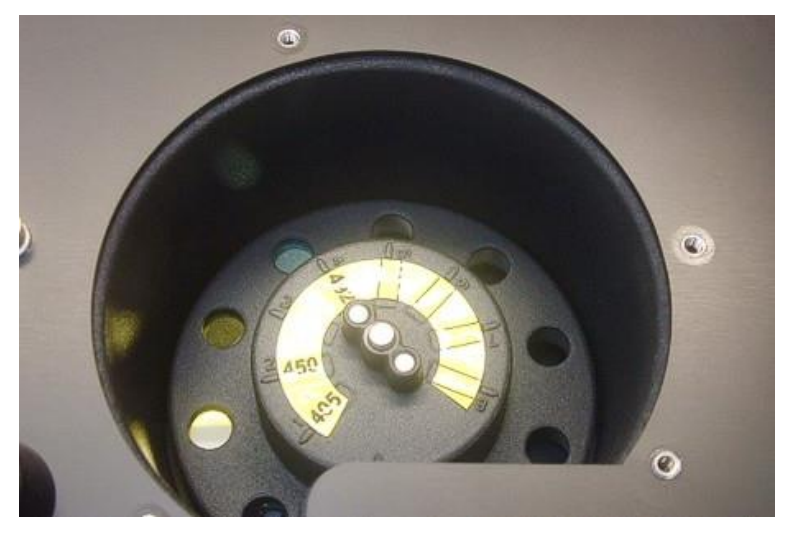

9. Coloque la rueda de filtros en una superficie plana y limpia.

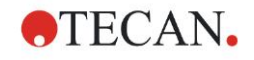

10.Cuando sustituya un filtro, utilice la herramienta de montaje de filtros para quitar el filtro de la ranura de filtros.

Consulte a su representante local de Tecan acerca de la herramienta de montaje de filtros y los filtros disponibles.

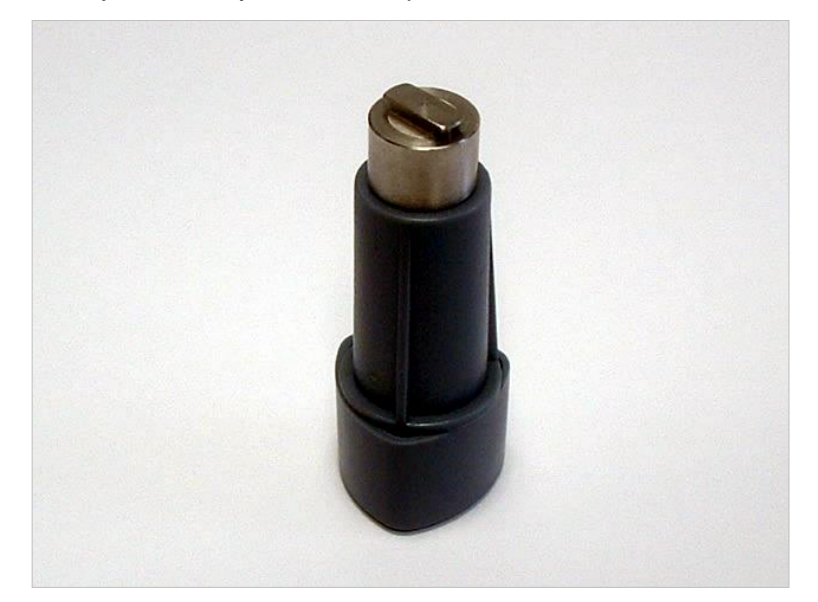

- 11.Alinee la herramienta de montaje de filtros con la muesca del anillo de retención. Gire la herramienta y tire del anillo de retención para sacarlo de la ranura del filtro.
- 12.Dé la vuelta a la rueda de filtros de modo que el filtro se deslice fuera de la ranura. No utilice la herramienta de montaje de filtro para sacar los filtros de la ranura de filtro, ya que podría rallarlos.
- 13.Inserte un nuevo filtro en la ranura de filtro en la dirección correcta con cuidado de no rallarlo ni dejar huellas sobre el mismo.

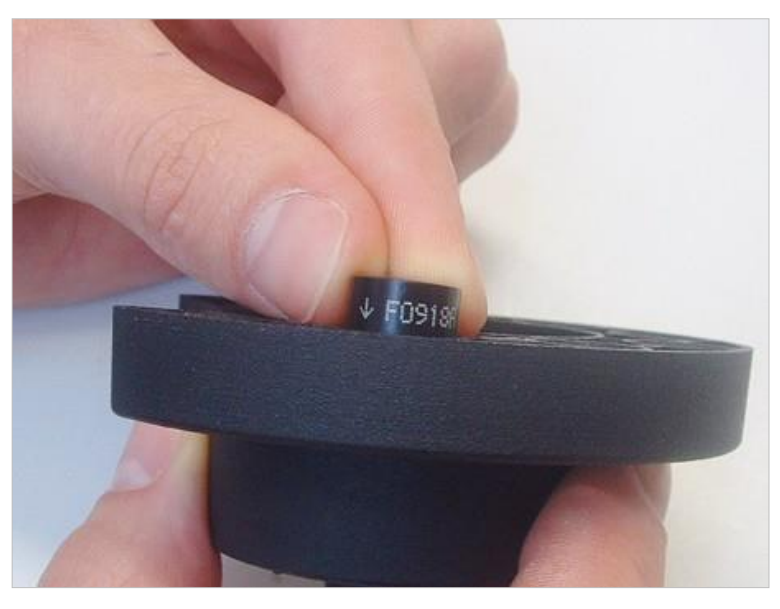

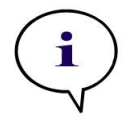

*Nota Asegúrese de que el filtro se ha insertado correctamente.*

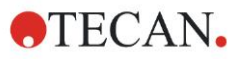

14.Coloque el anillo de retención en el extremo de la herramienta de montaje de filtro y gírelo para que no se pueda salir.

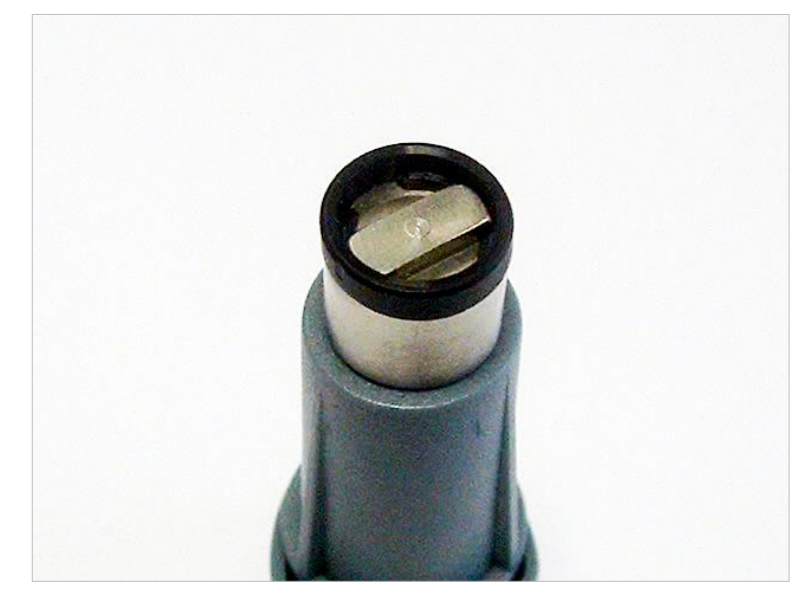

- 15.Con la herramienta de montaje de filtro, empuje el anillo de retención dentro de la ranura de filtro y ajústelo firmemente en su lugar.
- 16.Gire la herramienta hasta que la muesca del anillo de retención esté alineada con el extremo de la herramienta de montaje de filtro y quite la herramienta.

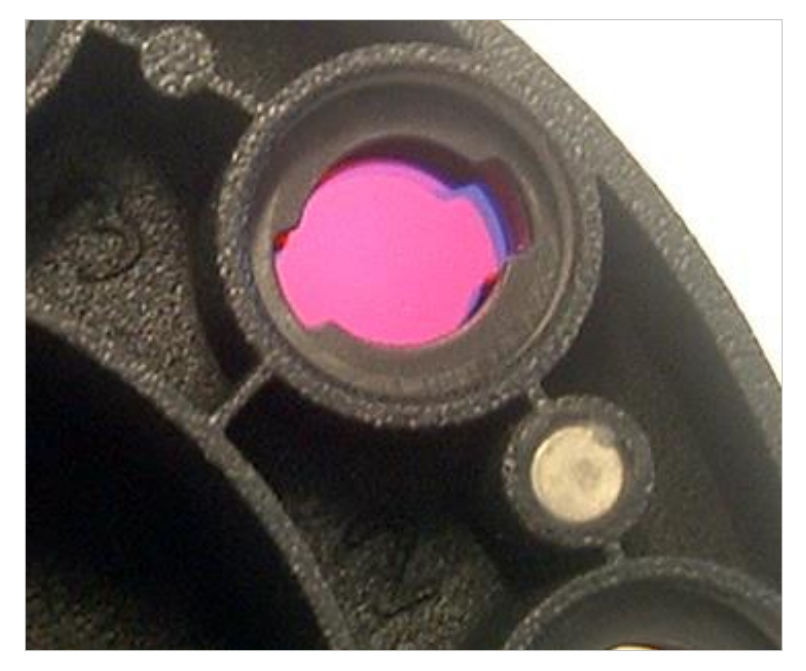

- 17.Vuelva a colocar la rueda de filtros en la ranura de la rueda de filtros y presiónela hasta el fondo de modo que quede fijada magnéticamente.
- 18.Vuelva a colocar la placa de cubierta del fondo del instrumento con los tres tornillos naranja.
- 19.Vuelva a colocar el dispositivo en su posición hacia arriba.
- 20.Haga clic en **Aceptar** para finalizar el procedimiento e inicializar la rueda de filtros.
- 21.Defina el filtro recién insertado (consulte en el siguiente capítulo los detalles del procedimiento).

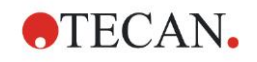

# *7.5.2 Definición de filtros*

En el cuadro de diálogo **Definiciones de filtros**, escriba las nuevas longitudes de onda en las posiciones correspondientes para asignar longitudes de onda apropiadas a los filtros reemplazados.

Si ha insertado un filtro en una nueva posición de filtro, seleccione la casilla de verificación y escriba la longitud de onda apropiada para activar esa posición de filtro.

Cuando haga clic en **Guardar**, se guardarán las definiciones de filtro y se inicializarán los filtros.

Una vez que se hayan inicializado los filtros, el instrumento estará listo para hacer mediciones.

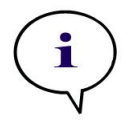

*Nota* 

*Ponga mucho cuidado para no mezclar posiciones de filtro y longitudes de onda de filtro, pues ello ocasionaría datos de medición incorrectos.*

# **7.6 Eliminación**

# *7.6.1 Introducción*

Siga los procedimientos de laboratorio para eliminar residuos biopeligrosos según la normativa nacional y local.

Esta sección ofrece instrucciones para eliminar legalmente materiales de desecho acumulados relacionados con el INFINITE F50 PLUS.

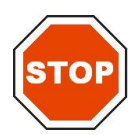

#### **ATENCIÓN CUMPLA TODA LA NORMATIVA ESTATAL, AUTONÓMICA Y LOCAL RELATIVA AL MEDIO AMBIENTE.**

# *7.6.2 Eliminación del material de embalaje*

El material de embalaje está formado por materiales reciclables. Si usted no tiene intención de conservarlo para un uso futuro, p. ej., para transporte o almacenamiento, elimine el material de embalaje según la normativa local.

# *7.6.3 Eliminación del material de funcionamiento*

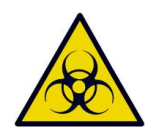

#### **ADVERTENCIA**

**EL MATERIAL DE DESECHO (LA MICROPLACA) DE LOS PROCESOS REALIZADOS EN EL LECTOR DE ABSORBENCIA INFINITE F50 PLUS PODRÍA LLEVAR ASOCIADO PELIGRO BIOLÓGICO.**

**TRATE LA MICROPLACA, OTROS ELEMENTOS DESECHABLES Y TODAS LAS SUSTANCIAS UTILIZADAS, SEGÚN LAS DIRECTRICES DE LAS BUENAS PRÁCTICAS DE LABORATORIO.**

**PIDA INFORMACIÓN SOBRE LOS PUNTOS DE RECOGIDA APROPIADOS Y LOS MÉTODOS APROBADOS DE ELIMINACIÓN EN SU PAÍS O REGIÓN.**

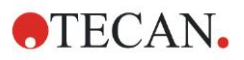

# *7.6.4 Eliminación del instrumento*

Si tiene cualquier pregunta acerca de la eliminación del dispositivo, póngase en contacto con el Servicio Local de Atención al Cliente de Tecan.

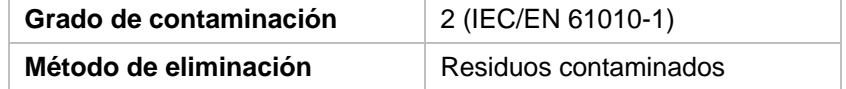

### **¡ATENCIÓN!**

**DIRECTIVA 2012/19/EU SOBRE RESIDUOS DE EQUIPOS ELÉCTRICOS Y ELECTRÓNICOS (WEEE)**

**IMPACTO AMBIENTAL NEGATIVO ASOCIADO CON EL TRATAMIENTO DE RESIDUOS.**

- ⚫ **NO TRATE LOS EQUIPOS ELÉCTRICOS Y ELECTRÓNICOS COMO RESIDUOS URBANOS SIN CLASIFICAR.**
- ⚫ **RECOJA POR SEPARADO LOS RESIDUOS PROCEDENTES DE EQUIPOS ELÉCTRICOS Y ELECTRÓNICOS.**

#### **ADVERTENCIA**

**PARA ALGUNAS APLICACIONES, HAY PIEZAS DEL INFINITE F50 PLUS QUE PODRÍAN HABER ESTADO EN CONTACTO CON MATERIAL BIO-PELIGROSO.**

- ⚫ **ASEGÚRESE DE QUE TRATA ESTE MATERIAL SEGÚN LA NORMATIVA Y LOS ESTÁNDARES DE SEGURIDAD APLICABLES.**
- ⚫ **ANTES DE LA ELIMINACIÓN, DESCONTAMINE TODAS LAS PIEZAS.**

Para obtener más información acerca del producto, póngase en contacto con: Tecan Austria GmbH Untersbergstrasse 1A A-5082 Grödig/Salzburgo AUSTRIA/EUROPA Tel. +43 6246 8933 444 Fax +43 6246 8933 6444 Correo electrónico: expertline-at@tecan.com www.tecan.com

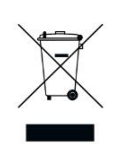

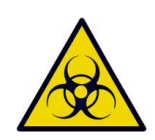
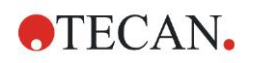

# **8. Resolución de problemas**

## **8.1 Introducción**

El microprocesador interno controla y comprueba las funciones de la electrónica, así como mediciones, operaciones y resultados. Si el microprocesador detecta un fallo o un procedimiento de trabajo incorrecto, en el ordenador se mostrará un mensaje de error.

### *8.1.1 Tabla de mensajes de error y resolución de problemas*

La siguiente tabla ofrece una breve descripción de los mensajes de error y los procedimientos de resolución de problemas.

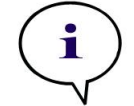

*Nota Si aparecen mensajes de error no mencionados en la siguiente tabla, póngase en contacto con su representante local de Atención al Cliente de* 

*Tecan.*

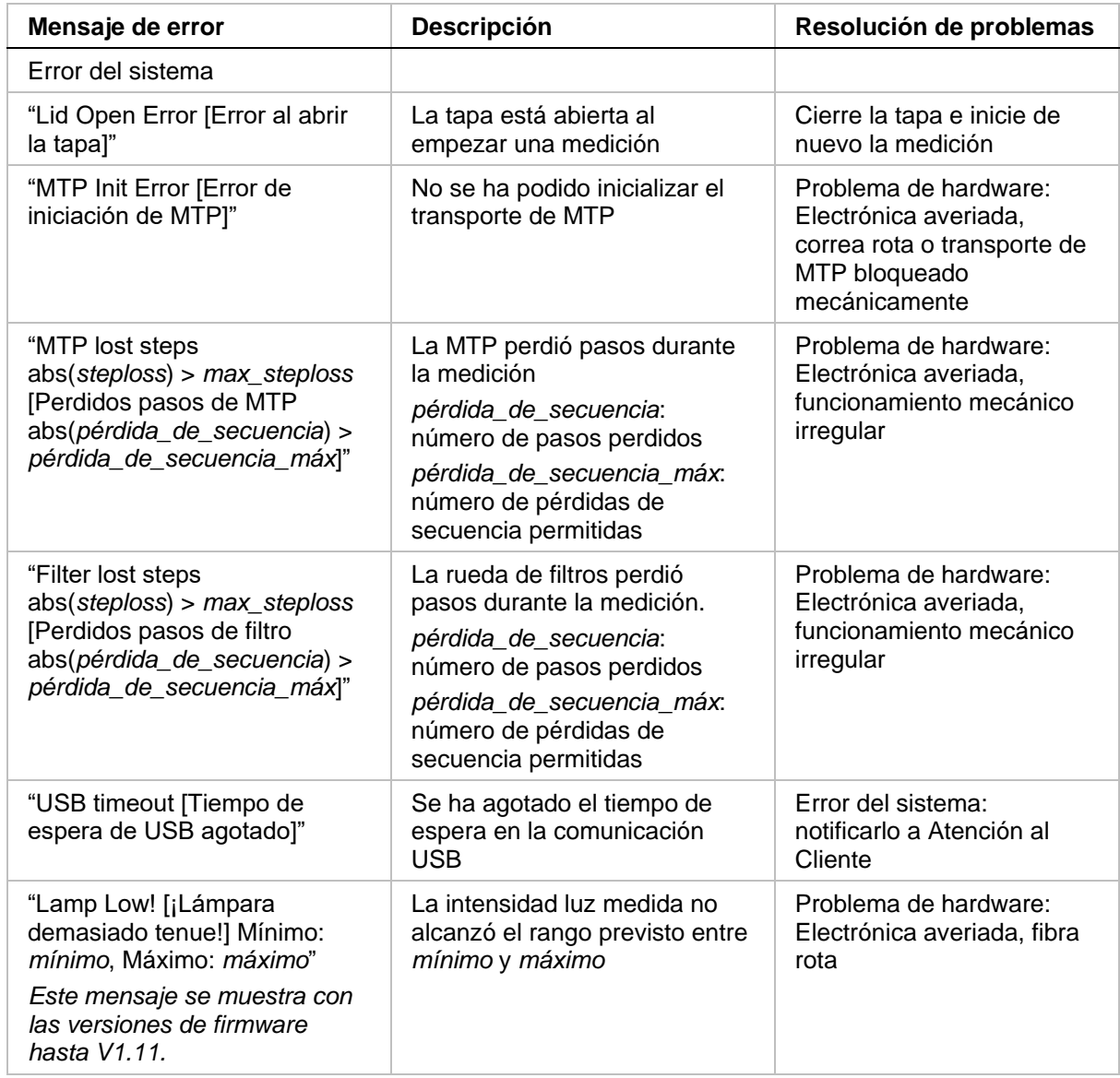

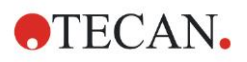

#### **8. Resolución de problemas**

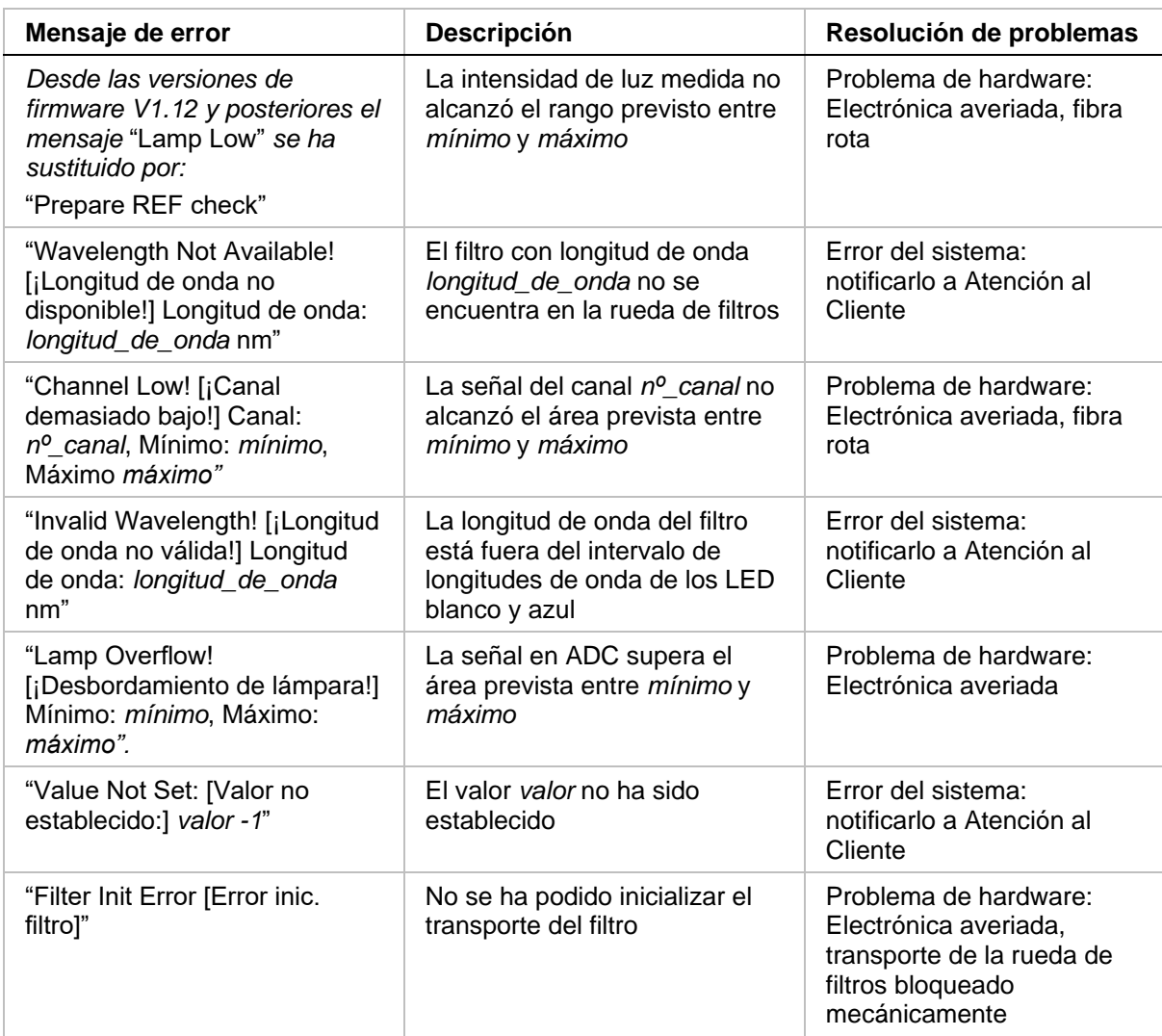

#### *8.1.2 Definición de 'Desbordamiento'*

Si el resultado de la medición de absorbencia no se encuentra dentro de las especificaciones del instrumento (> 4,0 DO) se producirá desbordamiento y el valor de DO medido del pocillo respectivo se reemplazará por 'Desbordamiento'. De ello se encarga el software de control, no el propio instrumento.

#### *8.1.3 Corte de la corriente eléctrica*

En caso de corte de la corriente eléctrica sucederá lo siguiente:

Si se corta la alimentación del instrumento, pero no la del ordenador de control (p. ej., el ordenador está conectado a un sistema de alimentación ininterrumpida): Se perderá la conexión USB entre el instrumento y el ordenador. El software de control generará un mensaje de error.

Si se corta la alimentación tanto del instrumento como del ordenador de control: será preciso reiniciar el ordenador. No estará disponible ningún dato de medición.

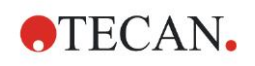

# **9. Abreviaturas, marcas comerciales y símbolos**

## **9.1 Abreviaturas**

Las siguientes abreviaturas sirven de referencia y podrían aparecer en las Instrucciones de uso.

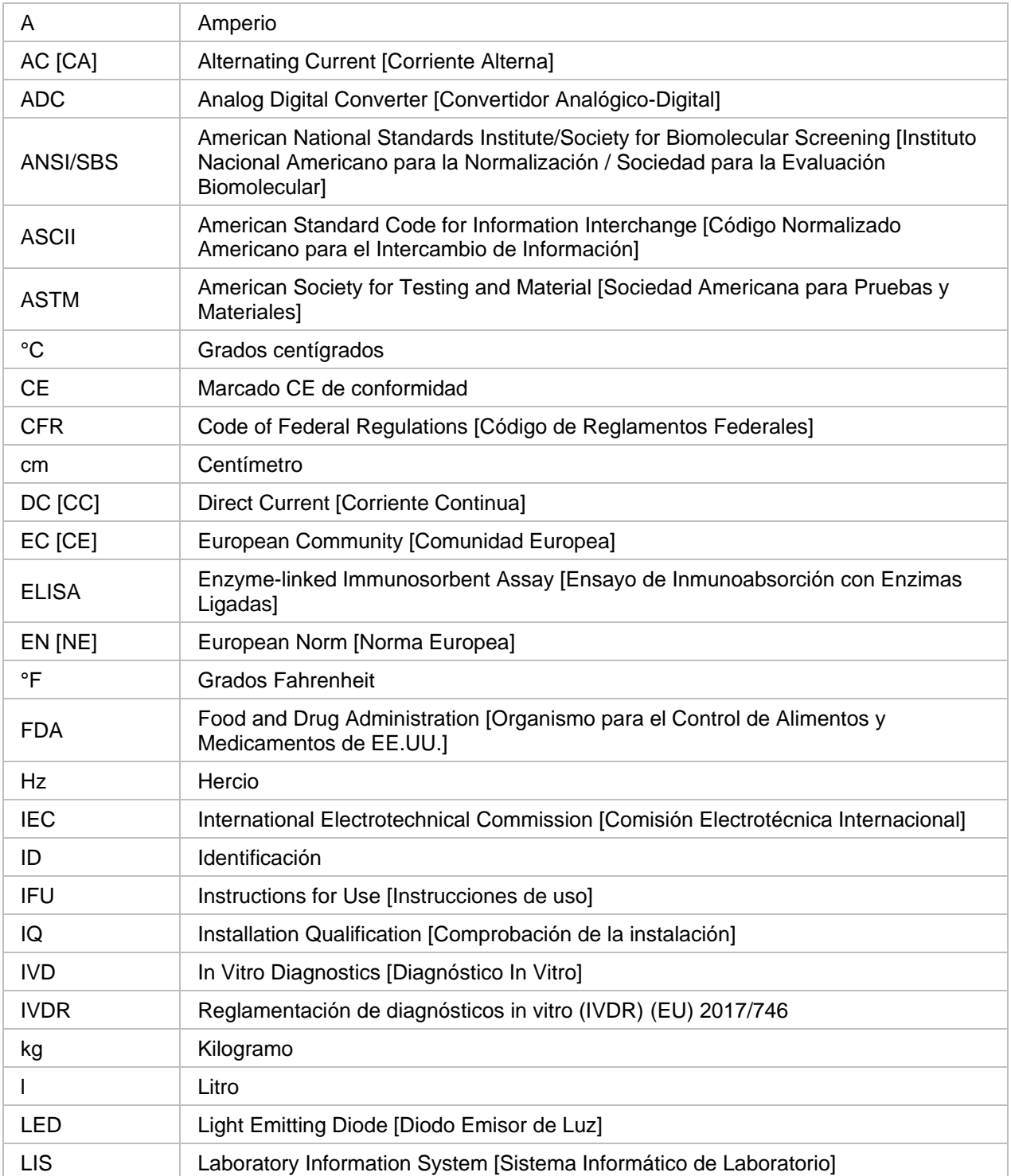

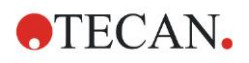

#### **9. Abreviaturas, marcas comerciales y símbolos**

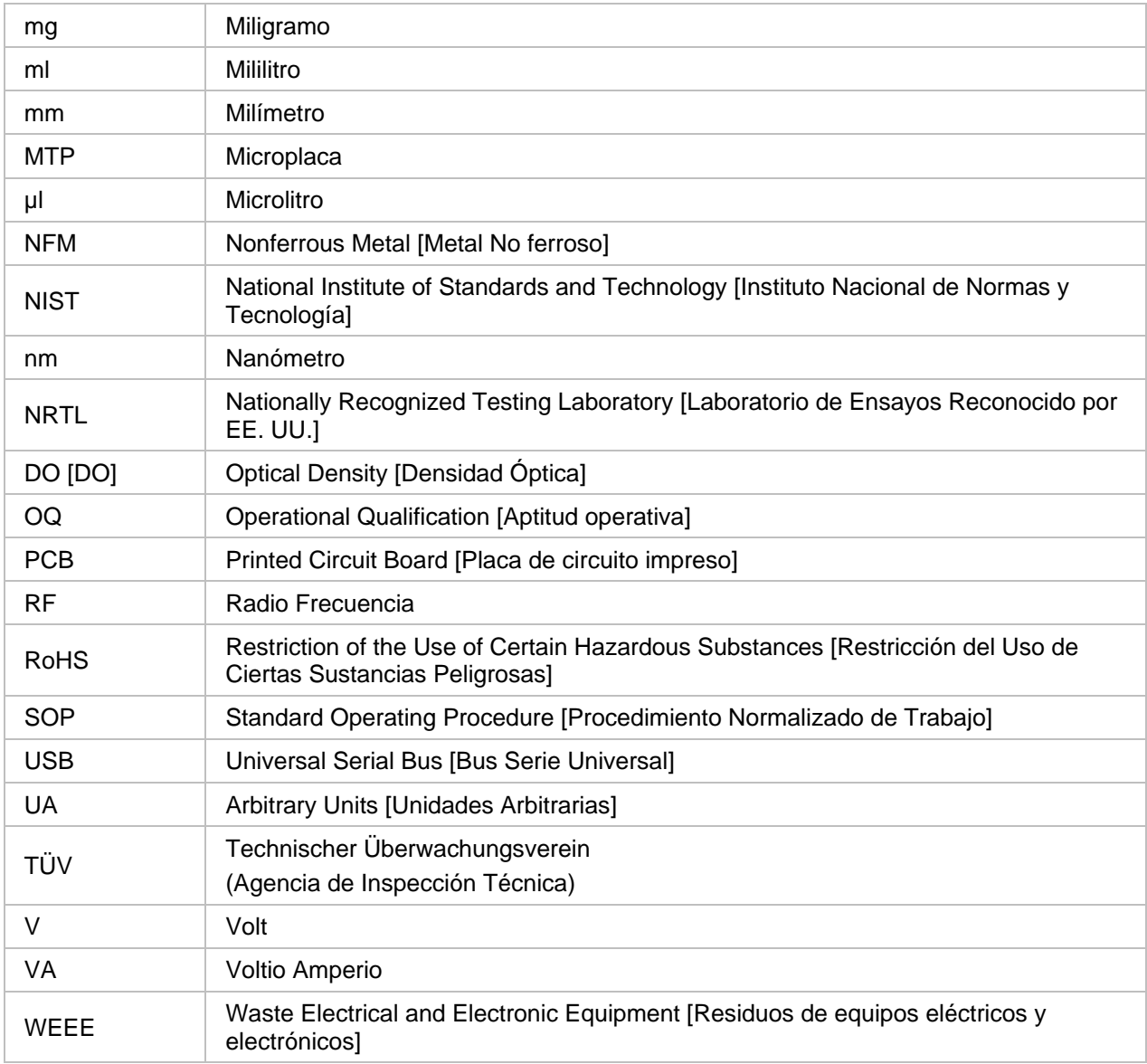

## **9.2 Marcas registradas**

Los siguientes nombres de los productos y todas las marcas comerciales registradas o no registradas mencionadas en este documento se utilizan solamente a efectos de identificación y son propiedad exclusiva de sus respectivos titulares:

- Magellan<sup>TM</sup>, Infinite®, MultiCheck<sup>TM</sup>, Tecan® y el Logotipo Tecan son marcas comerciales de Tecan Group Ltd., Männedorf, Suiza
- Windows<sup>®</sup> y Excel<sup>®</sup> son marcas registradas de Microsoft Corporation, Redmond, WA, EE. UU.
- Pentium<sup>®</sup> y Atom<sup>TM</sup> son marcas comerciales de Intel Corporation, Santa Clara, CA, EE. UU.
- Adobe<sup>®</sup> Reader<sup>®</sup> es una marca comercial registrada de Adobe Systems Incorporated, Seattle, WA, EE. UU.
- $\bullet$  Microcide SQ<sup>TM</sup> es una marca comercial de Global Biotechnologies Inc, Portland, ME, EE. UU.
- Decon 90<sup>™</sup> es una marca comercial de Decon Laboratories Ltd., Hove, East Sussex, Reino Unido

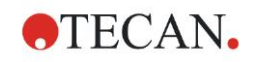

# **9.3 Símbolos**

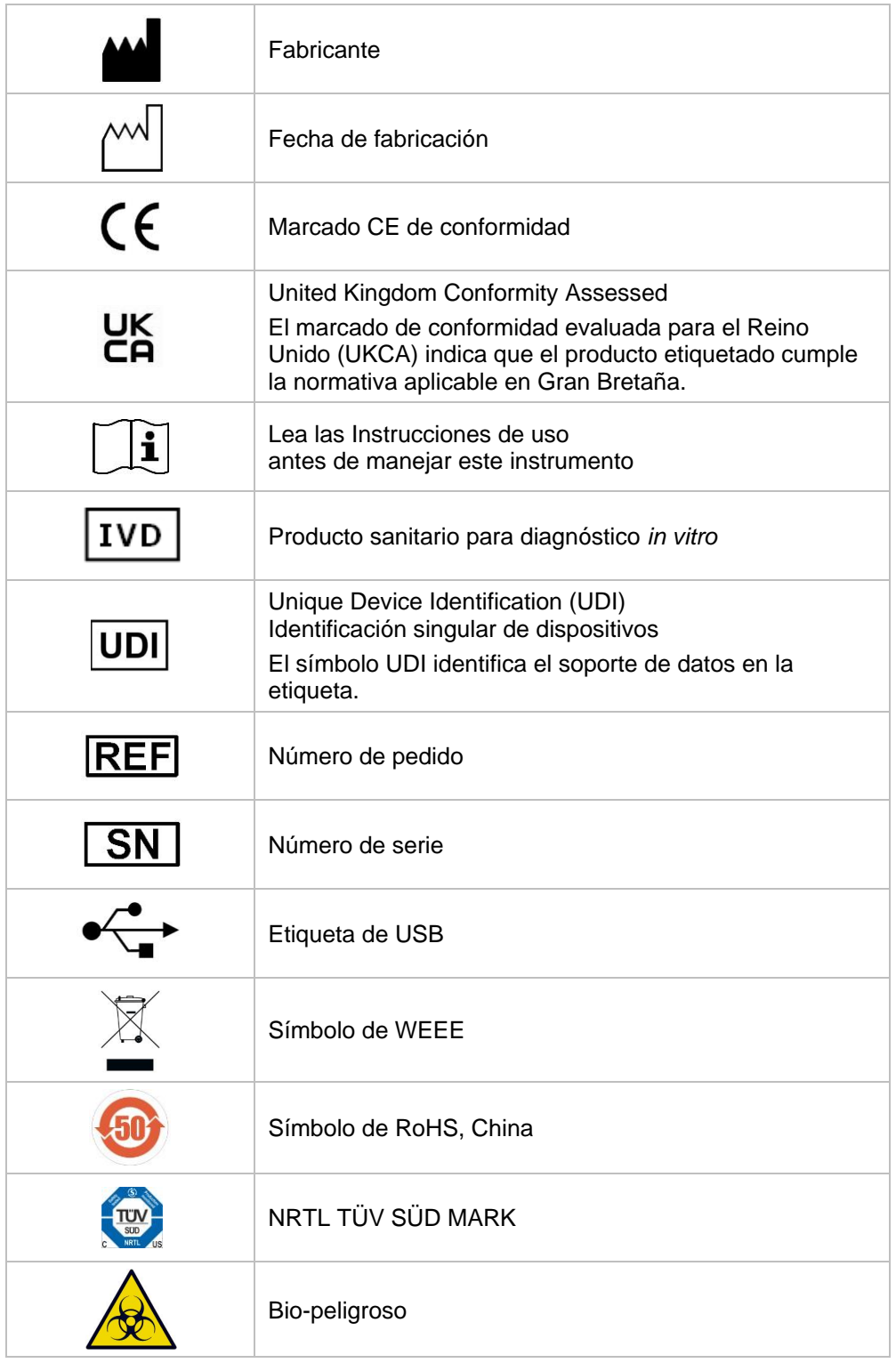

En el instrumento se muestran los símbolos siguientes.

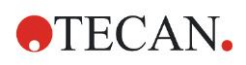

# **Índice**

#### *A*

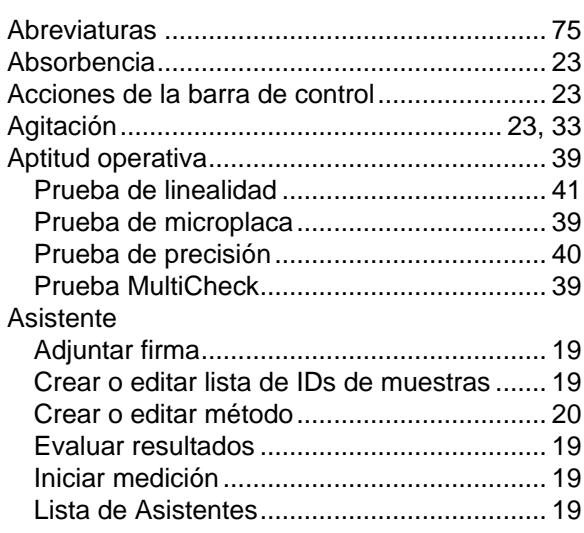

#### *B*

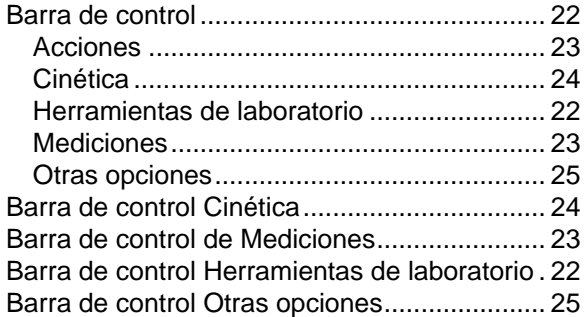

#### *C*

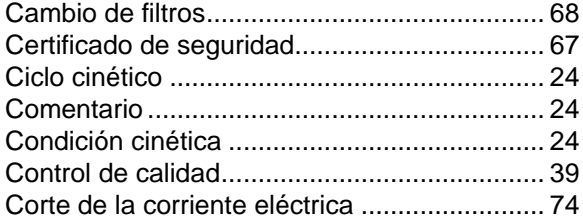

#### *D*

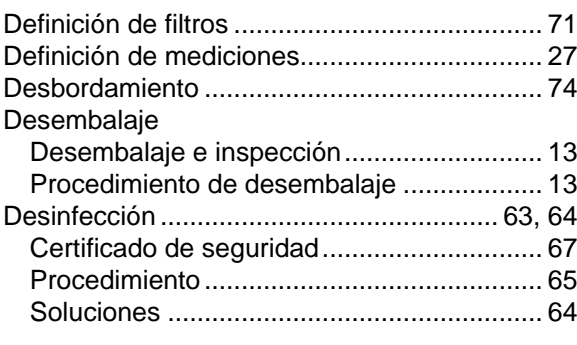

#### *E*

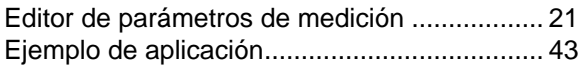

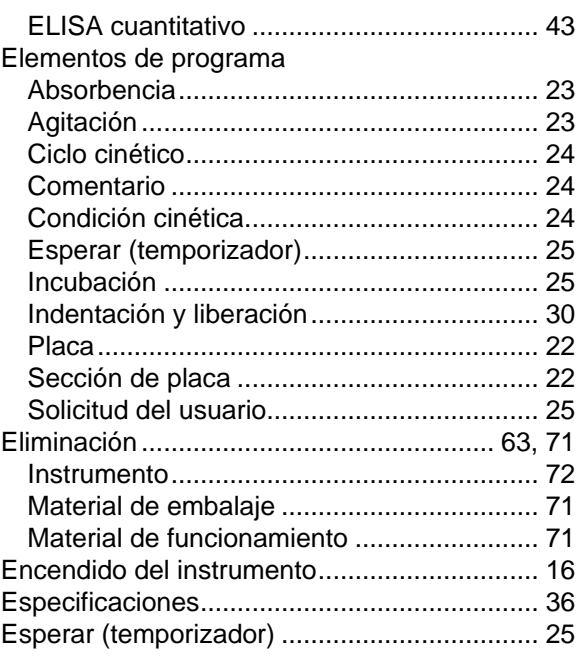

#### *I*

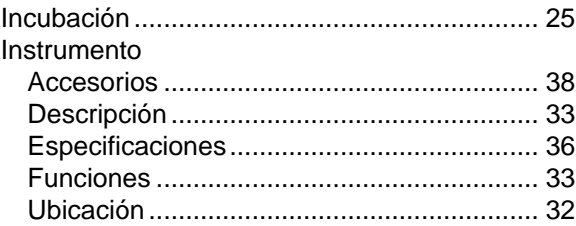

#### *L*

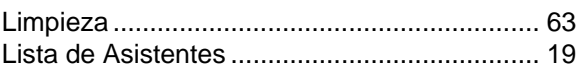

#### *M*

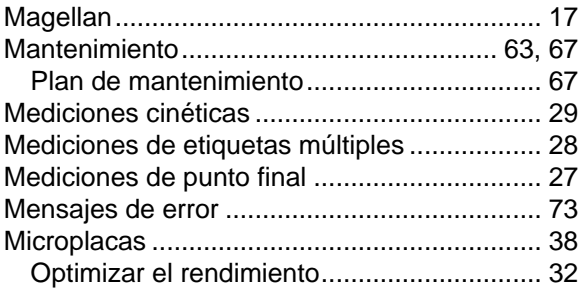

#### *O*

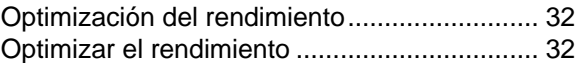

#### *P*

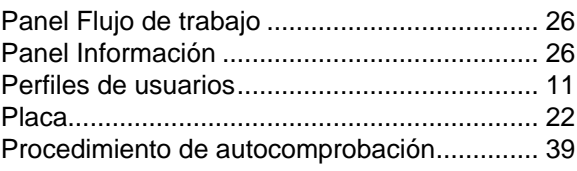

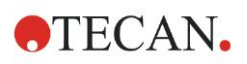

#### **Índice**

*R*

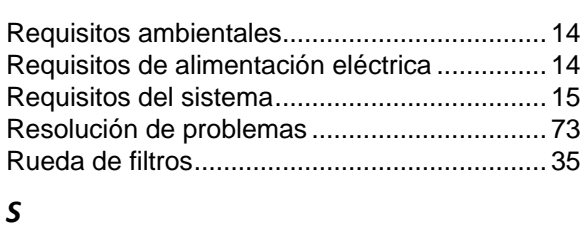

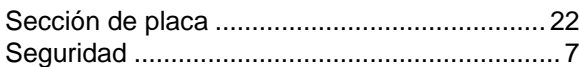

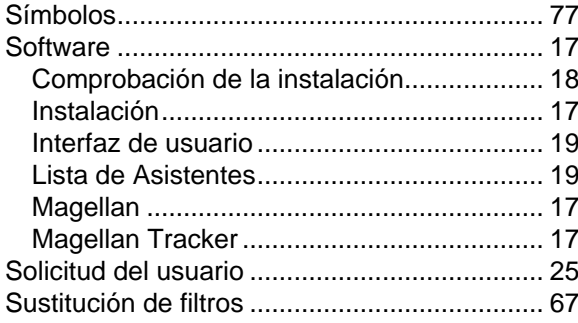

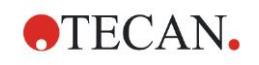

# **Atención al Cliente de Tecan**

Si necesita soporte técnico o tiene consultas relativas a su producto de Tecan, póngase en contacto con su servicio local de Atención al Cliente de Tecan. Consulte la información de contacto en [http://www.tecan.com/.](http://www.tecan.com/)

Antes de ponerse en contacto con Tecan para solicitar soporte técnico, prepare la siguiente información para obtener un soporte óptimo (consulte la placa de características):

- Modelo de su producto
- Número de serie (SN) de su producto
- Software y versión del software (cuando corresponda)
- Descripción del problema y persona de contacto
- Fecha y hora de aparición del problema
- Medidas que ya ha tomado para corregir el problema
- Su información de contacto (teléfono, fax, correo electrónico, etc.)

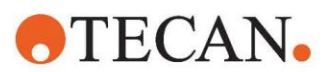

#### **Declaration of Conformity**

#### EU DECLARATION OF CONFORMITY

This declaration of conformity is issued under the sole responsibility of the manufacturer:

#### TECAN AUSTRIA GMBH, Untersbergstr. 1A, A-5082 Grödig, Austria

for the product:

#### **Infinite F50**

Part No.(or Cat. No.) 30183570 Options: ---

Model **INFINITE F50 PLUS**  Configuration

GMDN or CND: 57862 Microplate reader IVD, automated Basic UDI-DI: 764013748IVS10080000AEC Intended purpose:

The INFINITE F50 Plus is an automated 96-well microplate absorbance reader including Magellan software for professional use in a laboratory for the measurement of light absorbance (optical density) of homogeneous liquid media for in vitro diagnostic use.

The instrument is intended to be used primarily in in-vitro diagnostic analysis of samples from the human body delivered from an user selected Enzyme-linked Assay (ELISA). The specific diagnostic information and type of specimen is defined by the selected assay.

The Infinite F50 Plus is intended for the measurement and the evaluation of qualitative semiquantitative, and quantitative Assays according to scheduled diagnostic parameters and instrument specifications.

The product is intended for professional laboratory use by trained personnel. The product is not for home or lay person use.

is in conformity with the provisions of the following European Directive(s) / Regulation when installed in accordance with the installation instructions contained in the product documentation:

#### **Regulation 2017/746 - IVD-R**

on in vitro diagnostic devices Classification: Class A according Rule 5 (b) **Conformity assessment procedure: Self Declaration** 

> Directive 2006/42/EC on machinery

#### Directive 2011/65/EU

on the restriction of the use of certain hazardous substances in electrical and electronic equipment (RoHS 2) including Commission Delegated Directive (EU) 2015/863 (RoHS3) amending Annex II to Directive 2011/65/EU) and that the standards referenced below were taken in consideration:

#### EN 61010-2-101: 2017

Exercise contract the control equipment for measurement, control and laboratory use - Part 2-101:<br>Particular requirements for in vitro diagnostic (IVD) medical equipment.

EN 61326-2-6: 2013

Electrical equipment for measurement, control and laboratory use - EMC requirements - Part 2-6: Particular requirements - In vitro diagnostic (IVD) medical equipment

EN 62304: 2006+A1:2015 Medical Device software - Software life cycle processes

EN 62366-1: 2015 Medical Device software - Application of usability engineering to medical devices

EN ISO 15223-1: 2016 Medical devices. Symbols to be used with medical device labels, labelling and information to be supplied. General requirements

EN ISO 18113-3: 2011

In vitro diagnostic medical devices -- Information supplied by the manufacturer (labelling) -- Part 3: In vitro diagnostic instruments for<br>professional use

EN ISO 14971: 2019 Medical devices - Application of risk management to medical devices

EN ISO 12100: 2010 Safety of machinery - General principles for design - Risk assessment and risk reduction

EN IEC 63000: 2018 Technical documentation for the assessment of electrical and electronic products with respect to the restriction of hazardous substances

Tecan Austria maintains a quality system certified to the following standards:

EN ISO 9001: 2015 Quality management systems - Requirements

EN ISO 13485: 2016 Medical devices - quality Management Systems - Requirements for regulatory purposes